## <span id="page-0-0"></span>*Πνευµατικά δικαιώµατα και εµπορικά σήµατα*

## <span id="page-0-1"></span>*Πνευµατικά δικαιώµατα*

Απαγορεύεται η αναπαραγωγή, η αποθήκευση σε συστήµατα ανάκτησης ή η µετάδοση σε οποιαδήποτε µορφή ή µε οποιοδήποτε µέσο, ηλεκτρονικά ή µηχανικά, ως φωτοαντίγραφα, µε εγγραφή σε κάποιο άλλο µέσο ή µε άλλο τρόπο, του παρόντος εγγράφου ή τµήµατος αυτού, χωρίς την προηγούµενη έγγραφη άδεια της Seiko Epson Corporation. Οι πληροφορίες που περιλαµβάνονται στο παρόν αφορούν µόνο το συγκεκριµένο εκτυπωτή της EPSON. Η EPSON δεν φέρει καµία ευθύνη για τη χρήση των πληροφοριών αυτών σε άλλους εκτυπωτές.

Ούτε η Seiko Epson Corporation ούτε οι θυγατρικές της φέρουν ευθύνη έναντι του αγοραστή του προϊόντος ή έναντι τρίτων για ζηµιές, απώλειες, έξοδα ή δαπάνες στα οποία υποβάλλεται ο αγοραστής ή οι τρίτοι ως συνέπεια: ατυχήµατος, κακής χρήσης ή κακής µεταχείρισης αυτού του προϊόντος ή µη εγκεκριµένων τροποποιήσεων, επισκευών ή µετατροπών του προϊόντος ή λόγωτης αδυναµίας (εκτός από τις ΗΠΑ) συµµόρφωσης µε τις οδηγίες λειτουργίας και συντήρησης της Seiko Epson Corporation.

Η Seiko Epson Corporation δεν φέρει καµία ευθύνη για τυχόν ζηµιές ή προβλήµατα που προκύπτουν από τη χρήση πρόσθετων εξαρτηµάτων ή αναλώσιµων προϊόντων διαφορετικών από αυτά που χαρακτηρίζονται ως Αυθεντικά Προϊόντα EPSON ή Εγκεκριµένα Προϊόντα EPSON από τη Seiko Epson Corporation.

## <span id="page-0-2"></span>*Εµπορικά σήµατα*

Οι επωνυμίες  $\text{EPSON}^\circledR$  και  $\text{EPSON}$  ESC/ $P^\circledR$  είναι σήματα κατατεθέντα της Seiko Epson Corporation.

Οι επωνυμίες Microsoft<sup>®</sup>, Windows<sup>®</sup> και Windows NT<sup>®</sup> είναι σήματα κατατεθέντα της Microsoft Corporation.

H επωνυμία IBM<sup>®</sup> είναι σήμα κατατεθέν της International Business Machines Corporation.

*Γενική σηµείωση: Άλλα ονόµατα προϊόντων που χρησιµοποιούνται στο παρόν προορίζονται µόνο για σκοπούς αναγνώρισης και µπορεί να αποτελούν εµπορικά σήµατα των αντίστοιχων κατόχων τους. Η EPSON αποποιείται οποιωνδήποτε δικαιωµάτων σχετικά µε αυτά τα σήµατα.*

Copyright © 2006 Seiko Epson Corporation. All rights reserved.

## <span id="page-2-0"></span>*Οδηγίες για την ασφάλεια*

## <span id="page-2-1"></span>*Ενδείξεις «Προειδοποίηση», «Προσοχή» και «Σηµείωση»*

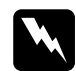

w*Οι ενδείξεις «Προειδοποίηση» πρέπει να τηρούνται προσεκτικά για την αποφυγή τραυµατισµών.*

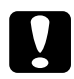

c*Οι ενδείξεις «Προσοχή» πρέπει να τηρούνται για αποφυγή βλαβών στον υπολογιστή σας.*

#### *Οι ενδείξεις «Σηµείωση»*

*περιέχουν σηµαντικές πληροφορίες και χρήσιµες υποδείξεις σχετικά µετη λειτουργία του εκτυπωτή σας.*

# <span id="page-2-2"></span>*Σύµβολο επισήµανσης θερµών εξαρτηµάτων*

KΤο σύµβολο αυτό τοποθετείται στην κεφαλή εκτύπωσης και σε άλλα εξαρτήµατα για να δηλώσει ότι ενδέχεται να έχουν θερµανθεί. Ποτέ µην αγγίζετε αυτά τα εξαρτήµατα αµέσως µετά τη χρήση του εκτυπωτή. Αφήστε τα να κρυώσουν για λίγα λεπτά προτού τα αγγίξετε.

## <span id="page-2-3"></span>*Σηµαντικές οδηγίες για την ασφάλεια*

∆ιαβάστε όλες αυτές τις οδηγίες για την ασφάλεια πριν χρησιµοποιήσετε τον εκτυπωτή. Επιπλέον, ακολουθήστε όλες τις οδηγίες και λάβετε υπόψη όλες τις προειδοποιήσεις που είναι σηµειωµένες επάνω στον εκτυπωτή.

### *Κατά τη ρύθµιση του εκτυπωτή*

❏ Μην τοποθετείτε τον εκτυπωτή σε ασταθή επιφάνεια ή κοντά σε θερµαντικό σώµα ή άλλη πηγή θερµότητας.

- ❏ Τοποθετήστε τον εκτυπωτή σε επίπεδη, σταθερή επιφάνεια. Ο εκτυπωτής δεν θα λειτουργεί σωστά αν γέρνει ή αν έχει τοποθετηθεί µε κλίση.
- ❏ Μην τοποθετείτε τη συσκευή σε µαλακή, ασταθή επιφάνεια, όπως κρεβάτι ή καναπές, ή σε στενό, κλειστό χώρο, καθώς έτσι περιορίζεται ο σωστός εξαερισµός.
- ❏ Μην φράζετε και µην καλύπτετε τις υποδοχές και τα ανοίγµατα στο περίβληµα του εκτυπωτή και µην εισάγετε αντικείµενα από τις υποδοχές.
- ❏ Χρησιµοποιείτε µόνο τον τύπο της πηγής τροφοδοσίας που αναγράφεται στην ετικέτα του εκτυπωτή. Αν δεν είστε σίγουροι για τις προδιαγραφές τροφοδοσίας που ισχύουν στην περιοχή σας, επικοινωνήστε µε την εταιρεία παροχής ηλεκτρισµού ή συµβουλευθείτε τον προµηθευτή σας.
- ❏ Συνδέστε τον εξοπλισµό σε κατάλληλα γειωµένες πρίζες. Αποφύγετε να χρησιµοποιείτε πρίζες οι οποίες βρίσκονται στο ίδιο κύκλωµα µε φωτοτυπικά µηχανήµατα ή συστήµατα κλιµατισµού που ενεργοποιούνται και απενεργοποιούνται τακτικά.
- ❏ Μην χρησιµοποιείτε φθαρµένο ή κατεστραµµένο καλώδιο ρεύµατος.
- ❏ Το καλώδιο ρεύµατος πρέπει να τοποθετείται µε τέτοιο τρόπο ώστε να αποφεύγονται κοψίµατα, τριβές, στρίψιµο και κόµποι.
- ❏ Αν χρησιµοποιείτε προέκταση µε τον εκτυπωτή, βεβαιωθείτε ότι η συνολική ένταση σε αµπέρ όλων των συσκευών που έχουν συνδεθεί µε το καλώδιο προέκτασης δεν υπερβαίνει την ένταση σε αµπέρ του καλωδίου. Επίσης, βεβαιωθείτε ότι η συνολική ένταση σε αµπέρ όλων των συσκευών που έχουν συνδεθεί στην πρίζα δεν υπερβαίνει την ένταση σε αµπέρ της πρίζας.
- ❏ Χρησιµοποιήστε µόνο το καλώδιο ρεύµατος που συνοδεύει τη συσκευή. Η χρήση άλλου καλωδίου µπορεί να προκαλέσει πυρκαγιά ή ηλεκτροπληξία.

❏ Το καλώδιο ρεύµατος αυτής της συσκευής προορίζεται για χρήση µόνο µε τη συγκεκριµένη συσκευή. Η χρήση του µε άλλο εξοπλισµό µπορεί να προκαλέσει πυρκαγιά ή ηλεκτροπληξία.

#### *Κατά τη συντήρηση του εκτυπωτή*

- ❏ Αποσυνδέστε τον εκτυπωτή πριν τον καθαρίσετε και να τον καθαρίζετε πάντα µόνο µε ένα βρεγµένο πανί.
- ❏ Μην χύνετε υγρά πάνω στον εκτυπωτή.
- ❏ Μην επιχειρήσετε να επισκευάσετε µόνοι σας τον εκτυπωτή εκτός από τις περιπτώσεις όπου δίνονται σαφείς εξηγήσεις στον παρόντα οδηγό.
- ❏ Αποσυνδέστε τον εκτυπωτή και αναθέστε την επισκευή σε έµπειρο προσωπικό στις ακόλουθες περιπτώσεις:
	- i. Εάν το καλώδιο ρεύµατος ή το βύσµα είναι κατεστραµµένο.

ii. Εάν έχουν εισχωρήσει υγρά στον εκτυπωτή.

iii. Αν ο εκτυπωτής έχει πέσει κάτω ή το περίβληµα έχει υποστεί ζηµιά.

iv. Αν ο εκτυπωτής δεν λειτουργεί κανονικά ή παρουσιάζει αισθητή µεταβολή στην απόδοση.

- ❏ Μην χρησιµοποιείτε σπρέι καθαρισµού που περιέχουν εύφλεκτο αέριο µέσα ή γύρω από αυτή τη συσκευή. Υπάρχει κίνδυνος πρόκλησης πυρκαγιάς.
- ❏ Ρυθµίστε µόνο ταστοιχεία ελέγχου που καλύπτονται από τις οδηγίες λειτουργίας.
- ❏ Εάν σκοπεύετε να χρησιµοποιήσετε τον εκτυπωτή στη Γερµανία, πρέπει να έχετε υπόψη τα εξής:

Για την επαρκή προστασία του εκτυπωτή από βραχυκύκλωµα και υπερένταση ρεύµατος, το κτίριο πρέπει να προστατεύεται από ασφαλειοδιακόπτη 16 αµπέρ.

Bei Anschluss des Druckers an die Stromversorgung muss sichergestellt werden, dass die Gebaudeinstallation mit einer 16 A-Sicherung abgesichert ist.

### *Κατά το χειρισµό του χαρτιού*

❏ Επειδή οι ετικέτες είναι ευαίσθητες στη θερµοκρασία και την υγρασία, χρησιµοποιήστε τις µόνο υπό κανονικές συνθήκες λειτουργίας, όπως αυτές περιγράφονται παρακάτω:

Θερµοκρασία: 15 έως 25°C (59 έως 77°F)

Υγρασία: 30 έως 60% RH

- ❏ Μην αφήνετε ετικέτες στον εκτυπωτή όταν ολοκληρώνετε µια εργασία εκτύπωσης. Πιθανόν να αναδιπλωθούν γύρω από τον κύλινδρο και να προκαλέσουν εµπλοκή χαρτιού όταν θελήσετε να εκτυπώσετε ξανά.
- ❏ Μην τοποθετείτε χαρτί που είναι τσαλακωµένο ή διπλωµένο.

#### *Κατά το χειρισµό του εκτυπωτή*

- ❏ Ρυθµίστε µόνο τα στοιχεία ελέγχου που καλύπτονται στο εγχειρίδιο χρήσης. Η λανθασµένη ρύθµιση άλλων στοιχείων ελέγχου µπορεί να προκαλέσει βλάβη που θα απαιτεί επισκευή από εξειδικευµένο τεχνικό.
- ❏ Κάθε φορά που απενεργοποιείτε τον εκτυπωτή, πρέπει να περιµένετε τουλάχιστον πέντε δευτερόλεπτα πριν τον ενεργοποιήσετε ξανά. Σε διαφορετική περίπτωση ενδέχεται να προκληθεί βλάβη στον εκτυπωτή.
- ❏ Μην απενεργοποιείτε τον εκτυπωτή κατά την εκτύπωση της δοκιµαστικής σελίδας. Πριν απενεργοποιήσετε τον εκτυπωτή, να πατάτε πάντα το κουµπί Pause (Παύση) για να διακόψετε την εκτύπωση.
- ❏ Μην συνδέετε ξανά το καλώδιο ρεύµατος σε πρίζα που δεν έχει τη σωστή τάση για τον εκτυπωτή.
- ❏ Μην αντικαθιστάτε ποτέ την κεφαλή εκτύπωσης µόνοι σας. Ενδέχεται να προκαλέσετε βλάβη στον εκτυπωτή. Επίσης, κατά την αντικατάσταση της κεφαλής εκτύπωσης πρέπει να ελεγχθούν και άλλα εξαρτήµατα του εκτυπωτή.
- ❏ Πρέπει να µετακινήσετε την κεφαλή εκτύπωσης µε το χέρι σας για να αντικαταστήσετε την κασέτα µελανοταινίας. Εάν έχετε µόλις χρησιµοποιήσει τον εκτυπωτή, η κεφαλή εκτύπωσης ενδέχεται να είναι ζεστή – αφήστε τη να κρυώσει για λίγα λεπτά προτού την αγγίξετε.

## <span id="page-6-0"></span>*Για χρήστες στο Ηνωµένο Βασίλειο*

### *Χρήση πρόσθετων στοιχείων*

Η EPSON (UK) Limited δεν φέρει καµία ευθύνη για τυχόν ζηµιές ή προβλήµατα που προκύπτουν από τη χρήση πρόσθετων εξαρτηµάτων ή αναλώσιµων προϊόντων διαφορετικών από αυτά που χαρακτηρίζονται ως Αυθεντικά Προϊόντα EPSON ή Εγκεκριµένα Προϊόντα EPSON από την EPSON (UK) Limited.

### *Πληροφορίες για την ασφάλεια*

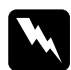

w *Προειδοποίηση: Αυτή η συσκευή θα πρέπει να γειωθεί. Συµβουλευθείτε την επιγραφή τεχνικών πληροφοριών για την τάση και ελέγξτε αν η τάση της συσκευής αντιστοιχεί στην τάση τροφοδοσίας.*

#### *Σηµαντικό:*

*Τα χρώµατα των καλωδίων στο καλώδιο τροφοδοσίας της συσκευής αντιστοιχούν στον παρακάτω κώδικα:*

*Πράσινο και κίτρινο — Γείωση Μπλε — Ουδέτερο Καφέ — Φάση*

#### *Εάν χρειάζεται να προσαρµόσετε ένα βύσµα:*

Καθώς τα χρώµατα του καλωδίου τροφοδοσίας αυτής της συσκευής ενδέχεται να µην αντιστοιχούν στις έγχρωµες ενδείξεις που φέρουν οι ακροδέκτες του βύσµατος, ακολουθήστε την εξής διαδικασία:

Το καλώδιο πράσινου και κίτρινου χρώµατος πρέπει να συνδεθεί µε τον ακροδέκτη του βύσµατος που φέρει το γράµµα *E* ή το σύµβολο γείωσης  $(\pm)$ .

Το καλώδιο µπλε χρώµατος πρέπει να συνδεθεί µε τον ακροδέκτη του βύσµατος που φέρει το γράµµα *N*.

Το καλώδιο καφέ χρώµατος πρέπει να συνδεθεί µε τον ακροδέκτη του βύσµατος που φέρει το γράµµα *L*.

Αν το βύσµα υποστεί ζηµιά, αντικαταστήστε το σετ των καλωδίων ή συµβουλευτείτε έναν ειδικευµένο ηλεκτρολόγο.

Αντικαταστήστε τις ασφάλειες µόνο µε ασφάλειες µε το σωστό µέγεθος και τη σωστή τάση.

## <span id="page-7-0"></span>*Για χρήστες στο Ηνωµένο Βασίλειο, τη Σιγκαπούρη και το Χονγκ Κονγκ*

Αντικαταστήστε τις ασφάλειες µόνο µε ασφάλειες µε το σωστό µέγεθος και τη σωστή τάση.

### *Απαιτήσεις ασφαλείας*

Βύσµα τροφοδοτικού:

Χρησιµοποιήστε βύσµα τροφοδοτικού 3 ακίδων που έχει κατατεθεί στην Υπηρεσία Ασφαλείας.

Εύκαµπτο καλώδιο: Χρησιµοποιήστε εύκαµπτο καλώδιο µε διπλή µόνωση που έχει πιστοποιηθεί\* µε βάση τα σχετικά πρότυπα IEC ή BS.

Ακροδέκτης συσκευής:

Χρησιµοποιήστε ακροδέκτη συσκευής που έχει πιστοποιηθεί\* µε βάση τα σχετικά πρότυπα IEC ή BS.

\* πιστοποίηση από µέλος του Προγράµµατος IECEE CB.

## *Περιεχόµενα*

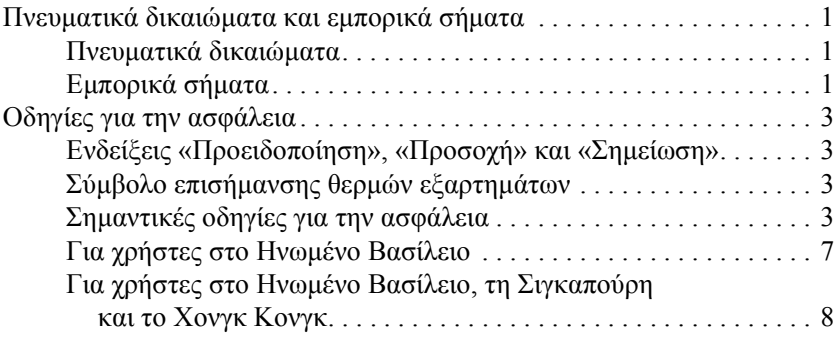

#### *Γνωριµία µε τον [εκτυπωτή](#page-13-0) σας*

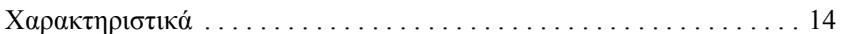

#### *Χειρισµός [χαρτιού](#page-14-0)*

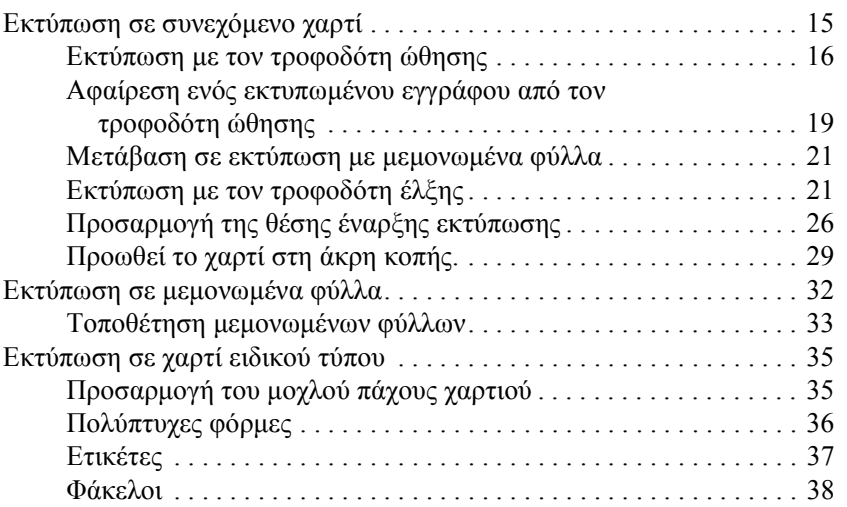

### *Λογισµικό [εκτυπωτή](#page-38-0)*

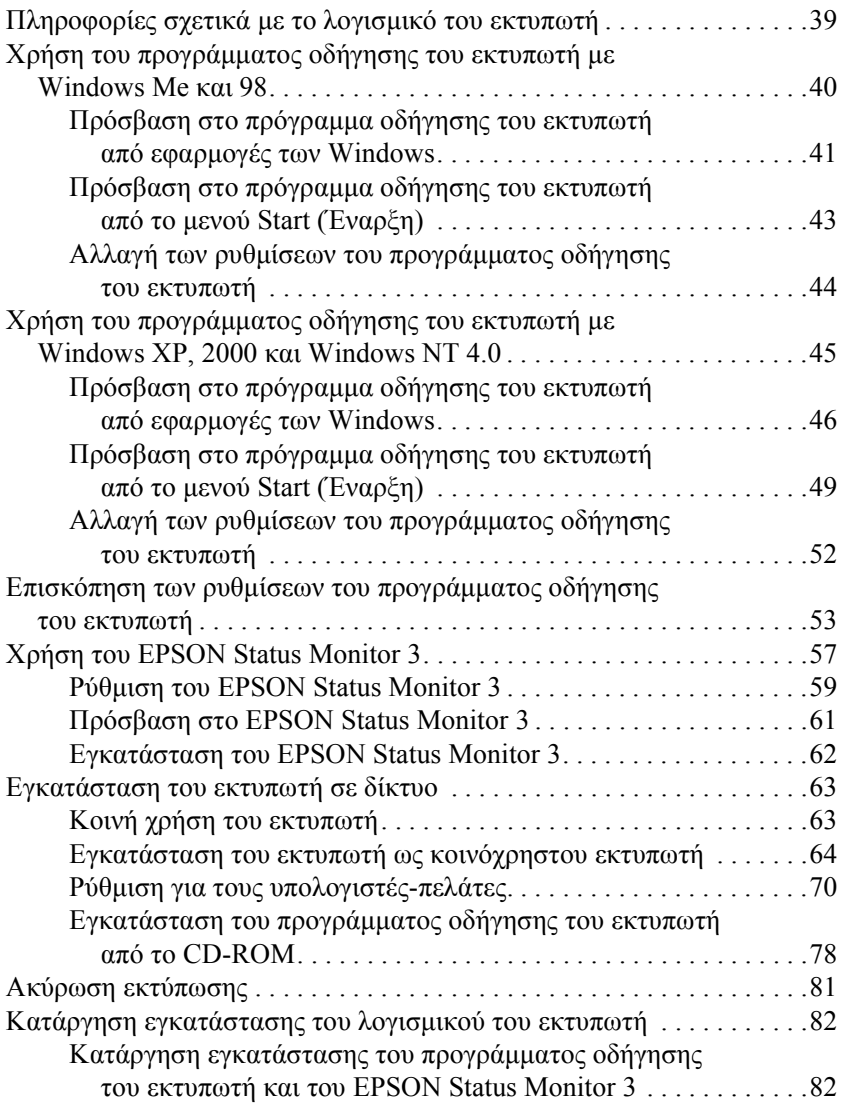

### *[Πίνακας](#page-87-0) ελέγχου*

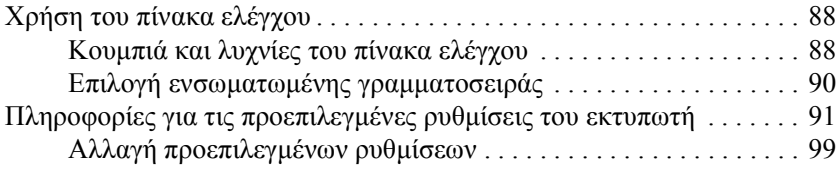

### *Αντιµ[ετώπιση](#page-100-0) προβληµάτων*

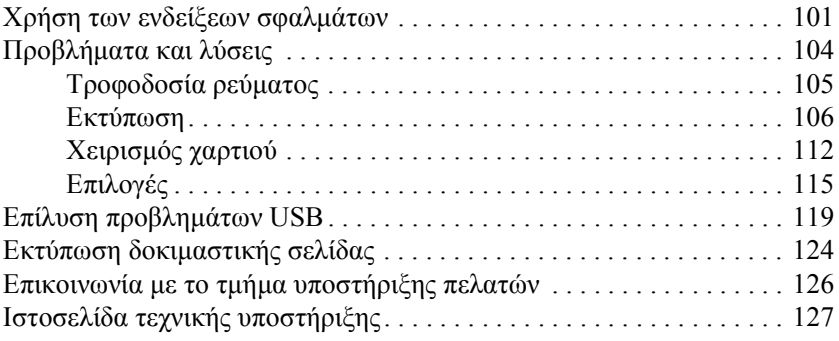

### *[Πρόσθετα](#page-127-0) εξαρτήµατα και αναλώσιµα*

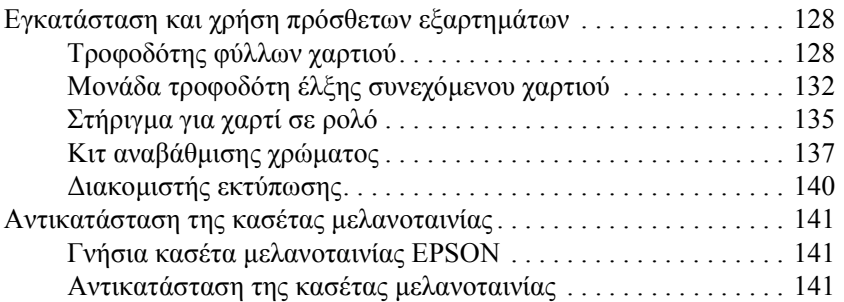

### *[Πληροφορίες](#page-144-0) για το προϊόν*

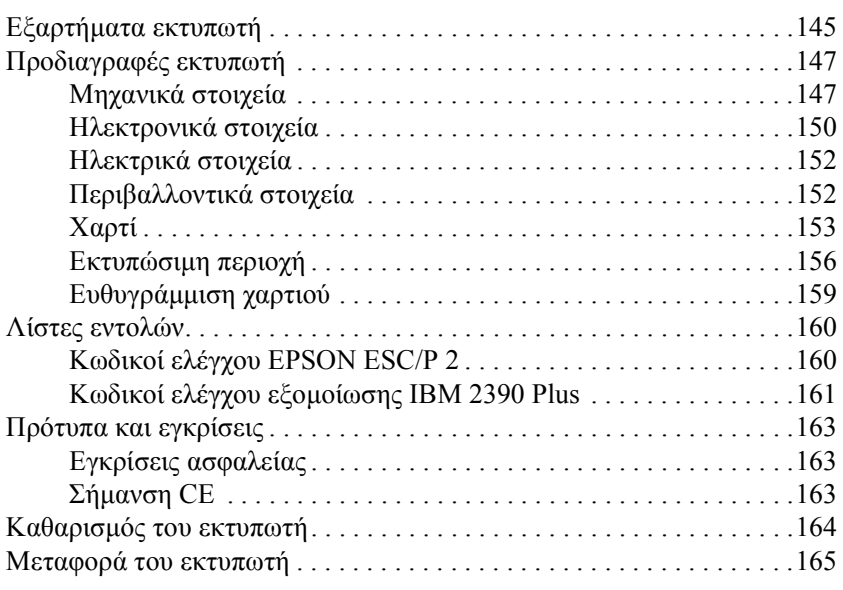

#### *[Γλωσσάρι](#page-166-0)*

### *[Ευρετήριο](#page-170-0)*

## <span id="page-13-0"></span>*Γνωριµία µε τον εκτυπωτή σας*

## <span id="page-13-1"></span>*Χαρακτηριστικά*

Ο εκτυπωτής dot matrix 24 ακίδων EPSON® LQ-300+II παρέχει εκτύπωση υψηλής ποιότητας και άριστη απόδοση σε µικρό µέγεθος. Τα χαρακτηριστικά του περιλαµβάνουν:

- ❏ Ποικίλες διαδροµές χαρτιού για να ικανοποιούνται οι ανάγκες εκτύπωσης.
- ❏ ∆υνατότητα χειρισµού µιας ευρείας γκάµας τύπων χαρτιού, όπως συνεχόµενο χαρτί, πολύπτυχες φόρµες (µε ένα πρωτότυπο και έως τρία αντίγραφα), ετικέτες, µεµονωµένα φύλλα και φάκελοι.
- ❏ Εκτύπωση υψηλής ταχύτητας έως και 300 cps (χαρακτήρες ανά δευτερόλεπτο) στα 10 cpi (χαρακτήρες ανά ίντσα).

Στησυσκευασία του εκτυπωτή περιλαµβάνεται το πρόγραµµα οδήγησης του εκτυπωτή, καθώς και άλλο λογισµικό, συµπεριλαµβανοµένου του βοηθητικού προγράµµατος EPSON Status Monitor 3 για Microsoft® Windows<sup>®</sup> XP, Me, 98, 2000 ή NT 4.0. Το βοηθητικό πρόγραμμα EPSON Status Monitor 3 σας επιτρέπει να ελέγχετε την κατάσταση του εκτυπωτή σας µε γρήγορο και εύκολο τρόπο.

## <span id="page-14-0"></span>*Χειρισµός χαρτιού*

## <span id="page-14-1"></span>*Εκτύπωση σε συνεχόµενο χαρτί*

Ο εκτυπωτής σας µπορεί να χειριστεί συνεχόµενο χαρτί πλάτους 101,6 mm (4 ίντσες) έως 254 mm (10 ίντσες). Ανάλογα με τη θέση του τροφοδότη, µπορείτε να τον χρησιµοποιήσετε ως τροφοδότη έλξης ή ως τροφοδότη ώθησης. Οι παρακάτω οδηγίες θα σας βοηθήσουν να αποφασίσετε πού να τοποθετήσετε τον τροφοδότη:

- ❏ Θέλετε να κάνετε εναλλαγή µεταξύ µεµονωµένων φύλλων και συνεχόµενου χαρτιού χωρίς να αφαιρέσετε την τροφοδοσία χαρτιού; Θα κόψετε το συνεχόµενο χαρτί σε µεµονωµένα φύλλα; Χρησιµοποιήστε τον τροφοδότη στη θέση ώθησης. (Ο εκτυπωτής κατά την παράδοση έχει εγκατεστηµένο τον τροφοδότη σε αυτήν τη θέση.) Ανατρέξτε στην ενότητα που ακολουθεί.
- ❏ Εκτυπώνετε σε ετικέτες, πολύπτυχες φόρµες ή άλλα έγγραφα που απαιτούν ακριβή θέση εκτύπωσης; Χρησιµοποιήστε τον τροφοδότη ως τροφοδότη έλξης. Για οδηγίες, ανατρέξτε στην ενότητα «Εκτύπωση µε τον [τροφοδότη](#page-20-1) έλξης».

## <span id="page-15-0"></span>*Εκτύπωση µε τον τροφοδότη ώθησης*

Όταν χρησιµοποιείτε τον τροφοδότη ώθησης, είναι καλό να ρυθµίσετε τη δυνατότητα Auto tear off (Αυτόµατη κοπή) της κατάστασης Default Setting (Προεπιλεγμένη ρύθμιση) στη θέση On (Ναι). Ανατρέξτε στην ενότητα «[Πληροφορίες](#page-90-1) για τις προεπιλεγµένες ρυθµίσεις του [εκτυπωτή](#page-90-1)».

Ακολουθήστε τα παρακάτω βήµατα για να τοποθετήσετε χαρτί χρησιµοποιώντας τον τροφοδότη στην θέση ώθησης:

1. Βεβαιωθείτε ότι ο εκτυπωτής είναι απενεργοποιηµένος. Αφαιρέστε το κάλυµµα του εκτυπωτή και τον οδηγό χαρτιού και τοποθετήστε το µοχλό απελευθέρωσης χαρτιού στη θέση συνεχόµενου χαρτιού.

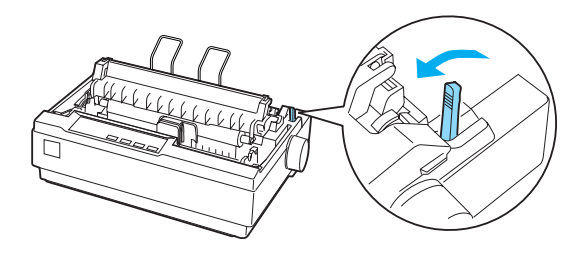

2. Απελευθερώστε τους οδοντωτούς οδηγούς τραβώντας τις ασφάλειές τους προς τα εµπρός.

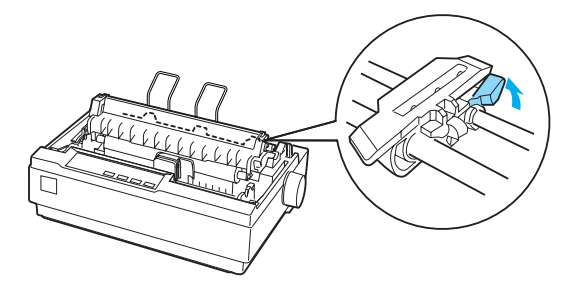

3. Μετακινήστε τον αριστερό οδοντωτό οδηγό χρησιµοποιώντας την κλίµακα που βρίσκεται στον εκτυπωτή ως οδηγό. Ο εκτυπωτής εκτυπώνει στα δεξιά της θέσης µε τη σήµανση 0. Σπρώξτε προς τα κάτω το µοχλό ασφαλείας για να ασφαλίσει στη θέση του ο οδοντωτός οδηγός. Στη συνέχεια, µετακινήστε το δεξιό οδοντωτό οδηγό ώστε να προσαρµόζεται στο πλάτος του χαρτιού που χρησιµοποιείτε, χωρίς όµως να το ασφαλίσετε. Μετακινήστε το στήριγµα χαρτιού στο µέσο της απόστασης µεταξύ των δύο οδοντωτών οδηγών.

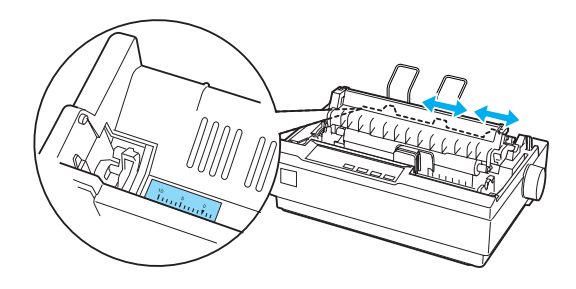

4. Βεβαιωθείτε ότι η πλευρά του χαρτιού που χρησιµοποιείτε είναι καθαρή και ατσαλάκωτη. Ανοίξτε τα καλύµµατα των οδοντωτών οδηγών. Προσαρµόστε τις πρώτες τρύπες του χαρτιού στις ακίδες των οδοντωτών οδηγών και στη συνέχεια κλείστε τα καλύµµατα των οδοντωτών οδηγών. Μετακινήστε το δεξιό οδοντωτό οδηγό για να τεντώσετε το χαρτί και ασφαλίστε τον στη θέση του. Το χαρτί βρίσκεται τώρα στην κατάλληλη θέση εκτύπωσης.

c *Προσοχή: Η χρήση του κουµπιού χειρισµού που βρίσκεται στη δεξιά πλευρά του εκτυπωτή για τη διόρθωση των εµπλοκών του χαρτιού επιτρέπεται µόνο όταν ο εκτυπωτής είναι απενεργοποιηµένος. ∆ιαφορετικά, µπορεί να προκληθεί ζηµιά στον εκτυπωτή ή να χαθεί η θέση έναρξης της εκτύπωσης.*

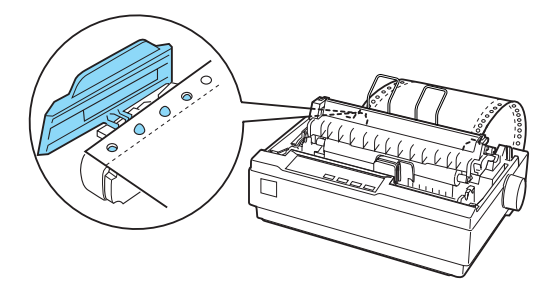

5. Για να διαχωρίσετε το εισερχόµενο χαρτί από το εκτυπωµένο χαρτί, συνδέστε τον οδηγό χαρτιού κρατώντας τον οριζόντια και τοποθετώντας τις εγκοπές του στις θέσεις προσαρµογής του εκτυπωτή όπως φαίνεται παρακάτω. Στη συνέχεια σύρετε το οδηγό χαρτιού προς το µπροστινό µέρος του εκτυπωτή µέχρι να κάνει κλικ και προσαρµόστε τους οδηγούς των πλευρών στο πλάτος του χαρτιού.

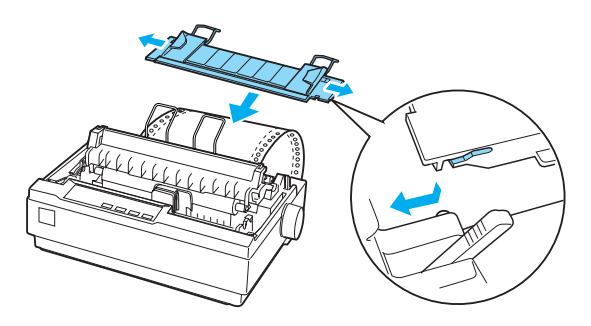

6. Ενεργοποιήστε τον εκτυπωτή.

- 7. Βεβαιωθείτε ότι το κάλυµµα του εκτυπωτή είναι κλειστό. Πατήστε το κουµπί LF/FF για να προωθήσετε το χαρτί στη θέση τροφοδοσίας. Όταν ο εκτυπωτής λαµβάνει δεδοµένα, αρχίζει αν εκτυπώνει αυτόµατα.
- 8. Μετά το τέλος της εκτύπωσης, ακολουθήστε τα βήµατα στην ενότητα που ακολουθεί για να κόψετε το εκτυπωµένο έγγραφο. Αν στην τυπωµένη σελίδα η πρώτη γραµµή είναι πολύ ψηλά ή πολύ χαµηλά, µπορείτε να αλλάξετε τη θέση της χρησιµοποιώντας τη λειτουργία Micro Adjust (Μικρο-ρύθµιση). Ανατρέξτε στην ενότητα «Προσαρµογή της θέσης έναρξης [εκτύπωσης](#page-25-0)».

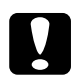

#### c *Προσοχή:*

*Μη χρησιµοποιείτε ποτέτο κουµπί χειρισµού για να προσαρµόσετε τη θέση έναρξης εκτύπωσης. Ενδέχεται να προκληθεί βλάβη ή απώλεια της ρύθµισης για τη θέση έναρξης της εκτύπωσης.*

Όταν αποστέλλετε περισσότερα δεδοµένα, το χαρτί µετακινείται αυτόµατα στη θέση τροφοδοσίας.

## <span id="page-18-0"></span>*Αφαίρεση ενός εκτυπωµένου εγγράφου από τον τροφοδότη ώθησης*

Ακολουθήστε αυτά τα βήµατα για να αφαιρέσετε το εκτυπωµένο έγγραφο:

1. Πατήστε το κουµπί Tear Off (Font) (Κοπή (Γραµµατοσειρά)). Βεβαιωθείτε ότι οι λυχνίες Tear Off (Font) (Κοπή (Γραµµατοσειρά)) αναβοσβήνουν. (Αυτό υποδηλώνει ότι το χαρτί βρίσκεται στην τρέχουσα θέση κοπής.)

2. Ανοίξτε το κάλυµµα του οδηγού χαρτιού και στη συνέχεια κόψτε το χαρτί χρησιµοποιώντας την άκρη κοπής της µονάδας τεντώµατος χαρτιού.

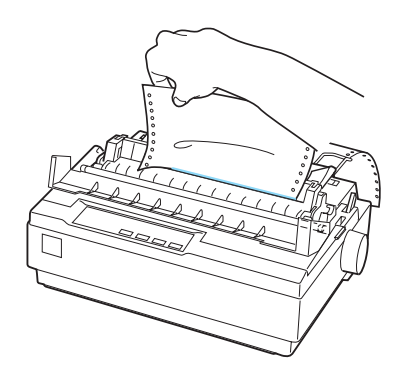

#### *Σηµείωση:*

*Αν η διάτρητη γραµµή του χαρτιού που χρησιµοποιείτε δεν είναι σωστά ευθυγραµµισµένη µε την άκρη κοπής, µπορείτε να προσαρµόσετε τη θέση κοπής χρησιµοποιώντας τη λειτουργία Micro Adjust (Μικρο-ρύθµιση). Ανατρέξτε στην ενότητα «[Προσαρ](#page-29-0)µογή της θέσης [κοπής](#page-29-0)».*

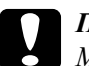

#### c *Προσοχή:*

*Μη χρησιµοποιείτε ποτέ το κουµπί χειρισµού για να προσαρµόσετε τη θέση κοπής. Ενδέχεται να προκληθεί βλάβη ή απώλεια της ρύθµισης για τη θέση κοπής.*

3. Κλείστε το κάλυµµα του οδηγού χαρτιού.

Όταν συνεχίσετε την εκτύπωση, το χαρτί θα µετακινηθεί αυτόµατα στη θέση έναρξης της εκτύπωσης πριν αυτή ξεκινήσει.

Για να γίνει τροφοδοσία του συνεχόµενου χαρτιού στη θέση αναµονής από όπου µπορείτε να αφαιρέσετε το χαρτί, πατήστε το κουµπί Load/Eject (Τοποθέτηση/Εξαγωγή). Στη συνέχεια, ανοίξτε τα καλύµµατα των οδοντωτών οδηγών του τροφοδότη και αφαιρέστε το χαρτί.

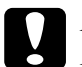

c *Προσοχή: Πρέπει να κόβετε πάντα το τυπωµένο έγγραφο πριν πατήσετε το κουµπί* Load/Eject *(Τοποθέτηση/Εξαγωγή). Η αντίστροφη τροφοδοσία πολλών σελίδων ταυτόχρονα µπορεί να προκαλέσει εµπλοκή χαρτιού.*

## <span id="page-20-0"></span>*Μετάβαση σε εκτύπωση µε µεµονωµένα φύλλα*

Για να µεταβείτε σε εκτύπωση µε µεµονωµένα φύλλα, πατήστε το κουµπί Load/Eject (Τοποθέτηση/Εξαγωγή). Ο εκτυπωτής µετακινεί προς τα πίσω το χαρτί στη θέση αναµονής. Στη συνέχεια, ακολουθήστε τα βήµατα στην ενότητα «[Τοποθέτηση](#page-32-0) µεµονωµένων φύλλων».

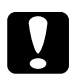

c *Προσοχή: Πρέπει να κόβετε πάντα το τυπωµένο έγγραφο πριν πατήσετε το κουµπί* Load/Eject *(Τοποθέτηση/Εξαγωγή). Η αντίστροφη τροφοδοσία πολλών σελίδων ταυτόχρονα µπορεί να προκαλέσει εµπλοκή χαρτιού.*

## <span id="page-20-1"></span>*Εκτύπωση µε τον τροφοδότη έλξης*

Για να τοποθετήσετε συνεχόµενο χαρτί χρησιµοποιώντας τον τροφοδότη έλξης, πρέπει να µετακινήσετε τον τροφοδότη στη θέση τροφοδότη έλξης, όπως περιγράφεται στα βήµατα 1 έως και 3 σε αυτήν τη διαδικασία. Αν ο τροφοδότης σας είναι ήδη εγκατεστηµένος σε αυτήν τη θέση, βεβαιωθείτε ότι ο εκτυπωτής είναι απενεργοποιηµένος και µεταβείτε στο βήµα 6.

## c *Προσοχή:*

❏ *Η χρήση του κουµπιού χειρισµού που βρίσκεται στη δεξιά πλευρά του εκτυπωτή για τη διόρθωση των εµπλοκών του χαρτιού επιτρέπεται µόνο όταν ο εκτυπωτής είναι απενεργοποιηµένος. ∆ιαφορετικά, µπορεί να προκληθεί ζηµιά στον εκτυπωτή ή να χαθεί η θέση έναρξης της εκτύπωσης.*

- ❏ *Όταν χρησιµοποιείτε τον τροφοδότη έλξης, ρυθµίστε τη λειτουργία Auto tear off (Αυτόµατη κοπή) της κατάστασης Default Setting (Προεπιλεγµένη ρύθµιση) στη θέση* Off *(Όχι), διαφορετικά µπορεί να προκληθεί εµπλοκή χαρτιού.*
- 1. Απενεργοποιήστε τον εκτυπωτή και στη συνέχεια αφαιρέστε το κάλυµµα του εκτυπωτή και τον οδηγό χαρτιού. Στη συνέχεια, αφαιρέστε τη µονάδα τεντώµατος χαρτιού πιέζοντας τις προεξοχές ασφαλείας της µονάδας απαλά και αποµακρύνοντας τη µονάδα από τον εκτυπωτή. Τέλος, τραβήξτε το µοχλό απελευθέρωσης χαρτιού προς τα εµπρός, στη θέση συνεχόµενου χαρτιού.

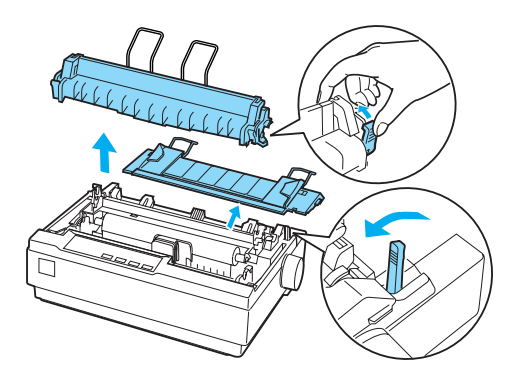

2. Πιέστε απαλά τις προεξοχές ασφαλείας του τροφοδότη και στις δύο πλευρές και στη συνέχεια περιστρέψτε τον τροφοδότη για να τον αποµακρύνετε από τον εκτυπωτή.

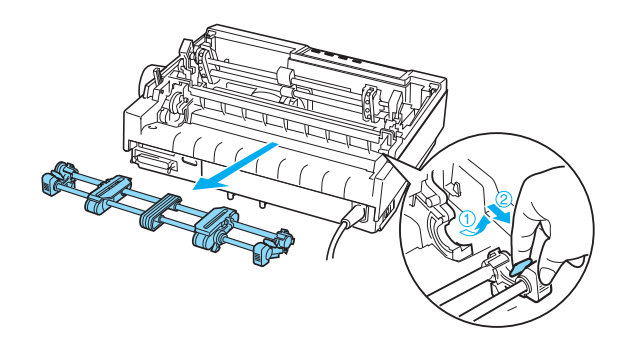

3. Μετακινήστε τον τροφοδότη προς τις εσοχές προσαρµογής στο επάνω µέρος του εκτυπωτή και τοποθετήστε τον στη θέση του όπως φαίνεται παρακάτω. Όταν ωθείτε τον τροφοδότη στις θέσεις προσαρµογής, θα πρέπει να νιώσετε τις εγκοπές να εφαρµόζουν στις θέσεις τους.

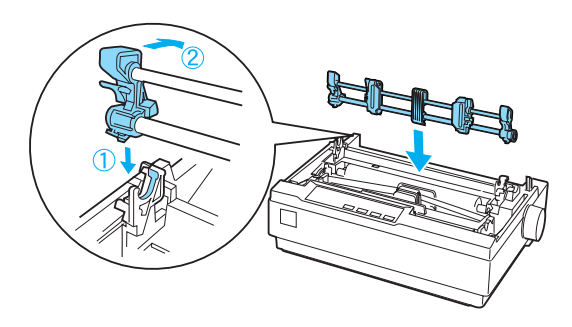

4. Απελευθερώστε τους οδοντωτούς οδηγούς τραβώντας τις ασφάλειές τους προς τα εµπρός.

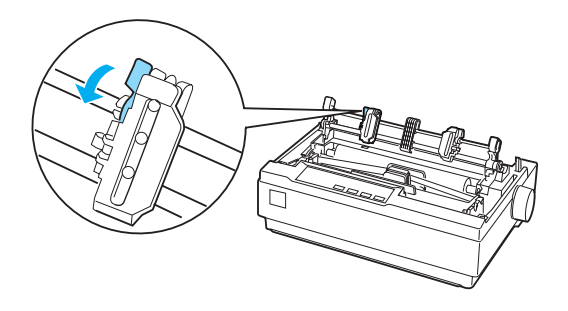

5. Τοποθετήστε το χαρτί στην κάτω υποδοχή χαρτιού ή στην πίσω υποδοχή χαρτιού όπως φαίνεται παρακάτω και τραβήξτε το προς τα πάνω. Τοποθετήστε το χαρτί χρησιµοποιώντας την κλίµακα που βρίσκεται στον εκτυπωτή ως οδηγό. Ο εκτυπωτής εκτυπώνει στα δεξιά της θέσης µε τη σήµανση 0.

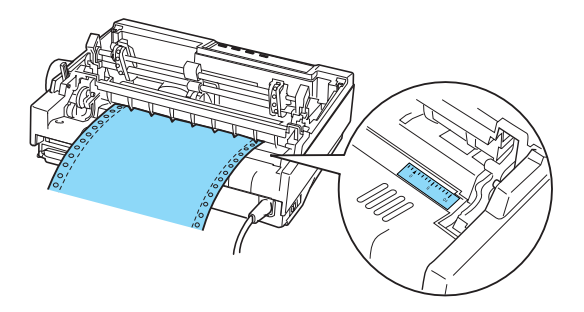

6. Μετακινήστε τον αριστερό οδοντωτό οδηγό ώστε οι ακίδες του να εφαρµόζουν µε τις τρύπες στο χαρτί και ασφαλίστε τη µονάδα. Στη συνέχεια, µετακινήστε το δεξιό οδοντωτό οδηγό ώστε να προσαρµόζεται στο πλάτος του χαρτιού που χρησιµοποιείτε, χωρίς όµως να το ασφαλίσετε. Μετακινήστε το στήριγµα χαρτιού στο µέσο της απόστασης µεταξύ των δύο οδοντωτών οδηγών.

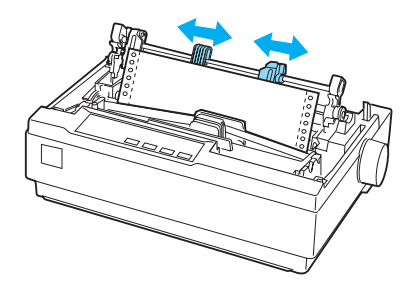

7. Βεβαιωθείτε ότι η πλευρά του χαρτιού που χρησιµοποιείτε είναι καθαρή και ατσαλάκωτη. Ανοίξτε τα καλύµµατα των οδοντωτών οδηγών. Προσαρµόστε τις πρώτες τρύπες του χαρτιού στις ακίδες των οδοντωτών οδηγών και στη συνέχεια κλείστε τα καλύµµατα των οδοντωτών οδηγών. Μετακινήστε το δεξιό οδοντωτό οδηγό για να τεντώσετε το χαρτί και ασφαλίστε τον στη θέση του.

#### *Σηµείωση:*

*Τεντώστε το χαρτί τραβώντας απαλά το χαρτί από το πίσω ή το κάτω µέρος.*

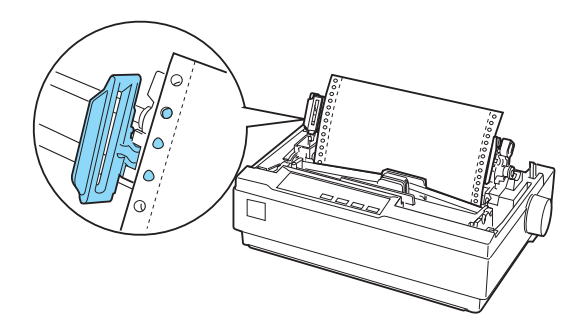

- 8. Για να διαχωρίσετε το εισερχόµενο χαρτί από το εκτυπωµένο χαρτί, συνδέστε τον οδηγό χαρτιού. Κρατήστε το σε οριζόντια θέση και τοποθετήστε τις εγκοπές στις θέσεις προσαρµογής του εκτυπωτή. Στη συνέχεια σύρετε το οδηγό χαρτιού προς το πίσω µέρος του εκτυπωτή µέχρι να κάνει κλικ και προσαρµόστε τους οδηγούς των πλευρών στο πλάτος του χαρτιού.
- 9. Συνδέστε το κάλυµµα του εκτυπωτή και προσαρµόστε τη θέση του χαρτιού µε το κουµπί χειρισµού. Στρέψτε το κουµπί µέχρι η διάτρηση µεταξύ των σελίδων βρίσκεται πάνω από την κεφαλή εκτύπωσης. Στη συνέχεια, ενεργοποιήστε τον εκτυπωτή.
- 10. Βεβαιωθείτε ότι το κάλυµµα του εκτυπωτή είναι κλειστό αλλά το κάλυµµα του οδηγού χαρτιού ανοιχτό. Όταν ο εκτυπωτής λαµβάνει δεδοµένα, αρχίζει αν εκτυπώνει αυτόµατα.

Αν θέλετε να αλλάξετε τη θέση έναρξης της εκτύπωσης στη σελίδα, πατήστε το κουµπί LF/FF για να προχωρήσει η σελίδα στην επόµενη θέση έναρξης εκτύπωσης και στη συνέχεια ανατρέξτε στην ενότητα «Προσαρµογή της θέσης έναρξης [εκτύπωσης](#page-25-0)» που ακολουθεί για να προσαρµόσετε τη θέση τοποθέτησης.

Για εξαγωγή του χαρτιού, κόψτε το χαρτί εισόδου στον εκτυπωτή και στη συνέχεια πατήστε το κουµπίLF/FF για να γίνει πρόσθια τροφοδοσία του χαρτιού.

## <span id="page-25-0"></span>*Προσαρµογή της θέσης έναρξης εκτύπωσης*

Η θέση έναρξης εκτύπωσης είναι το σηµείο της σελίδας από το οποίο ξεκινάει να τυπώνει ο εκτυπωτής. Εάν η εκτύπωση εµφανίζεται πολύ ψηλά ή πολύ χαµηλά στη σελίδα, µπορείτε να χρησιµοποιήσετε τη λειτουργία Micro Adjust (Μικρο-ρύθµιση) για να προσαρµόσετε τη θέση έναρξης της εκτύπωσης. Ακολουθήστε αυτά τα βήµατα:

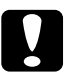

c *Προσοχή: Μη χρησιµοποιείτε ποτέτο κουµπί χειρισµού για να προσαρµόσετε τη θέση έναρξης εκτύπωσης. Ενδέχεται να προκληθεί βλάβη ή απώλεια της ρύθµισης για τη θέση έναρξης της εκτύπωσης.*

#### *Σηµείωση:*

- ❏ *Η ρύθµιση για τη θέση έναρξης της εκτύπωσης ισχύει µέχρις ότου την αλλάξετε. ∆ιατηρείται ακόµα και αν απενεργοποιήσετε τον εκτυπωτή.*
- ❏ *Η ρύθµιση για το πάνω όριο που γίνεται µέσα από κάποιες εφαρµογές λογισµικού υπερισχύει της ρύθµισης για τη θέση έναρξης της εκτύπωσης µέσω της λειτουργίας Micro Adjust (Μικρο-ρύθµιση). Αν είναι απαραίτητο, ρυθµίστετη θέση έναρξης της εκτύπωσης µέσω του λογισµικού που χρησιµοποιείτε.*
- 1. Βεβαιωθείτε ότι ο εκτυπωτής είναι ενεργοποιηµένος.
- 2. Αν είναι απαραίτητο, τοποθετήστε χαρτί µε τον τρόπο που περιγράφεται σε αυτό το κεφάλαιο.
- 3. Αφαιρέστε το κάλυµµα του εκτυπωτή.
- 4. Κρατήστε πατηµένο το κουµπί Pause (Παύση) για περίπου τρία δευτερόλεπτα. Η λυχνία Pause (Παύση) αρχίζει να αναβοσβήνει και ο εκτυπωτής περνάει σε κατάσταση Micro Adjust (Μικρο-ρύθµιση).
- 5. Πατήστε το κουμπί LF/FF + για να μετακινήσετε τη θέση έναρξης εκτύπωσης προς τα πάνω στη σελίδα ή το κουµπί Load/Eject (Τοποθέτηση/Εξαγωγή) <sup>1</sup> για να μετακινήσετε τη θέση έναρξης εκτύπωσης προς τα κάτω στη σελίδα .

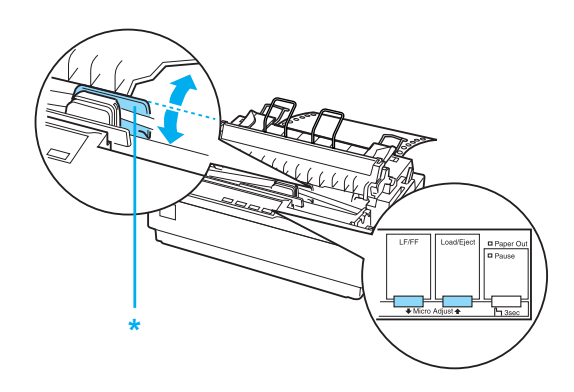

\* πλαστικό κάλυµµα µελανοταινίας

#### *Σηµείωση:*

- ❏ *Ο εκτυπωτής έχει ένα ελάχιστο και ένα µέγιστο όριο για τη θέση έναρξης της εκτύπωσης. Αν επιχειρήσετε να προσαρµόσετε τη θέση έναρξης της εκτύπωσης πέρα από αυτά τα όρια, ο εκτυπωτής θα εκπέµψει ένα ηχητικό σήµα και η µετακίνηση του χαρτιού θα σταµατήσει.*
- ❏ *Όταν το χαρτί φτάσει στην προεπιλεγµένη θέση έναρξης της εκτύπωσης, ο εκτυπωτής θα εκπέµψει και πάλι ένα ηχητικό σήµα και η µετακίνηση του χαρτιού θα διακοπεί στιγµιαία. Η προεπιλεγµένη θέση µπορεί να χρησιµοποιηθεί ως σηµείο αναφοράς κατά τη ρύθµιση της θέσης έναρξης της εκτύπωσης.*

Για να προσαρµόσετε τη θέση έναρξης της εκτύπωσης για τοποθέτηση συνεχόµενου χαρτιού στον τροφοδότη έλξης, δείτε το παράδειγµα που ακολουθεί:

Μαρκάρετε ένα σηµείο 2,5 mm (0,1 ίντσας) επάνωαπό τη διάτρηση του χαρτιού. Στη συνέχεια τοποθετήστε το χαρτί ώστε το σηµείο αυτό να ευθυγραµµιστεί µε την πάνω άκρη του πλαστικού καλύµµατος της µελανοταινίας. Αυτό σας δίνει περιθώριο 8,5 mm (0,33 ίντσας) στην επόµενη σελίδα, που σηµαίνει ότι ο εκτυπωτής θα αρχίσει να εκτυπώνει 8,5 (0,33 ίντσας) κάτω από το σηµείο διάτρησης. Αν µαρκάρετε ένα σηµείο 2,5 mm (0,1 ίντσας) πάνωαπό το σηµείο διάτρησης, έχετε περιθώριο 8,5 mm (0,33 ίντσας) στην επόµενη σελίδα.

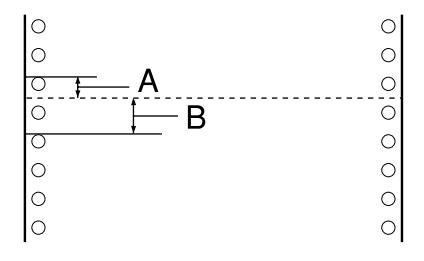

- A 2,5 mm  $(0,1$  ίντσας)
- B 8,5 mm (0,33 ίντσας)

6. Αφού ρυθµίσετε τη θέση έναρξης της εκτύπωσης, πατήστε το κουµπί Pause (Παύση) για να φύγετε από την κατάσταση Micro Adjust (Μικρο-ρύθμιση).

## <span id="page-28-0"></span>*Προωθεί το χαρτί στη άκρη κοπής.*

Αν χρησιµοποιείτε τον τροφοδότη ώθησης, µπορείτε να χρησιµοποιήσετε τη δυνατότητα κοπής για την προώθηση του συνεχόµενου χαρτιού στην άκρη κοπής του εκτυπωτή µετά το τέλος της εκτύπωσης. Μπορείτε έτσι να κόψετε το τυπωµένο έγγραφο µε ευκολία. Όταν συνεχίζετε την εκτύπωση, το χαρτί µετακινείται αυτόµατα στη θέση έναρξης της εκτύπωσης για να εξοικονοµείτε το χαρτί που συνήθως καταναλώνεται µεταξύ των εγγράφων.

Όπως περιγράφεται παρακάτω, µπορείτε να χρησιµοποιήσετε τη λειτουργία tear-off (κοπή) µε δύο τρόπους: µε µη αυτόµατο τρόπο, πατώντας το κουµπί Tear Off (Font) (Κοπή (Γραµµατοσειρά)) του εκτυπωτή ή µε αυτόµατο τρόπο, ενεργοποιώντας τη λειτουργία auto tear-off (αυτόµατη κοπή).

c *Προσοχή: Μην χρησιµοποιείτε ποτέ τη λειτουργία tear-off (κοπή) για να µετακινήσετε το συνεχόµενο χαρτί µε ετικέτες προς τα πίσω. Οι ετικέτες µπορεί να αποκολληθούν από το φύλλο υποστήριξης και να προκαλέσουν εµπλοκή στον εκτυπωτή.* 

### *Χρήση του κουµπιού Tear Off (Κοπή)*

Αφού ολοκληρωθεί η εκτύπωση του εγγράφου σας, βεβαιωθείτε ότι δεν αναβοσβήνουν οι λυχνίες Tear Off (Font) (Κοπή (Γραµµατοσειρά)). Στη συνέχεια πατήστε το κουµπί Tear Off (Font) (Κοπή (Γραµµατοσειρά)). Ο εκτυπωτής προωθεί το χαρτί στην άκρη κοπής.

#### *Σηµείωση:*

*Αν οι λυχνίες* Tear Off (Font*) (Κοπή (Γραµµατοσειρά)) αναβοσβήνουν, το χαρτί βρίσκεται στη θέση έναρξης εκτύπωσης. Αν πατήσετε και πάλι το κουµπί* Tear Off (Font) *(Κοπή (Γραµµατοσειρά)), ο εκτυπωτής µετακινεί το χαρτί στην επόµενη θέση έναρξης εκτύπωσης.*

### *Αυτόµατη προώθηση του χαρτιού στη θέση κοπής*

Για να προωθούνται αυτόµατα στη θέση αποκοπής τα έγγραφα που εκτυπώνετε, ενεργοποιήστε τη λειτουργία auto tear-off (αυτόµατη κοπή) και επιλέξτε το κατάλληλο µήκος σελίδας για το συνεχόµενο χαρτί επιστρέφοντας στην κατάσταση Default Setting (προεπιλεγµένη ρύθµιση). Για οδηγίες, ανατρέξτε στην ενότητα «[Αλλαγή](#page-98-1) [προεπιλεγ](#page-98-1)µένων ρυθµίσεων».

Μόλις ενεργοποιηθεί η λειτουργία auto tear-of (αυτόµατη κοπή), ο εκτυπωτής προωθεί αυτόµατα το χαρτί στη θέση κοπής κάθε φορά που λαµβάνει µία πλήρη σελίδα µε δεδοµένα ή µία εντολή form feed (αλλαγή σελίδας) που δεν ακολουθείται από άλλα δεδοµένα.

### <span id="page-29-0"></span>*Προσαρµογή της θέσης κοπής*

Αν η διάτρητη γραµµή του χαρτιού που χρησιµοποιείτε δεν είναι ευθυγραµµισµένη µε την άκρη κοπής του εκτυπωτή, µπορείτε να χρησιµοποιήσετε τη λειτουργία Micro Adjust (Μικρο-ρύθµιση) για να µετακινήσετε τη διάτρητη γραµµή προς την θέση κοπής του εκτυπωτή.

Ακολουθήστε αυτά τα βήµατα για να προσαρµόσετε τη θέση κοπής:

c *Προσοχή: Μη χρησιµοποιείτε ποτέτο κουµπί χειρισµού για να προσαρµόσετε τη θέση κοπής. Ενδέχεται να προκληθεί βλάβη ή απώλεια της ρύθµισης για τη θέση κοπής.*

#### *Σηµείωση:*

*Η ρύθµιση για τη θέση κοπής ισχύει µέχρις ότου την αλλάξετε. ∆ιατηρείται ακόµα και αν απενεργοποιήσετε τον εκτυπωτή.*

- 1. Βεβαιωθείτε ότι οι λυχνίες Tear Off (Font) (Κοπή (Γραµµατοσειρά)) αναβοσβήνουν (το χαρτί βρίσκεται στην τρέχουσα θέση κοπής). Ίσως χρειαστεί να πατήσετε το κουµπί Tear Off (Font) (Κοπή (Γραµµατοσειρά)) για να προωθηθεί το χαρτί στη θέση κοπής.
- 2. Ανοίξτε το κάλυµµα του οδηγού χαρτιού.
- 3. Κρατήστε πατηµένο το κουµπί Pause (Παύση) για περίπου τρία δευτερόλεπτα. Η λυχνία Pause (Παύση) αρχίζει να αναβοσβήνει και ο εκτυπωτής περνάει σε κατάσταση Micro Adjust (Μικρο-ρύθµιση).
- 4. Πατήστε το κουμπί LF/FF  $\blacktriangleright$  για να μετακινηθεί το γαρτί προς τα  $\pi$ ίσω, ή το κουμπί Load/Eject (Τοποθέτηση/Εξαγωγή)  $\blacktriangle$  για να µετακινηθεί το χαρτί προς τα εµπρός, µέχρις ότου η διάτρητη γραµµή ευθυγραµµιστεί µε την άκρη κοπής.

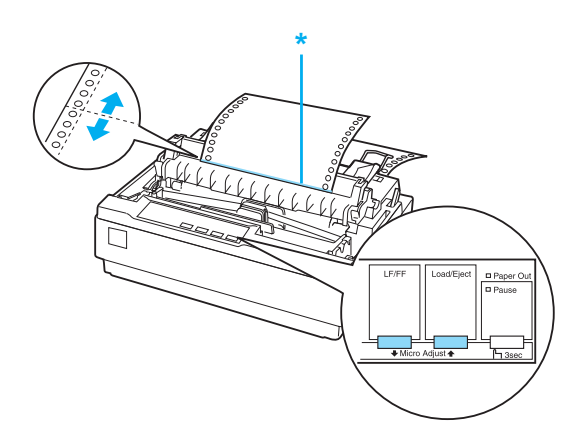

\* άκρη κοπής

#### *Σηµείωση:*

*Ο εκτυπωτής έχει ένα ελάχιστο και ένα µέγιστο όριο για τη θέση κοπής. Αν επιχειρήσετε να προσαρµόσετε τη θέση κοπής πέρα από αυτά τα όρια, ο εκτυπωτής θα εκπέµψει ένα ηχητικό σήµα και η µετακίνηση του χαρτιού θα σταµατήσει.*

- 5. Αφού ρυθµίσετε τη θέση κοπής, πατήστε το κουµπίPause (Παύση) για να φύγετε από την κατάσταση Micro Adjust (Μικρο-ρύθµιση).
- 6. Κόψτε τις εκτυπωµένες σελίδες.

Όταν συνεχίσετε την εκτύπωση, το χαρτί θα µετακινηθεί αυτόµατα στη θέση έναρξης της εκτύπωσης πριν αυτή ξεκινήσει.

## <span id="page-31-0"></span>*Εκτύπωση σε µεµονωµένα φύλλα*

Μπορείτε να τοποθετήσετε χαρτί σε µεµονωµένα φύλλα ένα φύλλο κάθε φορά, χρησιµοποιώντας τον οδηγό χαρτιού του εκτυπωτή. Το µεµονωµένο φύλλο χαρτιού σας µπορεί να έχει πλάτος από 100 έως 257 mm (3,9 έως 10,1 ίντσες).

Πριν να εκτυπώσετε σε µεµονωµένα φύλλα πολύπτυχης φόρµας, φακέλου ή σε άλλο ειδικό χαρτί, βεβαιωθείτε ότι έχετε ρυθµίσει το µοχλό πάχους χαρτιού στην κατάλληλη θέση. Ανατρέξτε στην ενότητα «[Εκτύπωση](#page-34-0) σε χαρτί ειδικού τύπου» για λεπτοµέρειες.

#### *Σηµείωση:*

- ❏ *Για να τοποθετήσετε µια δέσµη µεµονωµένων φύλλων, χρησιµοποιήστε τον προαιρετικό τροφοδότη φύλλων χαρτιού. Ανατρέξτε στην ενότητα «[Εγκατάσταση](#page-127-3) και χρήση πρόσθετων [εξαρτη](#page-127-3)µάτων».*
- ❏ *Για λεπτοµερείς προδιαγραφές σχετικά µετους τύπους µεµονωµένων φύλλων χαρτιού που µπορετέ να χρησιµοποιήσετε, ανατρέξτε στην ενότητα «[Προδιαγραφές](#page-146-2) εκτυπωτή».*
- ❏ *Μπορείτε να χρησιµοποιήσετετον οδηγό χαρτιού για να τοποθετήσετε µεµονωµένα φύλλα πολύπτυχων φορµών χωρίς καρµπόν, συνδεδεµένα στο επάνω µέρος µε µια γραµµή κόλλας.*
- ❏ *Τοποθετήστε τις πολύπτυχες φόρµες στον οδηγό χαρτιού από την δεµένη άκρη και µε την εκτυπώσιµη όψη προς τα κάτω.*

## <span id="page-32-0"></span>*Τοποθέτηση µεµονωµένων φύλλων*

Ακολουθήστε τα παρακάτω βήµατα για να τοποθετήσετε µεµονωµένα φύλλα:

1. Βεβαιωθείτε ότι ο εκτυπωτής είναι απενεργοποιηµένος. Βεβαιωθείτε επίσης ότι ο µοχλός απελευθέρωσης χαρτιού βρίσκεται στη θέση για µεµονωµένα φύλλα και ο οδηγός χαρτιού βρίσκεται σε όρθια θέση, όπως φαίνεται παραπάνω.

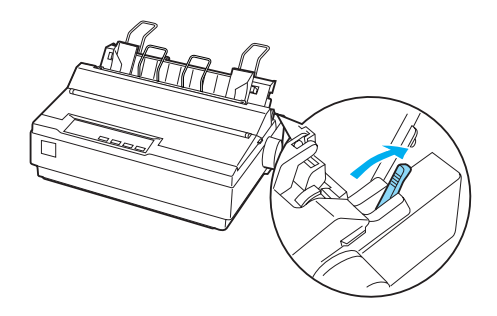

2. Σπρώξτε τον οδηγό της αριστερής πλευράς µέχρι να ασφαλίσει στη θέση του στην ένδειξη του οδηγού. Στη συνέχεια, προσαρµόστε το δεξιό οδηγό πλευρών ώστε να ταιριάζει µε το πλάτος του χαρτιού σας.

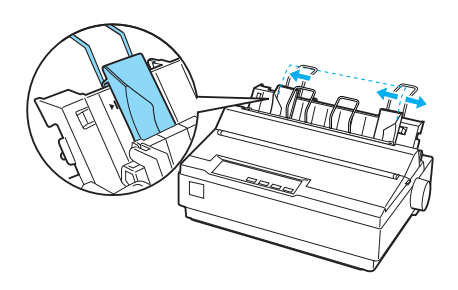

3. Σπρώξτε σταθερά ένα φύλλο χαρτιού προς τα κάτω, ανάµεσα στους οδηγούς των πλευρών µέχρι να αισθανθείτε αντίσταση.

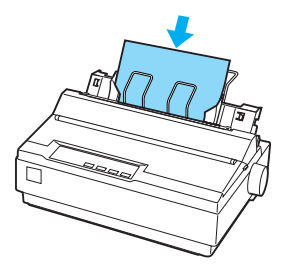

Για κανονική χρήση, ενεργοποιήστε τον εκτυπωτή χωρίς να πατήσετε κανένα άλλο κουµπί. Όταν ο εκτυπωτής λαµβάνει δεδοµένα, αρχίζει αν εκτυπώνει.

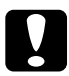

c *Προσοχή: Η χρήση του κουµπιού χειρισµού που βρίσκεται στη δεξιά πλευρά του εκτυπωτή για τη διόρθωση των εµπλοκών του χαρτιού επιτρέπεται µόνο όταν ο εκτυπωτής είναι απενεργοποιηµένος. ∆ιαφορετικά, µπορεί να προκληθεί ζηµιά στον εκτυπωτή ή να χαθεί η θέση έναρξης της εκτύπωσης.*

## <span id="page-34-0"></span>*Εκτύπωση σε χαρτί ειδικού τύπου*

Ο εκτυπωτής µπορεί να τυπώσει σε µεγάλη ποικιλία τύπων χαρτιού, όπως σε πολύπτυχες φόρµες, ετικέτες και φακέλους.

Για πολύπτυχες φόρµες, δεν πρέπει να εκτυπώνεται µε περιθώριο µικρότερο από13 mm (0,5 ίντσας) σε όλες τις πλευρές του χαρτιού. Για πληροφορίες σχετικά µε την εκτυπώσιµη περιοχή των φακέλων, ανατρέξτε στην ενότητα «[Προδιαγραφές](#page-146-2) εκτυπωτή».

c *Προσοχή: Όταν εκτυπώνετε σε πολύπτυχες φόρµες, σε χαρτί πιο χοντρό από το συνηθισµένο, σε ετικέτες ή σε φακέλους βεβαιωθείτε ότι µε τις ρυθµίσεις του λογισµικού η εκτύπωση γίνεται ακριβώς µέσα στα όρια της εκτυπώσιµης περιοχής. Η εκτύπωση εκτός των ορίων εκτύπωσης αυτών των χαρτιών ενδέχεται να προκαλέσει ζηµιά στην κεφαλή εκτύπωσης.*

## <span id="page-34-1"></span>*Προσαρµογή του µοχλού πάχους χαρτιού*

Προτού ξεκινήσετε την εκτύπωση σε ειδικό χαρτί, πρέπει να αλλάξετε τη ρύθµιση πάχους χαρτιού.

Ακολουθήστε αυτά τα βήµατα για να προσαρµόσετε τη ρύθµιση πάχους χαρτιού:

1. Απενεργοποιήστε τον εκτυπωτή και ανοίξτε το κάλυµµα του εκτυπωτή. Ο µοχλός πάχους χαρτιού βρίσκεται στην αριστερή πλευρά του εκτυπωτή. Οι αριθµοί δίπλα στο µοχλό υποδηλώνουν τη ρύθµιση πάχους.

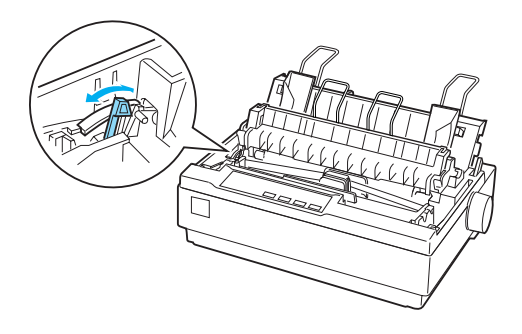

2. Χρησιµοποιήστε τον παρακάτω πίνακα για να επιλέξετε το κατάλληλο πάχος χαρτιού.

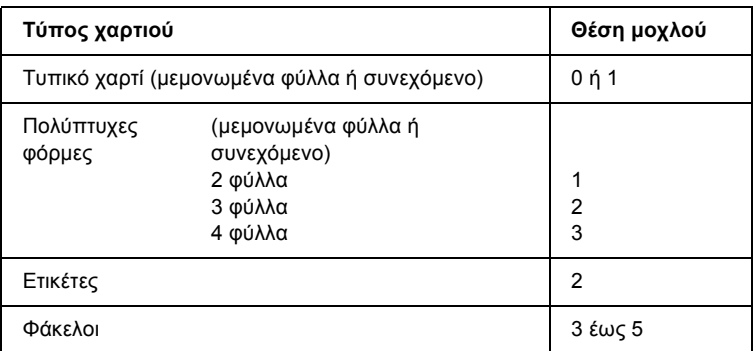

3. Κλείστε το κάλυµµα του εκτυπωτή.

## <span id="page-35-0"></span>*Πολύπτυχες φόρµες*

Μπορείτε να χρησιµοποιήσετε πολύπτυχες φόρµες χωρίς καρµπόν συνεχόµενες ή σε µεµονωµένα φύλλα που έχουν έως τέσσερα µέρη (ένα πρωτότυπο και τρία αντίγραφα). Πριν να εκτυπώσετε στις φόρµες, ρυθµίστε το µοχλό πάχους χαρτιού µε τον τρόπο που περιγράφεται στην προηγούµενη ενότητα. Οι συµβουλές που ακολουθούν θα σας βοηθήσουν να έχετε καλά αποτελέσµατα:

- ❏ Χρησιµοποιείτε µόνο πολύπτυχες φόρµες που είναι ενωµένες µε σηµειακή κόλληση ή πρεσαριστή πτύχωση. Μην τοποθετείτε συνεχόµενες πολύπτυχες φόρµες που είναι ενωµένες µε µεταλλικούς συνδετήρες ή ενιαία γραµµή κόλλησης.
- ❏ Χρησιµοποιείτε µόνο πολύπτυχες φόρµες σε µεµονωµένα φύλλα που έχουν γραµµή κόλλας µόνο στο επάνω µέρος. Τοποθετήστε της φόρµες στον εκτυπωτή από την πλευρά µε την κόλλα.
- ❏ Χρησιµοποιείτε µόνο πολύπτυχες φόρµες που δεν είναι τσαλακωµένες και δεν έχουν πτυχώσεις.
- ❏ Αν χρειάζεται να προσαρµόσετε τη θέση τοποθέτησης, χρησιµοποιήστε το λογισµικό της εφαρµογής σας ή αλλάξτε τη θέση τοποθέτησης όπως περιγράφεται στην ενότητα «Προσαρµογή της θέσης έναρξης [εκτύπωσης](#page-25-0)».
- ❏ Όταν χρησιµοποιείτε συνεχόµενες πολύπτυχεςφόρµες µε πλευρικές πτυχώσεις, τα αντίτυπα µπορεί να µην ευθυγραµµίζονται µε το πρωτότυπο. Αν συµβεί αυτό, σηκώστε τον οδηγό χαρτιού.

# *Ετικέτες*

Για να εκτυπώσετε σε ετικέτες πρέπει να χρησιµοποιήσετε τον τροφοδότη ως τροφοδότη έλξης και να τοποθετήσετε χαρτί από την κάτω υποδοχή χαρτιού. Πριν να εκτυπώσετε στις ετικέτες, ρυθµίστε το µοχλό πάχους χαρτιού µε τον τρόπο που περιγράφεται στην ενότητα «[Προσαρ](#page-34-0)µογή του µοχλού πάχους χαρτιού». Έχετε υπόψη τις ακόλουθες συµβουλές:

- ❏ Να διαλέγετε ετικέτες σε συνεχόµενο φύλλο υποστήριξης που έχουν οπές για χρήση µε τροφοδότη συνεχόµενου χαρτιού µε οδοντωτούς οδηγούς. Μην εκτυπώνετε ετικέτες ως µεµονωµένα φύλλα, επειδή το γυαλιστερό φύλλο υποστήριξης σχεδόν πάντα γλιστρά ελαφρά.
- ❏ Τοποθετήστε τις ετικέτες µε τον ίδιο τρόπο που τοποθετείτε το απλό συνεχόµενο χαρτί. Για οδηγίες τοποθέτησης, ανατρέξτε στην ενότητα «Εκτύπωση µε τον [τροφοδότη](#page-20-0) έλξης».
- ❏ Επειδή οι ετικέτες είναι πολύ ευαίσθητες στη θερµοκρασία και την υγρασία, χρησιµοποιήστε τις µόνο υπό κανονικές συνθήκες λειτουργίας.
- ❏ Μην αφήνετε ετικέτες στον εκτυπωτή όταν ολοκληρώνετε µια εργασία εκτύπωσης. Θα αναδιπλωθούν γύρω από τον κύλινδρο και µπορεί να προκαλέσουν εµπλοκή χαρτιού όταν θελήσετε να εκτυπώσετε ξανά.

❏ Για να αφαιρέσετε τις ετικέτες από τον εκτυπωτή, κόψτε το µη χρησιµοποιηµένο µέρος του χαρτιού στο κάτω µέρος του εκτυπωτή. Στη συνέχεια πατήστε το κουµπί LF/FF για να εξαγάγετε τις υπόλοιπες ετικέτες από τον εκτυπωτή .

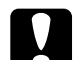

c *Προσοχή: Μην τοποθετείτε ποτέ ετικέτες προς τα πίσω στον εκτυπωτή. Το φύλλο υποστήριξης µπορεί να αποκολληθεί και να προκληθεί εµπλοκή στον εκτυπωτή. Αν µια ετικέτα κολλήσει στο εσωτερικό του εκτυπωτή, επικοινωνήστε µε τον προµηθευτή σας.*

## *Φάκελοι*

Μπορείτε να τοποθετήσετε φακέλους µεµονωµένα χρησιµοποιώντας τον οδηγό χαρτιού. Έχετε υπόψη τις ακόλουθες συµβουλές:

- ❏ Πριν να τοποθετήσετε ένα φάκελο, ρυθµίστε το µοχλό πάχους χαρτιού στην κατάλληλη θέση. Ανατρέξτε στην ενότητα «[Προσαρ](#page-34-0)µογή του µοχλού πάχους χαρτιού».
- ❏ Για να τοποθετήσετε φάκελο, ακολουθήστε τα βήµατα στην ενότητα «[Τοποθέτηση](#page-32-0) µεµονωµένων φύλλων». Τοποθετήστε πρώτα την πλατύτερη πλευρά του φακέλου στον εκτυπωτή µε την εκτυπώσιµη όψη προς τα κάτω. Όταν τοποθετείτε το φάκελο µεταξύ των οδηγών χαρτιού, σπρώξτε το σταθερά και κρατήστε το µέχρι να προωθηθεί στον εκτυπωτή.
- ❏ Χρησιµοποιείτε φακέλους µόνο κάτω από κανονικές συνθήκες θερµοκρασίας και υγρασίας.
- ❏ Βεβαιωθείτε ότι η εκτύπωση γίνεται µέσα στα όρια της εκτυπώσιµης περιοχής.
- ❏ H κεφαλή δεν πρέπει να εκτυπώνει πέρα από την αριστερή ή τη δεξιά άκρη του φακέλου ή άλλου χοντρού χαρτιού. (Ανατρέξτε στην ενότητα «[Προδιαγραφές](#page-146-0) εκτυπωτή» για προδιαγραφές.) Είναι καλή ιδέα να εκτυπώσετε ένα δείγµα ελέγχου χρησιµοποιώντας ένα απλό µεµονωµένο φύλλο χαρτιού πριν να εκτυπώσετε στους φακέλους.

# *Λογισµικό εκτυπωτή*

# *Πληροφορίες σχετικά µε το λογισµικό του εκτυπωτή*

Το λογισµικό EPSON περιλαµβάνει το λογισµικό του προγράµµατος οδήγησης του εκτυπωτή και το EPSON Status Monitor 3.

Το πρόγραµµα οδήγησης του εκτυπωτή είναι λογισµικό που επιτρέπει στον υπολογιστή σας να ελέγχει τον εκτυπωτή. Θα πρέπει να εγκαταστήσετε το πρόγραµµα οδήγησης του εκτυπωτή, ώστε οι εφαρµογές λογισµικού των Windows να µπορούν να εκµεταλλευτούν πλήρως τις δυνατότητες του εκτυπωτή.

Το πρόγραµµα EPSON Status Monitor 3 σας δίνει τη δυνατότητα να παρακολουθείτε την κατάσταση του εκτυπωτή σας, σας ειδοποιεί για τυχόν σφάλµατα που προκύπτουν και σας παρέχει συµβουλές αντιµετώπισης προβληµάτων. Το EPSON Status Monitor 3 εγκαθίσταται αυτόµατα κατά την εγκατάσταση του προγράµµατος οδήγησης του εκτυπωτή. Εάν θέλετε να εγκαταστήσετε το EPSON Status Monitor 3 αργότερα, ανατρέξτε στην ενότητα «[Εγκατάσταση](#page-61-0) του [EPSON Status Monitor 3»](#page-61-0) για οδηγίες.

#### *Σηµείωση:*

- ❏ *Προτού συνεχίσετε, βεβαιωθείτε ότι έχετε εγκαταστήσει το πρόγραµµα οδήγησης του εκτυπωτή στον υπολογιστή σας, όπως περιγράφεται στην ενότητα «Ξεκινήστε από εδώ».*
- ❏ *Βεβαιωθείτε ότιτο λογισµικό έχει ρυθµιστεί στην κατάσταση ESC/P 2. Το λογισµικό του προγράµµατος οδήγησης του εκτυπωτή και το EPSON Status Monitor 3 µπορούν να λειτουργούν µόνο σε κατάσταση ESC/P 2.*

# <span id="page-39-0"></span>*Χρήση του προγράµµατος οδήγησης του εκτυπωτή µε Windows Me και 98*

Μπορείτε να αποκτήσετε πρόσβαση στο πρόγραµµα οδήγησης του εκτυπωτή από τις εφαρµογές των Windows ή από το µενού Start (Έναρξη).

- ❏ Όταν αποκτάτε πρόσβαση στο πρόγραµµα οδήγησης του εκτυπωτή από µια εφαρµογή των Windows, οι ρυθµίσεις που ορίζετε ισχύουν µόνο για την εφαρµογή που χρησιµοποιείτε. Ανατρέξτε στην ενότητα «[Πρόσβαση](#page-40-0) στο πρόγραµµα οδήγησης του εκτυπωτή από εφαρµογές των [Windows»](#page-40-0) για περισσότερες πληροφορίες.
- ❏ Όταν αποκτάτε πρόσβαση στο πρόγραµµα οδήγησης του εκτυπωτή από το µενού Start (Έναρξη), οι ρυθµίσεις που ορίζετε για το πρόγραµµα οδήγησης του εκτυπωτή ισχύουν για όλες τις εφαρµογές. Ανατρέξτε στην ενότητα «[Πρόσβαση](#page-42-0) στο πρόγραµµα [οδήγησης](#page-42-0) του εκτυπωτή από το µενού Start (Έναρξη)» για περισσότερες πληροφορίες.

Ανατρέξτε στην ενότητα «[Αλλαγή](#page-43-0) των ρυθµίσεων του προγράµµατος [οδήγησης](#page-43-0) του εκτυπωτή» για να ελέγξετε και να αλλάξετε τις ρυθµίσεις του προγράµµατος οδήγησης του εκτυπωτή.

### *Σηµείωση:*

*Πολλές εφαρµογές των Windows αντικαθιστούν τις ρυθµίσεις που πραγµατοποιούνται µε το πρόγραµµα οδήγησης του εκτυπωτή, ενώ κάποιες άλλες όχι. Εποµένως, πρέπει να βεβαιωθείτε ότι οι ρυθµίσεις του προγράµµατος οδήγησης του εκτυπωτή ανταποκρίνονται στις απαιτήσεις σας.*

# <span id="page-40-0"></span>*Πρόσβαση στο πρόγραµµα οδήγησης του εκτυπωτή από εφαρµογές των Windows*

Ακολουθήστε τα παρακάτω βήµατα για να αποκτήσετε πρόσβαση στο πρόγραµµα οδήγησης του εκτυπωτή από µια εφαρµογή των Windows:

1. Επιλέξτε Print Setup (∆ιαµόρφωση εκτύπωσης) ή Print (Εκτύπωση) από το µενού File (Αρχείο) του λογισµικού της εφαρµογής σας. Στο παράθυρο διαλόγου Print (Εκτύπωση) ή Print Setup (∆ιαµόρφωση εκτύπωσης) που εµφανίζεται, βεβαιωθείτε ότι το όνοµα του υπολογιστή σας είναι επιλεγµένο στην αναπτυσσόµενη λίστα Name (Όνοµα).

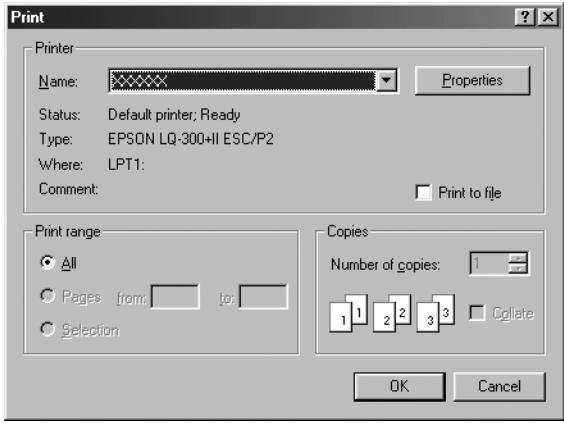

2. Κάντε κλικ στο κουµπί Printer (Εκτυπωτής), Setup (Ρύθµιση), Properties (Ιδιότητες) ή Options (Επιλογές). (Το κουμπίστο οποίο κάνετε κλικ εξαρτάται από την εφαρµογή που χρησιµοποιείτε και ίσως χρειαστεί να κάνετε κλικ σε ένα συνδυασµό αυτών των κουµπιών.) Εµφανίζεται το παράθυρο Properties (Ιδιότητες) και τα µενού Paper (Χαρτί), Graphics (Γραφικά) και Device Options (Επιλογές συσκευής). Τα µενού αυτά περιέχουν τις ρυθµίσεις του προγράµµατος οδήγησης του εκτυπωτή.

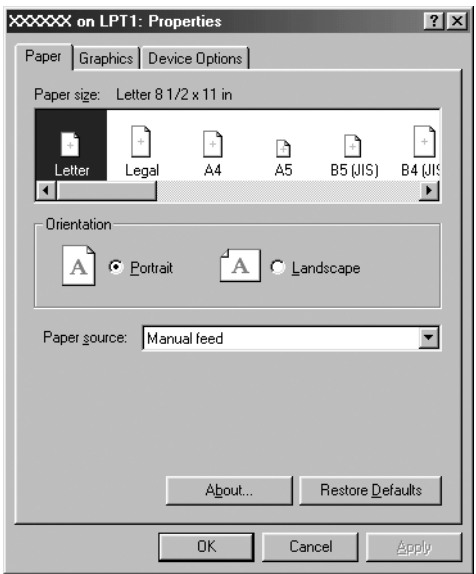

3. Για να προβάλετε ένα µενού, κάντε κλικ στην αντίστοιχη καρτέλα στο επάνω µέρος του παραθύρου. Ανατρέξτε στην ενότητα «Αλλαγή των ρυθµίσεων του προγράµµατος [οδήγησης](#page-43-0) του [εκτυπωτή](#page-43-0)» για πληροφορίες σχετικά µε τον τρόπο αλλαγής των ρυθµίσεων.

# <span id="page-42-0"></span>*Πρόσβαση στο πρόγραµµα οδήγησης του εκτυπωτή από το µενού Start (Έναρξη)*

Ακολουθήστε τα παρακάτω βήµατα για να αποκτήσετε πρόσβαση στο πρόγραµµα οδήγησης του εκτυπωτή από το µενού Start (Έναρξη):

- 1. Κάντε κλικ στο κουµπί Start (Έναρξη) και κατόπιν τοποθετήστε το δείκτη του ποντικιού στην επιλογή Settings (Ρυθµίσεις).
- 2. Κάντε κλικ στην επιλογή Printers (Εκτυπωτές).
- 3. Κάντε κλικ µε το δεξί κουµπί του ποντικιού στο εικονίδιο του εκτυπωτή σας και επιλέξτε Properties (Ιδιότητες). Στην οθόνη εµφανίζεται το παράθυρο Properties (Ιδιότητες), το οποίο περιέχει τα µενού Paper (Χαρτί), Graphics (Γραφικά), Device Options (Επιλογές συσκευής) και Utility (Βοηθητικό πρόγραµµα). Τα µενού αυτά εµφανίζουν τις ρυθµίσεις του προγράµµατος οδήγησης του εκτυπωτή.
- 4. Για να προβάλετε ένα µενού, κάντε κλικ στην αντίστοιχη καρτέλα στο επάνω µέρος του παραθύρου. Ανατρέξτε στην ενότητα «Αλλαγή των ρυθµίσεων του προγράµµατος [οδήγησης](#page-43-0) του [εκτυπωτή](#page-43-0)» για πληροφορίες σχετικά µε τον τρόπο αλλαγής των ρυθµίσεων.

# <span id="page-43-0"></span>*Αλλαγή των ρυθµίσεων του προγράµµατος οδήγησης του εκτυπωτή*

Το πρόγραµµα οδήγησης του εκτυπωτή έχει επτά µενού: Paper (Χαρτί), Graphics (Γραφικά), Device Options (Επιλογές συσκευής), General (Γενικά), Details (Λεπτοµέρειες), Utility (Βοηθητικό πρόγραµµα) και Sharing (Κοινή χρήση). Για µια επισκόπηση των διαθέσιµων ρυθµίσεων, ανατρέξτε στην ενότητα «[Επισκόπηση](#page-52-0) των ρυθµίσεων του προγράµµατος [οδήγησης](#page-52-0) του εκτυπωτή». Μπορείτε επίσης να προβάλετε την ηλεκτρονική βοήθεια, εάν κάνετε κλικ µε το δεξιό κουµπί του ποντικιού σε στοιχεία του προγράµµατος οδήγησης και επιλέξετε What's this? (Τι είναι;)

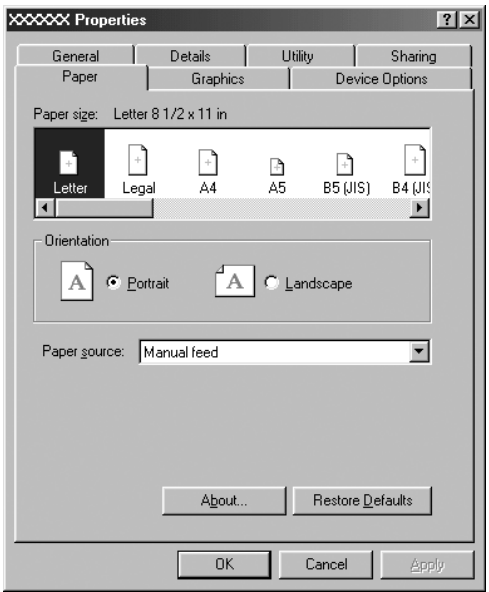

Όταν ολοκληρώσετε τον καθορισµό των ρυθµίσεων του προγράµµατος οδήγησης του εκτυπωτή, κάντε κλικ στο κουµπίOKγια να εφαρµοστούν οι ρυθµίσεις ή στο κουµπίRestore Defaults (Επαναφορά προεπιλογών) για να επαναφέρετε τις ρυθµίσεις στις προεπιλεγµένες τους τιµές.

Αφού ελέγξετε τις ρυθµίσεις του προγράµµατος οδήγησης του εκτυπωτή και ολοκληρώσετε τις απαραίτητες αλλαγές, είστε έτοιμοι να εκτυπώσετε.

# <span id="page-44-0"></span>*Χρήση του προγράµµατος οδήγησης του εκτυπωτή µε Windows XP, 2000 και Windows NT 4.0*

Μπορείτε να αποκτήσετε πρόσβαση στο πρόγραµµα οδήγησης του εκτυπωτή από τις εφαρµογές των Windows ή από το µενού Start (Έναρξη).

- ❏ Όταν αποκτάτε πρόσβαση στο πρόγραµµα οδήγησης του εκτυπωτή από µια εφαρµογή των Windows, οι ρυθµίσεις που ορίζετε ισχύουν µόνο για την εφαρµογή που χρησιµοποιείτε. Ανατρέξτε στην ενότητα «[Πρόσβαση](#page-45-0) στο πρόγραµµα οδήγησης του εκτυπωτή από εφαρµογές των [Windows»](#page-45-0) για περισσότερες πληροφορίες.
- ❏ Όταν αποκτάτε πρόσβαση στο πρόγραµµα οδήγησης του εκτυπωτή από το µενού Start (Έναρξη), οι ρυθµίσεις που ορίζετε για το πρόγραµµα οδήγησης του εκτυπωτή ισχύουν για όλες τις εφαρµογές. Ανατρέξτε στην ενότητα «[Πρόσβαση](#page-48-0) στο πρόγραµµα [οδήγησης](#page-48-0) του εκτυπωτή από το µενού Start (Έναρξη)» για περισσότερες πληροφορίες.

Ανατρέξτε στην ενότητα «[Αλλαγή](#page-51-0) των ρυθµίσεων του προγράµµατος [οδήγησης](#page-51-0) του εκτυπωτή» για να ελέγξετε και να αλλάξετε τις ρυθµίσεις του προγράµµατος οδήγησης του εκτυπωτή.

### *Σηµείωση:*

*Πολλές εφαρµογές των Windows αντικαθιστούν τις ρυθµίσεις που πραγµατοποιούνται µε το πρόγραµµα οδήγησης του εκτυπωτή, ενώ κάποιες άλλες όχι. Εποµένως, πρέπει να βεβαιωθείτε ότι οι ρυθµίσεις του προγράµµατος οδήγησης του εκτυπωτή ανταποκρίνονται στις απαιτήσεις σας.*

# <span id="page-45-0"></span>*Πρόσβαση στο πρόγραµµα οδήγησης του εκτυπωτή από εφαρµογές των Windows*

Ακολουθήστε τα παρακάτω βήµατα για να αποκτήσετε πρόσβαση στο πρόγραµµα οδήγησης του εκτυπωτή από µια εφαρµογή των Windows:

#### *Σηµείωση:*

*Τα παραδείγµατα στην ακόλουθη ενότητα προέρχονται από το λειτουργικό σύστηµα Windows 2000. Ενδέχεται να διαφέρουν από αυτό που εµφανίζεται στη δική σας οθόνη. Ωστόσο, οι οδηγίες είναι οι ίδιες.*

1. Επιλέξτε Print Setup (∆ιαµόρφωση εκτύπωσης) ή Print (Εκτύπωση) από το µενού File (Αρχείο) του λογισµικού της εφαρµογής σας. Στο παράθυρο διαλόγου Print (Εκτύπωση) ή Print Setup (∆ιαµόρφωση εκτύπωσης) που εµφανίζεται, βεβαιωθείτε ότι το όνοµα του υπολογιστή σας είναι επιλεγµένο στην αναπτυσσόµενη λίστα Name (Όνοµα).

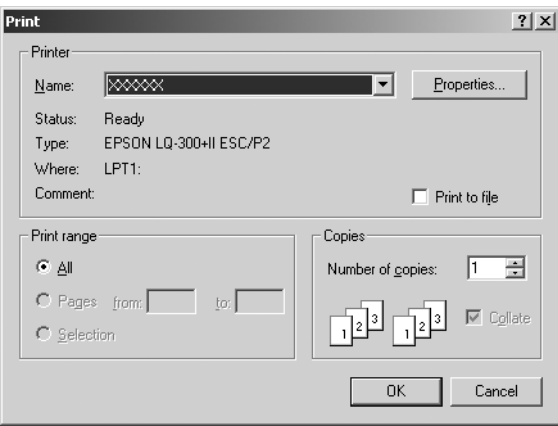

2. Κάντε κλικ στο κουµπί Printer (Εκτυπωτής), Setup (Ρύθµιση), Properties (Ιδιότητες) ή Options (Επιλογές). (Το κουμπί στο οποίο κάνετε κλικ εξαρτάται από την εφαρµογή που χρησιµοποιείτε και ίσως χρειαστεί να κάνετε κλικ σε ένα συνδυασµό αυτών των κουµπιών.) Εµφανίζεται το παράθυρο Document Properties (Ιδιότητες εγγράφου) και τα µενού Layout (∆ιάταξη) και Paper/Quality (Χαρτί/Ποιότητα). Τα µενού αυτά περιέχουν τις ρυθµίσεις του προγράµµατος οδήγησης του εκτυπωτή.

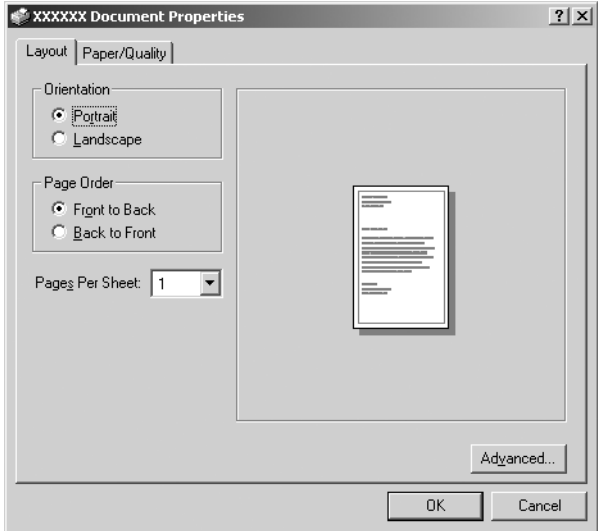

3. Για να προβάλετε ένα µενού, κάντε κλικ στην αντίστοιχη καρτέλα στο επάνω µέρος του παραθύρου. Ανατρέξτε στην ενότητα «Αλλαγή των ρυθµίσεων του προγράµµατος [οδήγησης](#page-51-0) του [εκτυπωτή](#page-51-0)» για να αλλάξετε τις ρυθµίσεις.

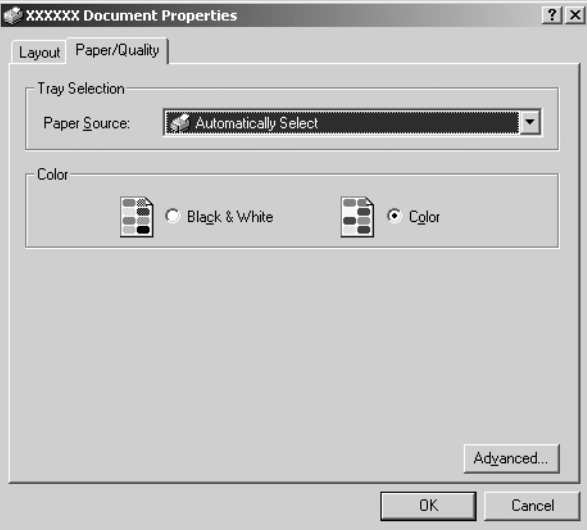

# <span id="page-48-0"></span>*Πρόσβαση στο πρόγραµµα οδήγησης του εκτυπωτή από το µενού Start (Έναρξη)*

Ακολουθήστε τα παρακάτω βήµατα για να αποκτήσετε πρόσβαση στο πρόγραµµα οδήγησης του εκτυπωτή από το µενού Start (Έναρξη):

### *Σηµείωση:*

*Οι εικόνες που χρησιµοποιούνται σε αυτή τη διαδικασία προέρχονται από το λειτουργικό σύστηµα Windows 2000. Ενδέχεται να διαφέρουν από αυτό που εµφανίζεται στη δική σας οθόνη. Ωστόσο, οι οδηγίες είναι οι ίδιες.*

- 1. Κάντε κλικ στο κουµπί Start (Έναρξη) και κατόπιν τοποθετήστε το δείκτη του ποντικιού στην επιλογή Settings (Ρυθµίσεις).
- 2. Κάντε κλικ στην επιλογή Printers (Εκτυπωτές).

3. Κάντε κλικ µε το δεξιό κουµπί του ποντικιού στο εικονίδιο του εκτυπωτή σας και επιλέξτε Printing Preferences (Προτιµήσεις εκτύπωσης) (στα Windows XP ή 2000) ή Document Defaults (Προεπιλογές εγγράφου) (στα Windows NT 4.0). Στην οθόνη εµφανίζεται το παράθυρο Document Properties (Ιδιότητες εγγράφου), οποίο περιέχει τα µενού Layout (∆ιάταξη) και Paper/Quality (Χαρτί/Ποιότητα). Τα µενού αυτά εµφανίζουν τις ρυθµίσεις του προγράµµατος οδήγησης του εκτυπωτή.

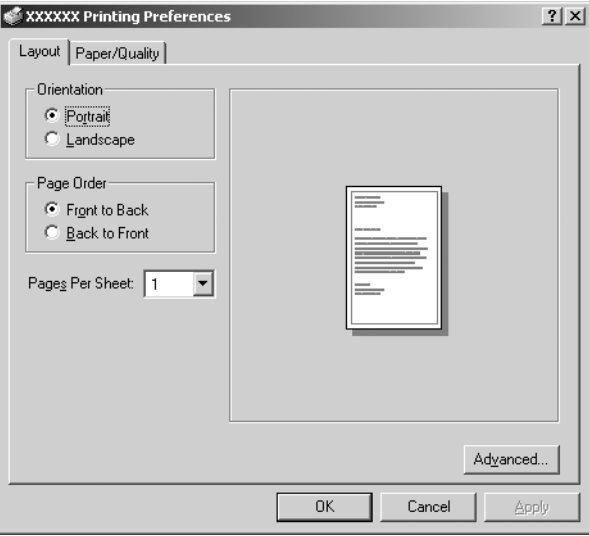

Όταν κάνετε κλικ στην επιλογή Properties (Ιδιότητες) του µενού που εµφανίζεται κάνοντας κλικ µε το δεξιό κουµπί του ποντικιού στο εικονίδιο του εκτυπωτή, εµφανίζεται το παράθυρο Properties (Ιδιότητες), στο οποίο περιλαµβάνονται µενού που χρησιµοποιούνται για τον καθορισµό των ρυθµίσεων του προγράµµατος οδήγησης του εκτυπωτή.

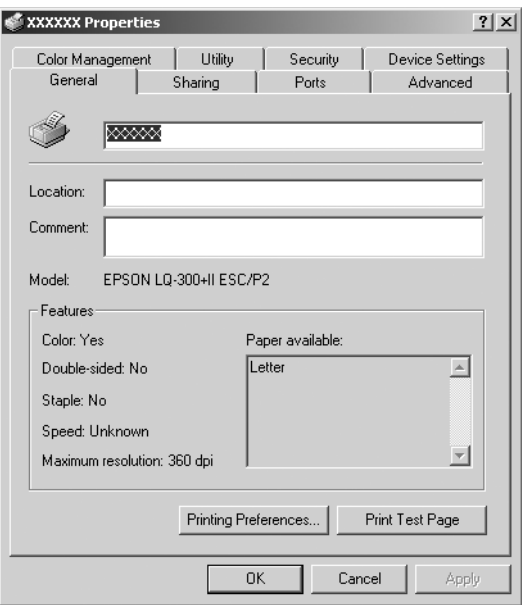

4. Για να προβάλετε ένα µενού, κάντε κλικ στην αντίστοιχη καρτέλα στο επάνω µέρος του παραθύρου. Ανατρέξτε στην ενότητα «[Επισκόπηση](#page-52-0) των ρυθµίσεων του προγράµµατος οδήγησης του [εκτυπωτή](#page-52-0)» για πληροφορίες σχετικά µε τον τρόπο αλλαγής των ρυθµίσεων.

# <span id="page-51-0"></span>*Αλλαγή των ρυθµίσεων του προγράµµατος οδήγησης του εκτυπωτή*

Το πρόγραµµα οδήγησης του εκτυπωτή έχει δύο µενού από τα οποία µπορείτε να αλλάξετε τις ρυθµίσεις του: Layout (∆ιάταξη) και Paper/Quality (Χαρτί/Ποιότητα). Μπορείτε επίσης να αλλάξετε τις ρυθµίσεις από το µενού Utility (Βοηθητικό πρόγραµµα) στο λογισµικό του εκτυπωτή. Για µια επισκόπηση των διαθέσιµων ρυθµίσεων, ανατρέξτε στην ενότητα «[Επισκόπηση](#page-52-0) των ρυθµίσεων του προγράµµατος [οδήγησης](#page-52-0) του εκτυπωτή». Μπορείτε επίσης να προβάλετε την ηλεκτρονική βοήθεια, εάν κάνετε κλικ µε το δεξιό κουµπί του ποντικιού σε στοιχεία του προγράµµατος οδήγησης και επιλέξετε What's this? (Τι είναι;)

Όταν ολοκληρώσετε τον καθορισµό των ρυθµίσεων του προγράµµατος οδήγησης του εκτυπωτή, κάντε κλικ στο κουµπίOKγια να εφαρµοστούν οι ρυθµίσεις ή στο κουµπί Cancel (Άκυρο) για να ακυρώσετε τις αλλαγές που κάνατε.

Αφού ελέγξετε τις ρυθµίσεις του προγράµµατος οδήγησης του εκτυπωτή και τις αλλάξετε, εάν χρειάζεται, είστε έτοιµοι να εκτυπώσετε.

# <span id="page-52-0"></span>*Επισκόπηση των ρυθµίσεων του προγράµµατος οδήγησης του εκτυπωτή*

Στους ακόλουθους πίνακες παρουσιάζονται οι ρυθµίσεις του προγράµµατος οδήγησης του εκτυπωτή στα Windows. Σηµειώστε ότι δεν είναι διαθέσιµες όλες οι ρυθµίσεις σε όλες τις εκδόσεις των Windows.

### *Ρυθµίσεις εκτυπωτή*

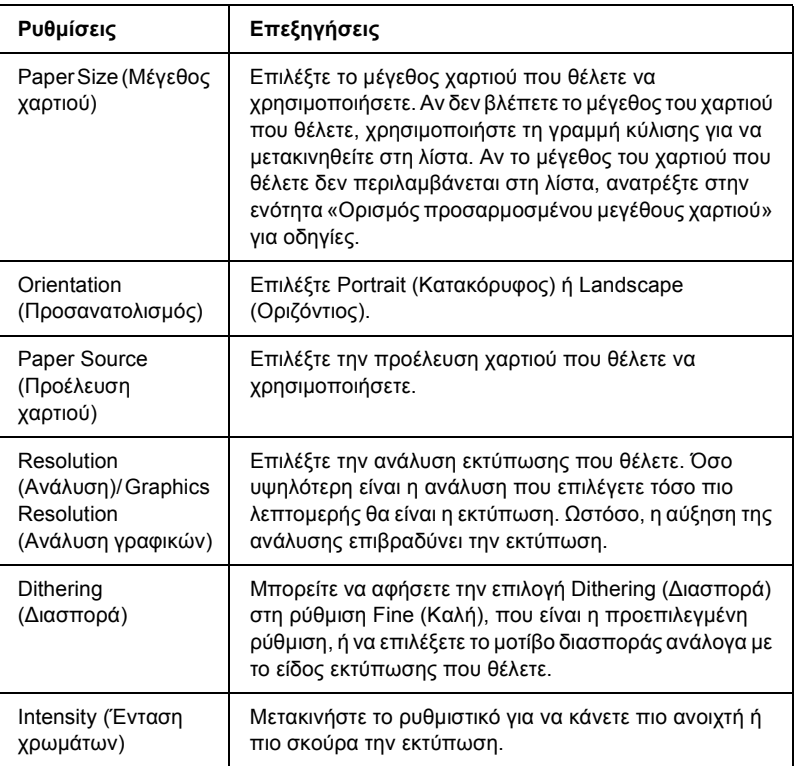

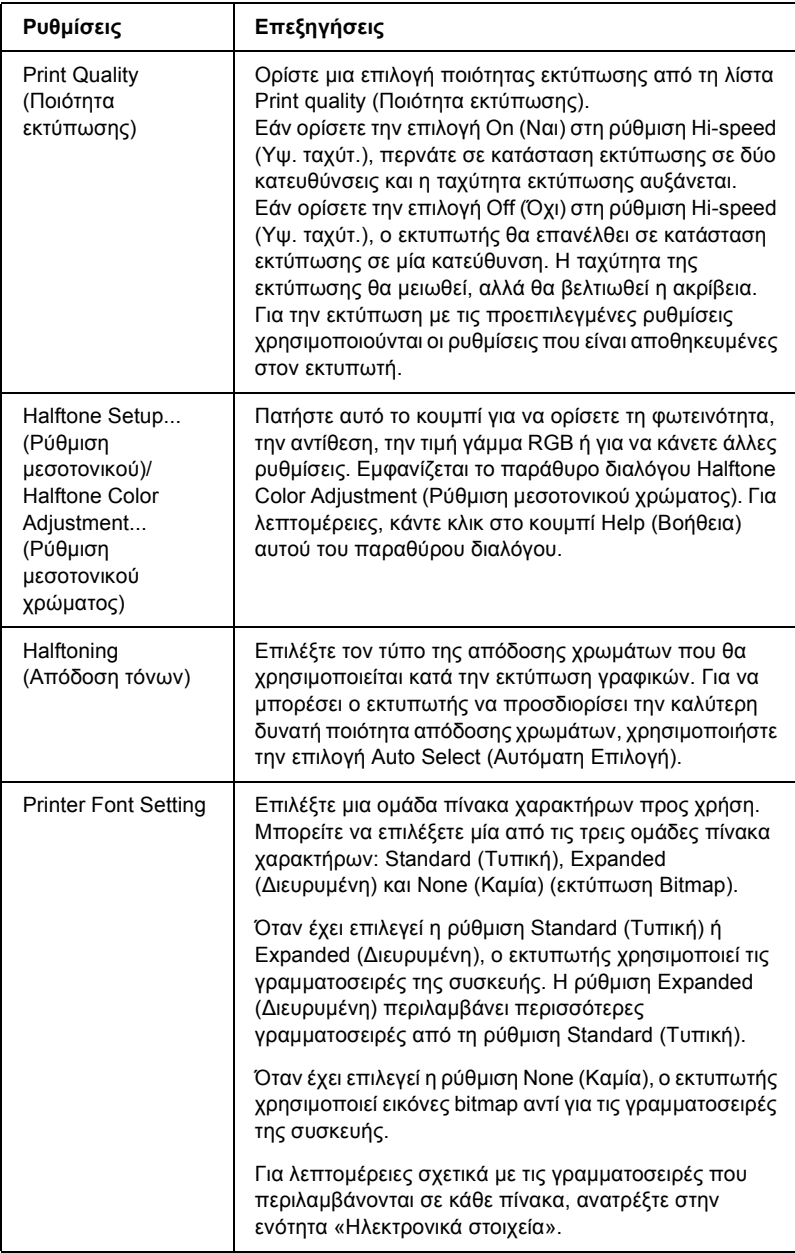

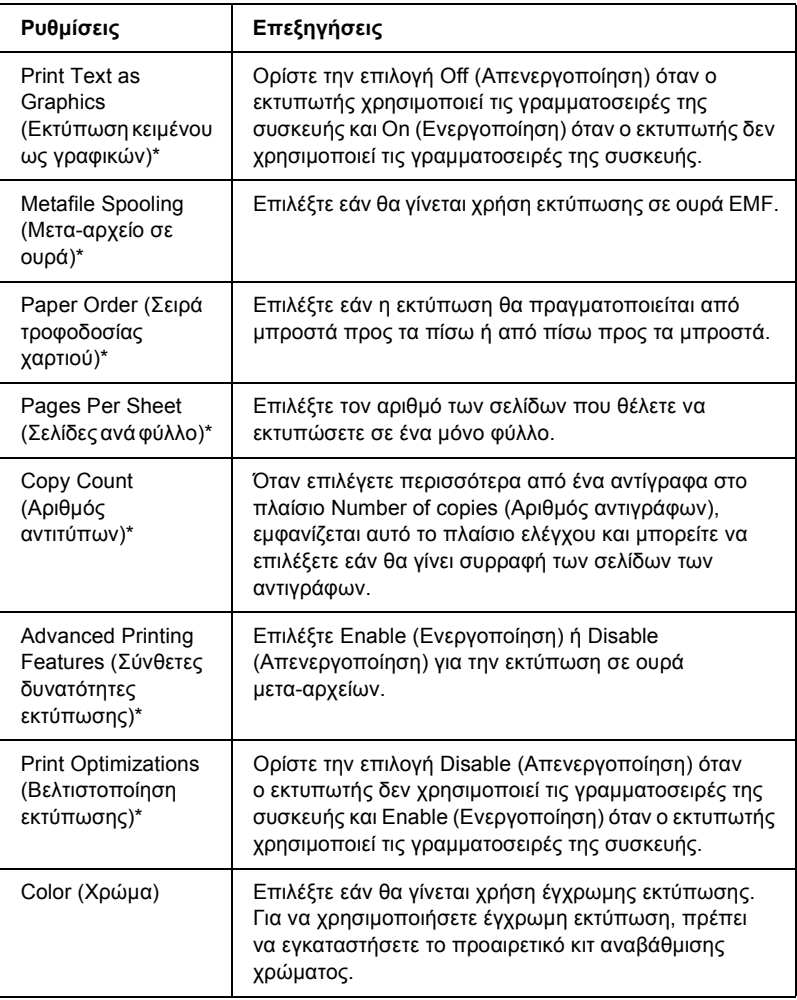

\* Για λεπτοµέρειες, ανατρέξτε στη Βοήθεια των Windows.

### <span id="page-55-0"></span>*Ορισµός προσαρµοσµένου µεγέθους χαρτιού*

Αν το χαρτί που θέλετε δεν περιλαµβάνεται στην αναπτυσσόµενη λίστα Paper Size (Μέγεθος χαρτιού), μπορείτε να προσθέσετε το μέγεθος στη λίστα.

### **Για Windows Me και 98:**

Κάντε κλικ στην επιλογή Custom (Προσαρµοσµένο) ή User Defined Size (Μέγεθος ορισµένο από το χρήστη) και εισαγάγετε το µέγεθος του χαρτιού στο παράθυρο διαλόγου που εµφανίζεται.

### **Για Windows XP, 2000 και Windows NT 4.0:**

1. Στα Windows 2000 ή στα Windows NT 4.0, κάντε κλικ στο µενού Start (Έναρξη), τοποθετήστε το δείκτη του ποντικιού στην επιλογή Settings (Ρυθµίσεις) και κάντε κλικ στην επιλογή Printers (Εκτυπωτές).

Στα Windows XP Professional, κάντε κλικ στο µενού Start (Έναρξη) και στην επιλογή Εκτυπωτές και φαξ.

Στα Windows XP Home Edition, κάντε κλικ στο µενού Start (Έναρξη), κάντε κλικ στην επιλογή Control Panel (Πίνακας Ελέγχου) και κατόπιν στην επιλογή Εκτυπωτές και φαξ.

- 2. Κάντε κλικ στο εικονίδιο EPSON LQ-300+II ESC/P2.
- 3. Επιλέξτε Server Properties (Ιδιότητες διακοµιστή) από το µενού File (Αρχείο).
- 4. Επιλέξτε το Create a New Form (∆ηµιουργία νέας φόρµας).
- 5. Πληκτρολογήστε το µέγεθος του χαρτιού στα πεδία Measurement (Μέτρηση).
- 6. Κάντε κλικ στο στοιχείο Save Form (Φόρµα αποθήκευσης) και κατόπιν κάντε κλικ στο κουµπί OK.

### *Ρυθµίσεις εποπτείας*

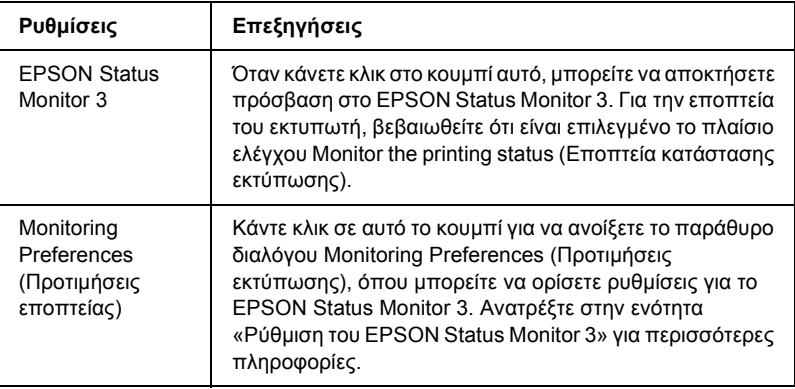

# *Χρήση του EPSON Status Monitor 3*

Το EPSON Status Monitor 3 είναι διαθέσιµο για τα Windows XP, Me, 98, 2000 και τα Windows NT 4.0. Σας δίνει τη δυνατότητα να παρακολουθείτε την κατάσταση του εκτυπωτή σας, σας ειδοποιεί για τυχόν σφάλµατα εκτυπωτή που προκύπτουν και, όποτε χρειάζεται, σας παρέχει οδηγίες αντιµετώπισης προβληµάτων.

Το EPSON Status Monitor 3 είναι διαθέσιµο όταν:

- ❏ Ο εκτυπωτής είναι συνδεδεµένος απευθείας µε τον κεντρικό υπολογιστή µέσω της παράλληλης θύρας [LPT1] ή της θύρας USB.
- ❏ Οι παράµετροι του συστήµατός σας είναι ρυθµισµένες ώστε να υποστηρίζουν αµφίδροµη επικοινωνία.

Το EPSON Status Monitor 3 εγκαθίσταται όταν ο εκτυπωτής είναι απευθείας συνδεδεµένος και εγκαθιστάτε το πρόγραµµα οδήγησης του εκτυπωτή όπως περιγράφεται στην ενότητα *Ξεκινήστε από εδώ*. Όταν κάνετε κοινή χρήση του εκτυπωτή, βεβαιωθείτε ότι η ρύθµιση του EPSON Status Monitor 3 επιτρέπει την εποπτεία του κοινόχρηστου εκτυπωτή από το διακοµιστή εκτύπωσης. Ανατρέξτε στις ενότητες «Ρύθµιση του [EPSON Status Monitor 3»](#page-58-0) και «Κοινή [χρήση](#page-62-0) του [εκτυπωτή](#page-62-0)».

### *Σηµείωση:*

*Εάν εγκαθιστάτε το πρόγραµµα οδήγησης χρησιµοποιώντας τη µέθοδο «Point and Print» (Κατάδειξη καιεκτύπωση), το EPSON Status Monitor 3 ενδέχεται να µην λειτουργήσει σωστά. Εάν θέλετε να χρησιµοποιήσετε το EPSON Status Monitor 3, εγκαταστήστε ξανά το πρόγραµµα οδήγησης, όπως περιγράφεται στην ενότητα «Ξεκινήστε από εδώ».*

Πριν χρησιµοποιήσετε το EPSON Status Monitor 3, διαβάστε προσεκτικά το αρχείο README στο CD-ROM για το χρήστη. Αυτό το αρχείο περιλαµβάνει τις πιο πρόσφατες πληροφορίες σχετικά µε το βοηθητικό πρόγραµµα.

# <span id="page-58-0"></span>*Ρύθµιση του EPSON Status Monitor 3*

Ακολουθήστε τα παρακάτω βήµατα για να ρυθµίσετε το EPSON Status Monitor 3:

- 1. Ανοίξτε το µενού Utility (Βοηθητικό πρόγραµµα), όπως περιγράφεται στην ενότητα «Χρήση του προγράµµατος [οδήγησης](#page-39-0) του εκτυπωτή µε [Windows Me](#page-39-0) και 98» ή «[Χρήση](#page-44-0) του προγράµµατος οδήγησης του εκτυπωτή µε [Windows XP, 2000](#page-44-0) και Windows NT 4.0»<sup>.</sup>
- 2. Κάντε κλικ στο κουµπί Monitoring Preferences (Προτιµήσεις εποπτείας). Εµφανίζεται το παράθυρο διαλόγου Monitoring Preferences (Προτιμήσεις εποπτείας).

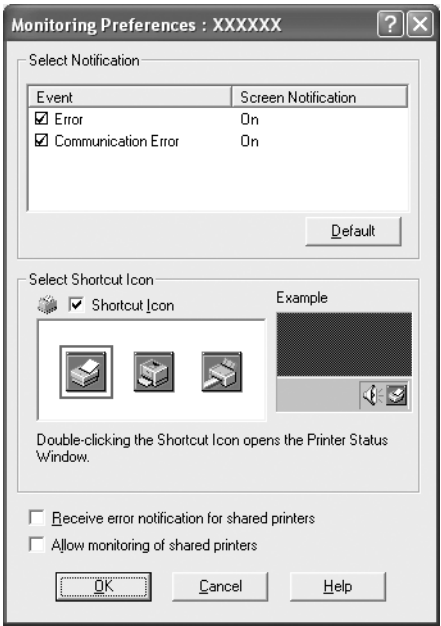

3. Είναι διαθέσιµες οι ακόλουθες ρυθµίσεις:

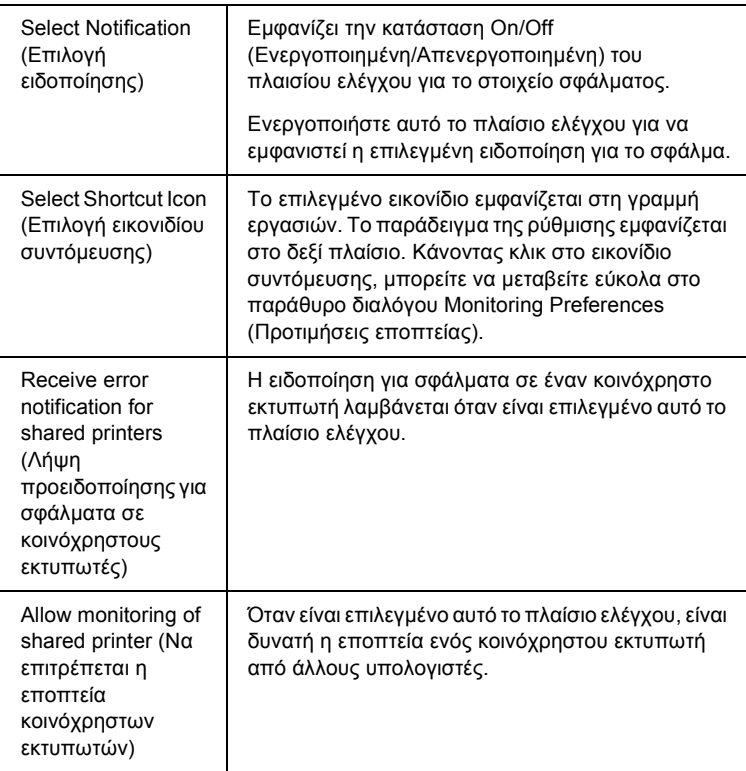

### *Σηµείωση:*

*Κάντε κλικ στο κουµπί* Default *(Προεπιλογή) για να επαναφέρετε όλα τα στοιχεία στις προεπιλεγµένες ρυθµίσεις.*

# *Πρόσβαση στο EPSON Status Monitor 3*

Ακολουθήστε ένα από τα παρακάτω βήµατα για να αποκτήσετε πρόσβαση στο EPSON Status Monitor 3:

- ❏ Κάντε διπλό κλικ στο εικονίδιο συντόµευσης του εκτυπωτή που βρίσκεται στη γραµµή εργασιών. Για να προσθέσετε ένα εικονίδιο συντόµευσης στη γραµµή εργασιών, µεταβείτε στο µενού Utility (Βοηθητικό πρόγραµµα) και ακολουθήστε τις οδηγίες.
- ❏ Ανοίξτε το µενού Utility (Βοηθητικό πρόγραµµα) και στη συνέχεια κάντε κλικ στο εικονίδιο EPSON Status Monitor 3. Για να µάθετε πώς µπορείτε να ανοίξετε το µενού Utility (Βοηθητικό πρόγραµµα), ανατρέξτε στην ενότητα «Χρήση του προγράµµατος [οδήγησης](#page-39-0) του εκτυπωτή µε [Windows Me](#page-39-0) και 98» ή «Χρήση του [προγρά](#page-44-0)µµατος οδήγησης του εκτυπωτή µε [Windows XP, 2000](#page-44-0) και Windows NT  $4.0<sub>></sub>$ .

Όταν αποκτάτε πρόσβαση στο EPSON Status Monitor 3 µε τον παραπάνω τρόπο, εµφανίζεται το ακόλουθο παράθυρο κατάστασης εκτυπωτή.

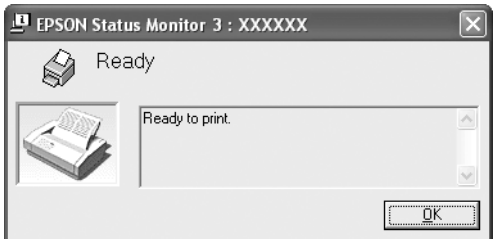

Μπορείτε να προβάλετε πληροφορίες για την κατάσταση του εκτυπωτή σε αυτό το παράθυρο.

# <span id="page-61-0"></span>*Εγκατάσταση του EPSON Status Monitor 3*

Ακολουθήστε τα παρακάτω βήµατα για να εγκαταστήσετε το EPSON Status Monitor 3.

- 1. Βεβαιωθείτε ότι ο εκτυπωτής είναι απενεργοποιηµένος και ότι τα Windows εκτελούνται στον υπολογιστή σας.
- 2. Τοποθετήστε το CD-ROM µε το λογισµικό του εκτυπωτή στη µονάδα δίσκου CD-ROM.

#### *Σηµείωση:*

- ❏ *Εάν εµφανιστεί το παράθυρο επιλογής γλώσσας, επιλέξτε τη χώρα σας.*
- ❏ *Εάν δεν εµφανιστεί αυτόµατα η οθόνη EPSON Installation Program (Πρόγραµµα εγκατάστασης EPSON), κάντε διπλό κλικ στο εικονίδιο* My Computer *(Ο Υπολογιστής µου), κάντε κλικ µε το δεξιό κουµπί του ποντικιού στο εικονίδιο του CD-ROM, κάντε κλικ στην επιλογή* OPEN *(Άνοιγµα) του µενού που εµφανίζεται και, στη συνέχεια, κάντε διπλό κλικ στο εικονίδιο* Epsetup.exe*.*
- 3. Κάντε κλικ στο κουµπί Continue (Συνέχεια). Όταν εµφανιστεί η οθόνη µε την άδεια χρήσης λογισµικού, διαβάστε τη δήλωση και στη συνέχεια κάντε κλικ στο κουµπί Agree (Αποδοχή).
- 4. Κάντε κλικ στο στοιχείο Custom (Προσαρµοσµένη).
- 5. Επιλέξτε το πλαίσιο ελέγχου EPSON Status Monitor 3 και στη συνέχεια κάντε κλικ στο κουµπί Install (Εγκατάσταση).
- 6. Στο παράθυρο διαλόγου που εµφανίζεται, βεβαιωθείτε ότι έχει επιλεγεί το εικονίδιο του εκτυπωτή σας και κάντε κλικ στο κουµπί OK. Στη συνέχεια ακολουθήστε τις οδηγίες που εµφανίζονται στην οθόνη.
- 7. Όταν ολοκληρωθεί η εγκατάσταση, κάντε κλικ στο κουµπί OK.

# *Εγκατάσταση του εκτυπωτή σε δίκτυο*

## <span id="page-62-0"></span>*Κοινή χρήση του εκτυπωτή*

Σε αυτή την ενότητα περιγράφεται ο τρόπος µε τον οποίο γίνεται κοινή χρήση του εκτυπωτή σε ένα τυπικό δίκτυο των Windows.

Οι υπολογιστές ενός δικτύου µπορούν να κάνουν κοινή χρήση ενός εκτυπωτή, ο οποίος είναι απευθείας συνδεδεµένος µε έναν από αυτούς. Ο υπολογιστής που είναι απευθείας συνδεδεµένος στον εκτυπωτή είναι ο διακοµιστής εκτύπωσης και οι υπόλοιποι υπολογιστές είναι οι πελάτες, για τους οποίους απαιτείται άδεια για κοινή χρήση του εκτυπωτή µε το διακοµιστή εκτύπωσης. Οι υπολογιστές-πελάτες κάνουν κοινή χρήση του εκτυπωτή µέσω του διακοµιστή εκτύπωσης.

Οι ρυθµίσεις στο διακοµιστή εκτύπωσης και στους υπολογιστές-πελάτες πρέπει να γίνουν σύµφωνα µε τις εκδόσεις του λειτουργικού συστήµατος των Windows και µε τα δικαιώµατα πρόσβασης που έχετε στο δίκτυο.

### **Ρύθµιση του διακοµιστή εκτύπωσης**

- ❏ Για Windows Me ή 98, ανατρέξτε στην ενότητα «Με [Windows Me](#page-63-0)  ή [98».](#page-63-0)
- ❏ Για Windows XP, 2000 ή Windows NT 4.0, ανατρέξτε στην ενότητα «Με [Windows XP, 2000](#page-66-0) ή Windows NT 4.0».

#### **Ρύθµιση των υπολογιστών-πελατών**

- ❏ Για Windows Me ή 98, ανατρέξτε στην ενότητα «Με [Windows Me](#page-69-0) ή 98».
- ❏ Για Windows XP ή 2000, ανατρέξτε στην ενότητα «Με [Windows XP](#page-71-0) ή 2000».
- ❏ Για Windows NT 4.0, ανατρέξτε στην ενότητα «Με [Windows NT 4.0»](#page-75-0).

### *Σηµείωση:*

- ❏ *Όταν κάνετε κοινή χρήση του εκτυπωτή, βεβαιωθείτε ότι η ρύθµιση του EPSON Status Monitor 3 επιτρέπει την εποπτεία του κοινόχρηστου εκτυπωτή από το διακοµιστή εκτύπωσης. Ανατρέξτε στην ενότητα «Ρύθµιση του [EPSON Status Monitor 3».](#page-58-0)*
- ❏ *Αν είστε χρήστης ενός κοινόχρηστου εκτυπωτή σε δίκτυο Windows και περιβάλλον Windows* Me ή 98*, στο διακοµιστή, κάντε διπλό κλικ στο εικονίδιο* Network *(∆ίκτυο) από το Control panel (Πίνακας Ελέγχου) και βεβαιωθείτε ότι είναι εγκατεστηµένο το στοιχείο «File and printer sharing for Microsoft Networks» (Κοινή χρήση αρχείων και εκτυπωτών για δίκτυα Microsoft). Στη συνέχεια, στο διακοµιστή και στους υπολογιστές-πελάτες, βεβαιωθείτε ότι έχουν εγκατασταθεί τα στοιχεία «IPX/SPX-compatible Protocol» (Πρωτόκολλο συµβατό µε IPX/SPX) ή «TCP/IP Protocol» (Πρωτόκολλο TCP/IP).*
- ❏ *Ο διακοµιστής εκτύπωσης και οι υπολογιστές-πελάτες πρέπει να έχουν ρυθµιστεί στο ίδιο σύστηµα δικτύου και να έχουν εκ των προτέρων κοινό διαχειριστή δικτύου.*
- ❏ *Η εµφάνιση των οθονών που παρουσιάζονται στις επόµενες σελίδες ενδέχεται να διαφέρει ανάλογα µε την έκδοση του λειτουργικού συστήµατος Windows.*

# <span id="page-63-1"></span>*Εγκατάσταση του εκτυπωτή ως κοινόχρηστου εκτυπωτή*

### <span id="page-63-0"></span>*Με Windows Me ή 98*

Όταν το λειτουργικό σύστηµα του διακοµιστή εκτύπωσης είναι τα Windows Me ή 98, ακολουθήστε τα παρακάτω βήματα για να εγκαταστήσετε το διακοµιστή εκτύπωσης.

- 1. Κάντε κλικ στο µενού Start (Έναρξη), τοποθετήστε το δείκτη του ποντικιού στην επιλογή Settings (Ρυθµίσεις) και κάντε κλικ στην επιλογή Control Panel (Πίνακας Ελέγχου).
- 2. Κάντε διπλό κλικ στο εικονίδιο Network (∆ίκτυο).
- 3. Κάντε κλικ στην επιλογή File and Print Sharing (Κοινή χρήση αρχείων και εκτυπωτών) του µενού Configuration (Ρύθµιση παραµέτρων).
- 4. Επιλέξτε το πλαίσιο ελέγχου I want to be able to allow others to print to my printer(s). (Με δυνατότητα εκτύπωσης στο εκτυπωτή ή τους εκτυπωτές µου από άλλους) και κατόπιν κάντε κλικ στο κουµπί OK.
- 5. Κάντε κλικ στο κουµπί OK για να αποδεχτείτε τις ρυθµίσεις.

### *Σηµείωση:*

- ❏ *Όταν εµφανιστεί το µήνυµα για τοποθέτηση της δισκέτας, τοποθετήστε το CD-ROM των Windows Me ή 98 στον υπολογιστή. Κάντε κλικ στο κουµπί* OK *και στη συνέχεια ακολουθήστε τις οδηγίες που εµφανίζονται στην οθόνη.*
- ❏ *Όταν σας ζητηθεί να κάνετεεπανεκκίνηση του υπολογιστή, κάντε επανεκκίνηση και συνεχίστε µε τις ρυθµίσεις.*
- 6. Κάντε διπλό κλικ στο εικονίδιο Printers (Εκτυπωτές) του control panel (Πίνακας Ελέγχου).
- 7. Κάντε κλικ µε το δεξιό κουµπί του ποντικιού στο εικονίδιο του εκτυπωτή σας και κάντε κλικ στην επιλογή Sharing (Κοινή χρήση) του µενού που εµφανίζεται.

8. Επιλέξτε το στοιχείο Shared As (Κοινόχρηστο ως), πληκτρολογήστε το όνοµα στο πλαίσιο Share Name (Όνοµα κοινόχρηστου στοιχείου) και κάντε κλικ στο κουµπί OK. Εάν χρειάζεται, πληκτρολογήστε ένα σχόλιο και κωδικό πρόσβασης.

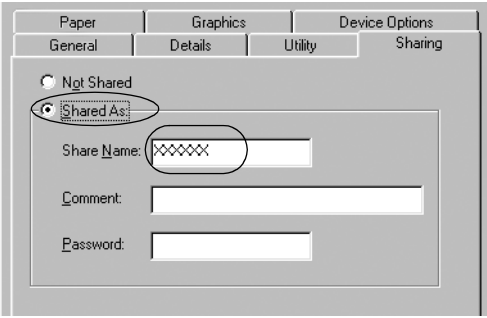

#### *Σηµείωση:*

- ❏ *Μην χρησιµοποιήσετε διαστήµατα ή παύλες για το όνοµα κοινόχρηστου στοιχείου, επειδή ενδέχεται να προκύψει σφάλµα.*
- ❏ *Όταν κάνετε κοινή χρήση του εκτυπωτή, βεβαιωθείτε ότι η ρύθµιση του EPSON Status Monitor 3 επιτρέπειτην εποπτεία του κοινόχρηστου εκτυπωτή από το διακοµιστή εκτύπωσης. Ανατρέξτε στην ενότητα «Ρύθµιση του [EPSON Status Monitor 3».](#page-58-0)*

Η ρύθµιση των υπολογιστών-πελατών πρέπει να γίνει µε τρόπο ώστε να επιτρέπει τη χρήση του εκτυπωτή σε δίκτυο. Ανατρέξτε στις ακόλουθες σελίδες για λεπτοµέρειες.

- ❏ «Με [Windows Me](#page-69-0) ή 98»
- ❏ «Με [Windows XP](#page-71-0) ή 2000»
- ❏ «Με [Windows NT 4.0»](#page-75-0)

### <span id="page-66-0"></span>*Με Windows XP, 2000 ή Windows NT 4.0*

Όταν το λειτουργικό σύστηµα του διακοµιστή εκτύπωσης είναι τα Windows XP, 2000 ή τα Windows NT 4.0, ακολουθήστε τα παρακάτω βήµατα για να εγκαταστήσετε το διακοµιστή εκτύπωσης.

### *Σηµείωση:*

*Πρέπει να έχετε πρόσβαση στα Windows XP, 2000 ή Windows NT 4.0 ως διαχειριστής του τοπικού υπολογιστή.*

- 1. Για διακοµιστή εκτύπωσης Windows 2000 ή Windows NT 4.0, κάντε κλικ στο µενού Start (Έναρξη), τοποθετήστε το δείκτη του ποντικιού στην επιλογή Settings (Ρυθµίσεις) και κάντε κλικ στην επιλογή Printers (Εκτυπωτές). Για διακοµιστή εκτύπωσης Windows XP Professional, κάντε κλικ στο µενού Start (Έναρξη) και κατόπιν στην επιλογή Printers and Faxes (Εκτυπωτές και φαξ). Για διακοµιστή εκτύπωσης Windows XP Home Edition, κάντε κλικ στο µενού Start (Έναρξη), κάντε κλικ στην επιλογή Control panel (Πίνακας Ελέγχου) και κατόπιν στο εικονίδιο Printers and Faxes (Εκτυπωτές και φαξ).
- 2. Κάντε κλικ µε το δεξιό κουµπί του ποντικιού στο εικονίδιο του εκτυπωτή σας και κάντε κλικ στην επιλογή Sharing (Κοινή χρήση) του µενού που εµφανίζεται.

Στα Windows XP, εάν εµφανιστεί το ακόλουθο µενού, κάντε κλικ είτε στο στοιχείο Network Setup Wizard (Οδηγός εγκατάστασης δικτύου) είτε στο στοιχείο If you understand the security risks but want to share printers without running the wizard, click here (Εάν κατανοείτε τους κινδύνους ασφαλείας αλλά

εξακολουθείτε να θέλετε να κάνετε κοινή χρήση εκτυπωτών χωρίς να εκτελέσετε τον οδηγό, κάντε κλικ εδώ).

Σε κάθε περίπτωση, ακολουθήστε τις οδηγίες που θα εµφανιστούν στην οθόνη.

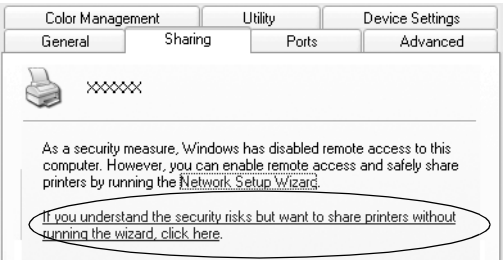

3. Για διακοµιστή εκτύπωσης Windows 2000 ή Windows NT 4.0, επιλέξτε το στοιχείο Shared as (Κοινόχρηστο ως) (στα Windows 2000) ή Shared (Κοινόχρηστο) (στα Windows NT 4.0), στη συνέχεια πληκτρολογήστε το όνοµα στο πλαίσιο Share name (Όνοµα κοινόχρηστου στοιχείου) και κάντε κλικ στο κουµπί OK.

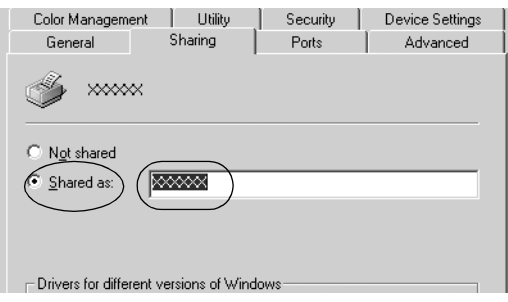

Για διακοµιστή εκτύπωσης Windows XP, επιλέξτε το στοιχείο Share this printer (Κοινή χρήση αυτού του εκτυπωτή), στη συνέχεια πληκτρολογήστε το όνοµα στο πλαίσιο Share name (Όνοµα κοινόχρηστου στοιχείου) και κάντε κλικ στο κουµπί OK.

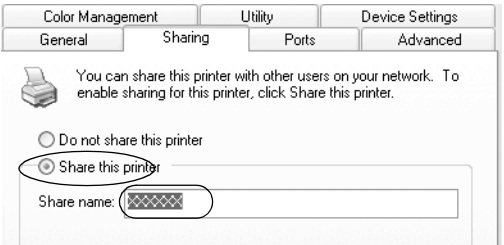

#### *Σηµείωση:*

*Μην χρησιµοποιήσετε διαστήµατα ή παύλες για το όνοµα κοινόχρηστου στοιχείου, επειδή ενδέχεται να προκύψει σφάλµα.*

Η ρύθμιση των υπολογιστών-πελατών πρέπει να γίνει με τρόπο ώστε να επιτρέπει τη χρήση του εκτυπωτή σε δίκτυο. Ανατρέξτε στις ακόλουθες σελίδες για λεπτοµέρειες:

- ❏ «Με [Windows Me](#page-69-0) ή 98»
- ❏ «Με [Windows XP](#page-71-0) ή 2000»
- ❏ «Με [Windows NT 4.0»](#page-75-0)

# *Ρύθµιση για τους υπολογιστές-πελάτες*

Σε αυτή την ενότητα περιγράφεται ο τρόπος εγκατάστασης του προγράµµατος οδήγησης του εκτυπωτή µε πρόσβαση στον κοινόχρηστο εκτυπωτή ενός δικτύου.

### *Σηµείωση:*

- ❏ *Για να κάνετε κοινή χρήση του εκτυπωτή σε δίκτυο Windows, πρέπει να ρυθµίσετε το διακοµιστή εκτύπωσης. Για λεπτοµέρειες, ανατρέξτε στην ενότητα «Εγκατάσταση του εκτυπωτή ως [κοινόχρηστου](#page-63-1) [εκτυπωτή](#page-63-1)» (Windows Me ή 98) ή «Με [Windows XP, 2000](#page-66-0) ή Windows [NT 4.0»](#page-66-0) (Windows XP, 2000 ή Windows NT 4.0).*
- ❏ *Σε αυτή την ενότητα περιγράφεται ο τρόπος πρόσβασης στον κοινόχρηστο εκτυπωτή ενός τυπικού συστήµατος δικτύου χρησιµοποιώντας το διακοµιστή (οµάδα εργασίας Microsoft). Αν δεν µπορείτε να αποκτήσετε πρόσβαση στον κοινόχρηστο εκτυπωτή και αυτό οφείλεται στο σύστηµα δικτύου, απευθυνθείτε στο διαχειριστή του δικτύου για βοήθεια.*
- ❏ *Σε αυτή την ενότητα περιγράφεται ο τρόπος εγκατάστασης του προγράµµατος οδήγησης του εκτυπωτή µε πρόσβαση στον κοινόχρηστο εκτυπωτή από το φάκελο Printers (Εκτυπωτές). Μπορείτε επίσης να αποκτήσετε πρόσβαση στον κοινόχρηστο εκτυπωτή από το εικονίδιο Network Neighborhood (Περιοχή δικτύου) ή My Network (Το δίκτυο) στην επιφάνεια εργασίας των Windows.*
- ❏ *Όταν θέλετε να χρησιµοποιήσετε το EPSON Status Monitor 3 σε υπολογιστές-πελάτες, πρέπει να εγκαταστήσετε και το πρόγραµµα οδήγησης του εκτυπωτή και το EPSON Status Monitor 3 στον κάθε υπολογιστή-πελάτη από το CD-ROM.*

### <span id="page-69-0"></span>*Με Windows Me ή 98*

Ακολουθήστε τα παρακάτω βήµατα για να ρυθµίσετε υπολογιστές-πελάτες µε Windows Me ή 98.

1. Κάντε κλικ στο µενού Start (Έναρξη), τοποθετήστε το δείκτη του ποντικιού στην επιλογή Settings (Ρυθµίσεις) και κάντε κλικ στην επιλογή Printers (Εκτυπωτές).

- 2. Κάντε διπλό κλικ στο εικονίδιο Add Printer (Προσθήκη εκτυπωτή) και στη συνέχεια κάντε κλικ στο κουµπί Next (Επόµενο).
- 3. Επιλέξτε το στοιχείο Network printer (Εκτυπωτής δικτύου) και στη συνέχεια κάντε κλικ στο κουµπί Next (Επόµενο).
- 4. Κάντε κλικ στο στοιχείο Browse (Αναζήτηση). Εµφανίζεται το παράθυρο διαλόγου Browse for Printer (Αναζήτηση εκτυπωτή).

#### *Σηµείωση:*

*Μπορείτε επίσης να πληκτρολογήσετε «\\(το όνοµα του υπολογιστή που είναι συνδεδεµένος τοπικά στον κοινόχρηστο εκτυπωτή)\(το όνοµα του κοινόχρηστου εκτυπωτή)» στη διαδροµή δικτύου ή στο όνοµα ουράς.*

5. Κάντε κλικ στον υπολογιστή ή το διακοµιστή που είναι συνδεδεµένος µε τον κοινόχρηστο εκτυπωτή, καθώς και στο όνοµα του κοινόχρηστου εκτυπωτή. Στη συνέχεια, κάντε κλικ στο κουµπί OK.

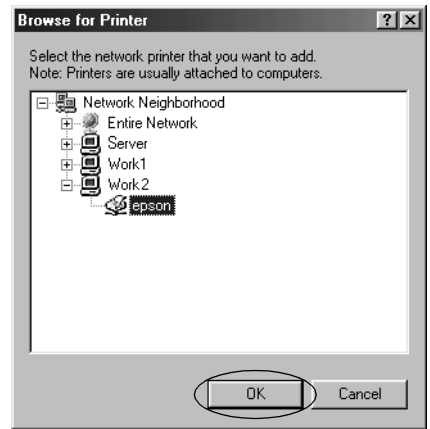

### *Σηµείωση:*

*Το όνοµα του κοινόχρηστου εκτυπωτή ενδέχεται να αλλάξει από τον υπολογιστή ή το διακοµιστή που είναι συνδεδεµένος στον κοινόχρηστο εκτυπωτή. Για να βεβαιωθείτε για το όνοµα του κοινόχρηστου εκτυπωτή, απευθυνθείτε στο διαχειριστή του δικτύου*

6. Κάντε κλικ στο κουµπί Next (Επόµενο).

### *Σηµείωση:*

- ❏ *Αν το πρόγραµµα οδήγησης του εκτυπωτή έχει εγκατασταθεί εκ των προτέρων στον υπολογιστή-πελάτη, πρέπει να επιλέξετε το νέο ή το τρέχον πρόγραµµα οδήγησης εκτυπωτή. Επιλέξτε το πρόγραµµα οδήγησης του εκτυπωτή ακολουθώντας τις οδηγίες, όταν εµφανιστεί το σχετικό µήνυµα.*
- ❏ *Εάν το λειτουργικό σύστηµα του διακοµιστή εκτύπωσης είναι τα Windows Me ή 98, προχωρήστε στο επόµενο βήµα.*
- ❏ *Εάν το λειτουργικό σύστηµα του διακοµιστή εκτύπωσης δεν είναι τα Windows Me ή 98, µεταβείτε στην ενότητα «[Εγκατάσταση](#page-77-0) του προγράµµατος οδήγησης του εκτυπωτή από το [CD-ROM».](#page-77-0)*
- 7. Επαληθεύστε το όνοµα του κοινόχρηστου εκτυπωτή και επιλέξτε αν θέλετε να τον ορίσετε ως προεπιλεγµένο εκτυπωτή ή όχι. Κάντε κλικ στο κουµπί OK και στη συνέχεια ακολουθήστε τις οδηγίες που εµφανίζονται στην οθόνη.

### *Σηµείωση:*

*Μπορείτε να αλλάξετετο όνοµα του κοινόχρηστου εκτυπωτή ώστε να εµφανίζεται µόνο στον υπολογιστή-πελάτη.*

### <span id="page-71-0"></span>*Με Windows XP ή 2000*

Ακολουθήστε τα παρακάτω βήµατα για να ρυθµίσετε υπολογιστές-πελάτες µε Windows XP ή 2000.

Μπορείτε να εγκαταστήσετε το πρόγραµµα οδήγησης για τον κοινόχρηστο εκτυπωτή αν έχετε δικαιώµατα πρόσβασης επιπέδου Power Users ή ανώτερου, ακόµα και αν δεν είστε διαχειριστής.
1. Για υπολογιστές-πελάτες µε Windows 2000, κάντε κλικ στο µενού Start (Έναρξη), τοποθετήστε το δείκτη του ποντικιού στην επιλογή Settings (Ρυθμίσεις) και κάντε κλικ στην επιλογή Printers (Εκτυπωτές).

Για υπολογιστές-πελάτες µε Windows XP Professional, κάντε κλικ στο µενού Start (Έναρξη) και κατόπιν στην επιλογή Printers and Faxes (Εκτυπωτές και φαξ).

Για υπολογιστές-πελάτες µε Windows XP Home Edition, κάντε κλικ στο µενού Start (Έναρξη), κάντε κλικ στην επιλογή Control panel (Πίνακας Ελέγχου) και κατόπιν στην επιλογή Printers and Faxes (Εκτυπωτές και φαξ).

2. Στα Windows 2000, κάντε διπλό κλικ στο εικονίδιο Add Printer (Προσθήκη εκτυπωτή) και κατόπιν κάντε κλικ στο κουµπί Next (Επόµενο).

Στα Windows XP, κάντε κλικ στην επιλογή Add a printer (Προσθήκη εκτυπωτή) του µενού Printer Tasks (Εργασίες εκτυπωτή).

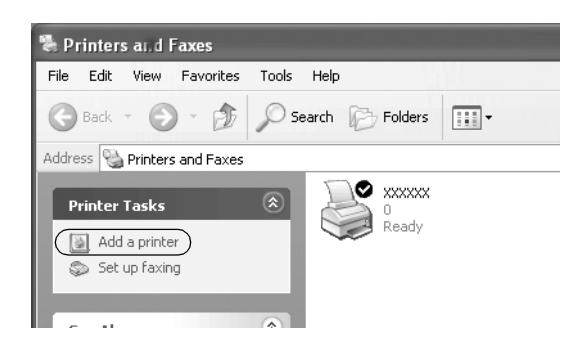

3. Επιλέξτε το στοιχείο Network printer (Εκτυπωτής δικτύου) (στα Windows 2000) ή A network printer, or a printer attached to another computer (Εκτυπωτής δικτύου ή εκτυπωτής συνδεδεµένος µε άλλον υπολογιστή) (στα Windows XP) και κατόπιν κάντε κλικ στο κουµπί Next (Επόµενο).

4. Στα Windows 2000, επιλέξτε το στοιχείο Type the printer name, or click Next to browse for a printer (Πληκτρολογήστε το όνομα του εκτυπωτή ή κάντε κλικ στο «Επόµενο» για να αναζητήσετε κάποιον) και κατόπιν κάντε κλικ στο κουµπί Next (Επόµενο).

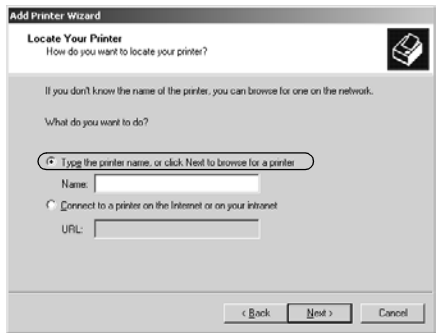

#### *Σηµείωση:*

*Μπορείτε επίσης να πληκτρολογήσετε το όνοµα του κοινόχρηστου εκτυπωτή ή τη διαδροµή δικτύου στο πλαίσιο Name (Όνοµα), όπως «*\\(το όνοµα του υπολογιστή που είναι συνδεδεµένος τοπικά στον κοινόχρηστο εκτυπωτή)\(το όνοµα του κοινόχρηστου εκτυπωτή).*»*

Στα Windows XP, επιλέξτε το στοιχείο Browse for a printer (Αναζήτηση εκτυπωτή) και κατόπιν κάντε κλικ στο κουµπί Next (Επόµενο).

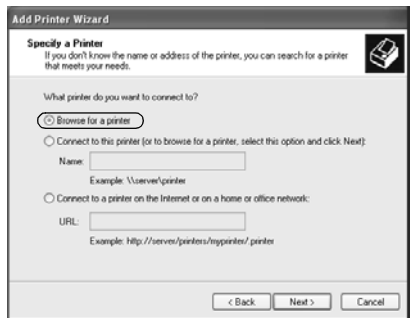

5. Κάντε κλικ στο εικονίδιο του υπολογιστή ή του διακοµιστή που είναι συνδεδεµένος µε τον κοινόχρηστο εκτυπωτή, καθώς και στο όνοµα του κοινόχρηστου εκτυπωτή. Στη συνέχεια, κάντε κλικ στο κουµπί Next (Επόµενο).

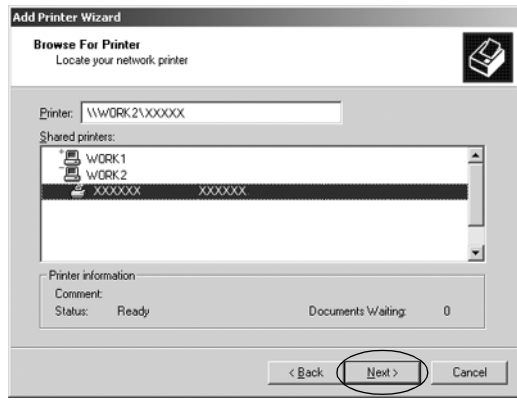

#### *Σηµείωση:*

- ❏ *Το όνοµα του κοινόχρηστου εκτυπωτή ενδέχεται να αλλάξει από τον υπολογιστή ή το διακοµιστή που είναι συνδεδεµένος στον κοινόχρηστο εκτυπωτή. Για να βεβαιωθείτε για το όνοµα του κοινόχρηστου εκτυπωτή, απευθυνθείτε στο διαχειριστή του δικτύου.*
- ❏ *Αν το πρόγραµµα οδήγησης του εκτυπωτή έχει εγκατασταθεί εκ των προτέρων στον υπολογιστή-πελάτη, πρέπει να επιλέξετε το νέο ή το τρέχον πρόγραµµα οδήγησης εκτυπωτή. Επιλέξτε το πρόγραµµα οδήγησης του εκτυπωτή ακολουθώντας τις οδηγίες, όταν εµφανιστεί το σχετικό µήνυµα.*
- ❏ *Εάν το λειτουργικό σύστηµα του διακοµιστή εκτύπωσης είναι τα Windows XP ή 2000, προχωρήστε στο επόµενο βήµα.*
- ❏ *Εάν το λειτουργικό σύστηµα του διακοµιστή εκτύπωσης δεν είναι τα Windows XP ή 2000, µεταβείτε στην ενότητα «[Εγκατάσταση](#page-77-0) του προγράµµατος οδήγησης του εκτυπωτή από το [CD-ROM»](#page-77-0).*

6. Στα Windows 2000, επιλέξτε αν θέλετε να ορίσετε τον εκτυπωτή ως προεπιλεγµένο ή όχι και στη συνέχεια κάντε κλικ στο κουµπί OK.

Στα Windows XP, εάν έχει ήδη εγκατασταθεί άλλο πρόγραµµα οδήγησης, επιλέξτε αν θέλετε να ορίσετε τον εκτυπωτή ως προεπιλεγµένο εκτυπωτή ή όχι και στη συνέχεια κάντε κλικ στο κουµπί OK.

7. Επαληθεύστε τις ρυθµίσεις και στη συνέχεια κάντε κλικ στο κουµπί Finish (Τέλος).

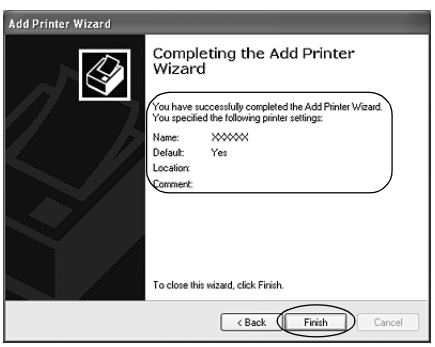

## *Με Windows NT 4.0*

Ακολουθήστε τα παρακάτω βήµατα για να ρυθµίσετε υπολογιστές-πελάτες µε Windows NT 4.0.

Μπορείτε να εγκαταστήσετε το πρόγραµµα οδήγησης για τον κοινόχρηστο εκτυπωτή αν έχετε δικαιώµατα πρόσβασης επιπέδου Power Users ή ανώτερου, ακόμα και αν δεν είστε διαχειριστής.

- 1. Κάντε κλικ στο µενού Start (Έναρξη), τοποθετήστε το δείκτη του ποντικιού στην επιλογή Settings (Ρυθµίσεις) και κάντε κλικ στην επιλογή Printers (Εκτυπωτές).
- 2. Κάντε διπλό κλικ στο εικονίδιοAdd Printer (Προσθήκη εκτυπωτή).
- 3. Επιλέξτε το στοιγείο Network printer server (Διακομιστής εκτυπωτή δικτύου) και στη συνέχεια κάντε κλικ στο κουµπί Next (Επόµενο).
- 4. Κάντε κλικ στο εικονίδιο του υπολογιστή ή του διακοµιστή που είναι συνδεδεµένος µε τον κοινόχρηστο εκτυπωτή, καθώς και στο όνοµα του κοινόχρηστου εκτυπωτή. Στη συνέχεια, κάντε κλικ στο κουµπί OK.

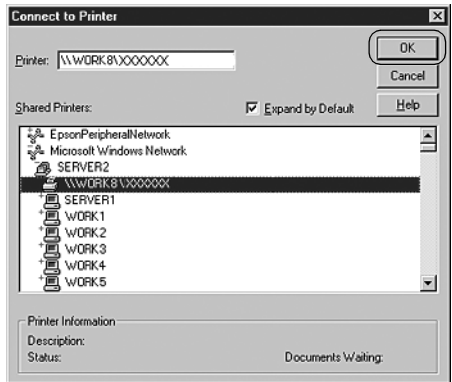

#### *Σηµείωση:*

- ❏ *Μπορείτε επίσης να πληκτρολογήσετε «\\(το όνοµα του υπολογιστή που είναι συνδεδεµένος τοπικά στον κοινόχρηστο εκτυπωτή)\(το όνοµα του κοινόχρηστου εκτυπωτή)» στη διαδροµή δικτύου ή στο όνοµα ουράς.*
- ❏ *Το όνοµα του κοινόχρηστου εκτυπωτή ενδέχεται να αλλάξει από τον υπολογιστή ή το διακοµιστή που είναι συνδεδεµένος στον κοινόχρηστο εκτυπωτή. Για να βεβαιωθείτε για το όνοµα του κοινόχρηστου εκτυπωτή, απευθυνθείτε στο διαχειριστή του δικτύου.*
- ❏ *Αν το πρόγραµµα οδήγησης του εκτυπωτή έχει εγκατασταθεί εκ των προτέρων στον υπολογιστή-πελάτη, πρέπει να επιλέξετε το νέο ή το τρέχον πρόγραµµα οδήγησης εκτυπωτή. Επιλέξτε το πρόγραµµα οδήγησης του εκτυπωτή ακολουθώντας τις οδηγίες, όταν εµφανιστεί το σχετικό µήνυµα.*
- ❏ *Εάν το λειτουργικό σύστηµα του διακοµιστή εκτύπωσης είναι τα Windows NT 4.0, προχωρήστε στο επόµενο βήµα.*
- ❏ *Εάν το λειτουργικό σύστηµα του διακοµιστή εκτύπωσης δεν είναι τα Windows NT 4.0, µεταβείτε στην ενότητα «[Εγκατάσταση](#page-77-0) του προγράµµατος οδήγησης του εκτυπωτή από το [CD-ROM».](#page-77-0)*
- 5. Επιλέξτε αν θέλετε να ορίσετε τον εκτυπωτή ως προεπιλεγµένο ή όχι και στη συνέχεια κάντε κλικ στο κουµπί OK.
- 6. Κάντε κλικ στο κουµπί Finish (Τέλος).

# <span id="page-77-0"></span>*Εγκατάσταση του προγράµµατος οδήγησης του εκτυπωτή από το CD-ROM*

Σε αυτή την ενότητα περιγράφεται ο τρόπος εγκατάστασης του προγράµµατος οδήγησης του εκτυπωτή στους υπολογιστές-πελάτες, όταν οι υπολογιστές του διακοµιστή και οι υπολογιστές-πελάτες χρησιµοποιούν διαφορετικά λειτουργικά συστήµατα.

Η εµφάνιση των οθονών που παρουσιάζονται στις επόµενες σελίδες ενδέχεται να διαφέρει ανάλογα µε την έκδοση του λειτουργικού συστήµατος Windows.

#### *Σηµείωση:*

- ❏ *Όταν η εγκατάσταση γίνεται σε υπολογιστές-πελάτες µε Windows XP, 2000 ή Windows NT 4.0, η πρόσβαση στα Windows XP, τα 2000 ή τα Windows NT 4.0 πρέπει να γίνει µε δικαιώµατα διαχειριστή.*
- ❏ *Εάν οι υπολογιστές του διακοµιστή και των υπολογιστών-πελατών χρησιµοποιούν το ίδιο λειτουργικό σύστηµα, δεν χρειάζεται να εγκαταστήσετε τα προγράµµατα οδήγησης του εκτυπωτή από το CD-ROM.*
- 1. Μετά την πρόσβαση στον κοινόχρηστο εκτυπωτή ενδέχεται να παρουσιαστεί ένα µήνυµα. Κάντε κλικ στο κουµπί OK και στη συνέχεια ακολουθήστε τις οδηγίες που εµφανίζονται στην οθόνη, για να εγκαταστήσετε το πρόγραµµα οδήγησης του εκτυπωτή από το CD-ROM.
- 2. Αφού τοποθετήσετε το CD-ROM, θα εµφανιστεί το παράθυρο διαλόγου EPSON Installation Program (Πρόγραµµα εγκατάστασης EPSON). Κλείστε το παράθυρο διαλόγου κάνοντας κλικ στο κουµπί Cancel (Άκυρο), στη συνέχεια πληκτρολογήστε τα σωστά ονόματα µονάδας δίσκου και φακέλου, όπου βρίσκεται το πρόγραµµα οδήγησης εκτυπωτή για υπολογιστές-πελάτες, και κατόπιν κάντε κλικ στο κουµπί OK.

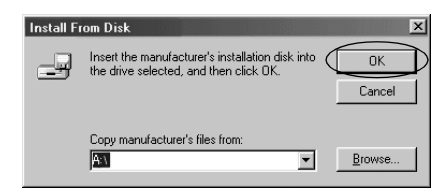

Κατά την εγκατάσταση προγραµµάτων οδήγησης σε Windows XP ή 2000, ενδέχεται να εµφανιστεί το µήνυµα «Digital Signature is not found» (Η ψηφιακή υπογραφή δεν βρέθηκε). Κάντε κλικ στο στοιχείο Yes (Ναι) (στα Windows 2000) ή Continue Anyway (Θέλετε να συνεχίσετε;) (στα Windows XP) και συνεχίστε την εγκατάσταση.

Το όνοµα του φακέλου διαφέρει ανάλογα µε το λειτουργικό σύστηµα που χρησιµοποιείται.

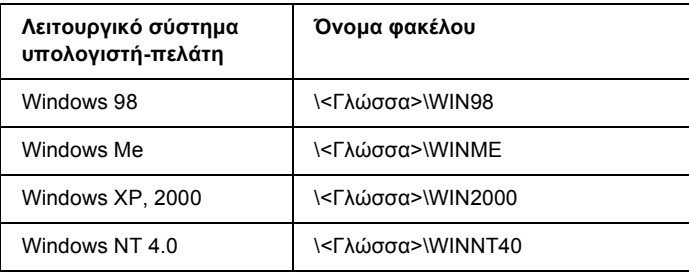

3. Επιλέξτε το όνοµα του εκτυπωτή και κατόπιν κάντε κλικ στο κουµπί OK. Στη συνέχεια, ακολουθήστε τις οδηγίες που εµφανίζονται στην οθόνη.

#### *Σηµείωση:*

*Εάν θέλετε επίσης να εγκαταστήσετε το EPSON Status Monitor 3, ανατρέξτε στην ενότητα «Εγκατάσταση του [EPSON Status Monitor 3»](#page-61-0) για οδηγίες.*

# *Ακύρωση εκτύπωσης*

Αν οι εκτυπώσεις δεν είναι όπως αναµένατε και εµφανίζουν εσφαλµένους ή παραµορφωµένους χαρακτήρες ή εικόνες, ίσως χρειαστεί να ακυρώσετε την εκτύπωση. Όταν το εικονίδιο του εκτυπωτή εµφανίζεται στη γραµµή εργασιών, ακολουθήστε τις παρακάτω οδηγίες για να ακυρώσετε την εκτύπωση.

1. Κάντε διπλό κλικ στο εικονίδιο του εκτυπωτή στη γραµµή εργασιών και στη συνέχεια κάντε κλικ στην επιλογήPurge Print Documents (Εκκαθάριση εγγράφων εκτύπωσης) του µενού Printer (Εκτυπωτής).

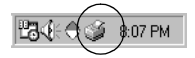

2. Κατά την ακύρωση όλων των εγγράφων εκτύπωσης, επιλέξτε το στοιχείο Purge Print Documents (Εκκαθάριση εγγράφων εκτύπωσης) (στα Windows Me ή 98) ή το στοιχείο Cancel All Documents (Ακύρωση όλων των εγγράφων) (στα Windows XP, 2000 ή Windows NT 4.0) από το µενού Printer (Εκτυπωτής). Κατά την ακύρωση ενός συγκεκριµένου εγγράφου, επιλέξτε το έγγραφο που θέλετε να ακυρώσετε και επιλέξτε το στοιχείο Cancel Printing (Ακύρωση εκτύπωσης) (στα Windows Me ή 98) ή το στοιχείο Cancel (Ακύρωση) (στα Windows XP, 2000 ή Windows NT 4.0) από το µενού Document (Έγγραφο).

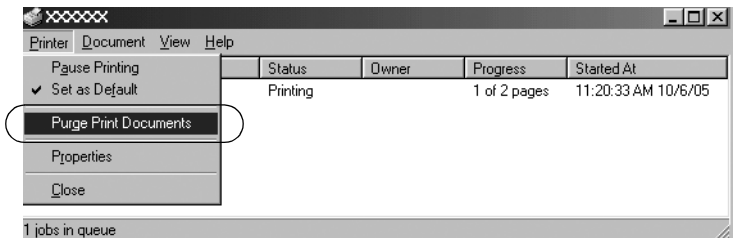

Η εργασία εκτύπωσης ακυρώνεται.

# <span id="page-81-0"></span>*Κατάργηση εγκατάστασης του λογισµικού του εκτυπωτή*

Όταν θέλετε να επαναλάβετε την εγκατάσταση ή να αναβαθµίσετε το πρόγραµµα οδήγησης του εκτυπωτή, καταργήστε την εγκατάσταση του προγράµµατος οδήγησης εκτυπωτή που έχει ήδη εγκατασταθεί.

# *Κατάργηση εγκατάστασης του προγράµµατος οδήγησης του εκτυπωτή και του EPSON Status Monitor 3*

- 1. Κλείστε όλες τις εφαρµογές.
- 2. Κάντε κλικ στο µενού Start (Έναρξη), τοποθετήστε το δείκτη του ποντικιού στην επιλογή Settings (Ρυθµίσεις) και κάντε κλικ στην επιλογή Control Panel (Πίνακας Ελέγχου).
- 3. Κάντε διπλό κλικ στο εικονίδιο Add/Remove Programs (Προσθαφαίρεση προγραµµάτων).

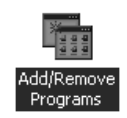

4. Επιλέξτε το στοιχείο EPSON Printer Software (Λογισµικό εκτυπωτή EPSON) και κάντε κλικ στο κουµπί Add/Remove (Προσθαφαίρεση).

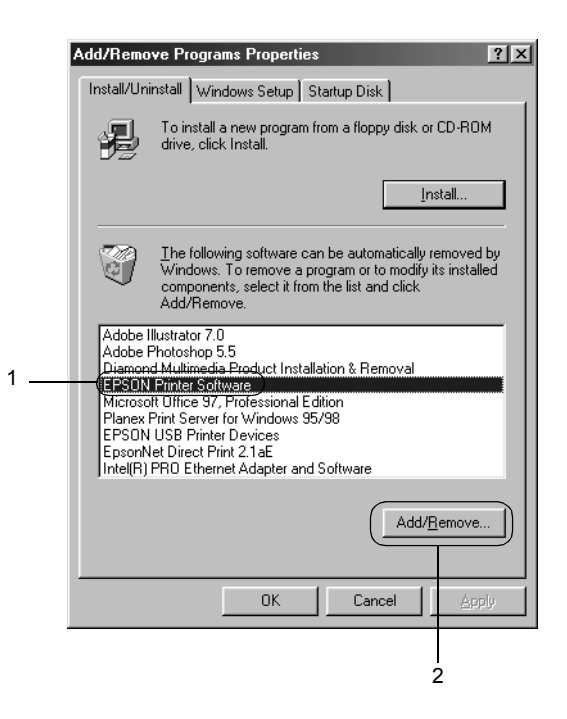

#### *Σηµείωση:*

*Όταν χρησιµοποιείτε τον υπολογιστή µε Windows XP ή Windows 2000, κάντε κλικ στην επιλογή* Change *(Αλλαγή) ή* Remove Programs *(Κατάργηση προγραµµάτων), επιλέξτε το στοιχείο* EPSON Printer Software *(Λογισµικό εκτυπωτή EPSON) και κατόπιν κάντε κλικ στο κουµπί* Change/Remove *(Αλλαγή/Κατάργηση).*

5. Κάντε κλικ στην καρτέλα Printer Model (Μοντέλο εκτυπωτή), επιλέξτε το εικονίδιο του εκτυπωτή που θέλετε να καταργήσετε και κατόπιν κάντε κλικ στο κουµπί OK.

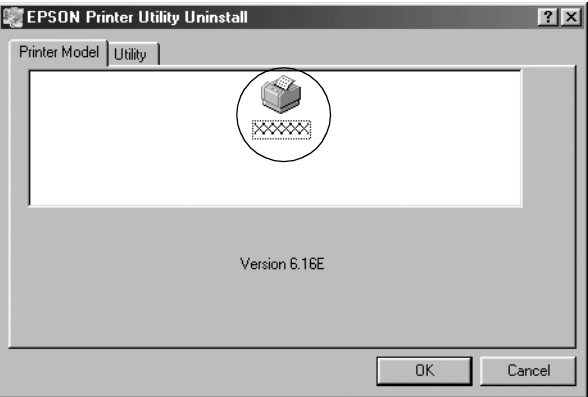

6. Αν καταργείτε την εγκατάσταση του βοηθητικού προγράµµατος Monitored Printers (Εποπτευόµενοι εκτυπωτές), κάντε κλικ στο κουµπί Yes (Ναι) στο παράθυρο διαλόγου που εµφανίζεται.

#### *Σηµείωση:*

*Μπορείτε να καταργήσετε την εγκατάσταση µόνο του βοηθητικού προγράµµατος Monitored Printers (Εποπτευόµενοι εκτυπωτές) του EPSON Status Monitor 3. Όταν καταργηθεί η εγκατάσταση του βοηθητικού προγράµµατος, δεν είναι δυνατή η αλλαγή της ρύθµισης των εποπτευόµενων εκτυπωτών από το EPSON Status Monitor 3.*

- 7. Αν καταργείτε την εγκατάσταση του EPSON Status Monitor 3, κάντε κλικ στο κουµπί Yes (Ναι) στο παράθυρο διαλόγου που εµφανίζεται.
- 8. Ακολουθήστε τις οδηγίες που εµφανίζονται στην οθόνη.

## *Κατάργηση εγκατάστασης του προγράµµατος οδήγησης συσκευής USB*

Όταν συνδέετε τον εκτυπωτή στον υπολογιστή σας µε καλώδιο διασύνδεσης USB, γίνεται επίσης εγκατάσταση του προγράµµατος οδήγησης της συσκευής USB. Αφού καταργήσετε την εγκατάσταση του προγράµµατος οδήγησης του εκτυπωτή, πρέπει επίσης να καταργήσετε την εγκατάσταση του προγράµµατος οδήγησης της συσκευής USB.

Ακολουθήστε τα παρακάτω βήµατα για να καταργήσετε την εγκατάσταση του προγράµµατος οδήγησης της συσκευής USB.

#### *Σηµείωση:*

- ❏ *Καταργήστε την εγκατάσταση του προγράµµατος οδήγησης του εκτυπωτή πριν καταργήσετε την εγκατάσταση του προγράµµατος οδήγησης της συσκευής USB.*
- ❏ *Αφού καταργήσετετην εγκατάσταση του προγράµµατος οδήγησης της συσκευής USB, δεν είναι δυνατή η πρόσβαση σε άλλους εκτυπωτές EPSON που έχουν συνδεθεί µε καλώδιο διασύνδεσης USB.*
- 1. Ακολουθήστε τα βήµατα 1 έως 3 της ενότητας «[Κατάργηση](#page-81-0) [εγκατάστασης](#page-81-0) του λογισµικού του εκτυπωτή».

2. Επιλέξτε το στοιχείο EPSON USB Printer Devices (Συσκευές εκτύπωσης USB της EPSON) και κάντε κλικ στο κουµπί Add/Remove (Προσθαφαίρεση)

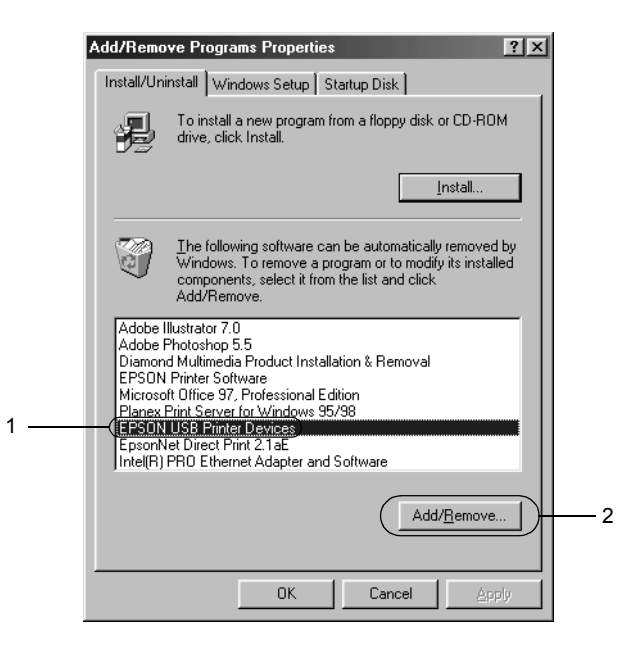

#### *Σηµείωση:*

❏ *Το στοιχείο EPSON USB Printer Devices (Συσκευές εκτύπωσης USB της EPSON) εµφανίζεται µόνο όταν ο εκτυπωτής είναι συνδεδεµένος µε τα Windows Me ή 98 µέσω καλωδίου διασύνδεσης USB.*

❏ *Εάν το πρόγραµµα οδήγησης της συσκευής USB δεν έχει εγκατασταθεί σωστά, το στοιχείο EPSON USB Printer Devices (Συσκευές εκτύπωσης USB της EPSON) ενδέχεται να µην εµφανιστεί. Ακολουθήστετα παρακάτω βήµατα για να εκτελέσετε το αρχείο «Epusbun.exe» του CD-ROM.*

*1. Τοποθετήστε το CD-ROM στη µονάδα δίσκου CD-ROM του υπολογιστή σας.*

*2. Επιλέξτε τη µονάδα CD-ROM.*

*3. Κάντε διπλό κλικ στο φάκελο* \<Language>\WIN98 *(Γλώσσα\WIN98) ή στο φάκελο* \<Language>\WINME *(Γλώσσα\WINME).*

*4. Κάντε διπλό κλικ στο εικονίδιο* Epusbun.exe*.*

3. Ακολουθήστε τις οδηγίες που εµφανίζονται στην οθόνη.

Ανατρέξτε στην ενότητα *Ξεκινήστε από εδώ* για να εγκαταστήσετε ξανά ένα πρόγραµµα οδήγησης εκτυπωτή.

# *Πίνακας ελέγχου*

# *Χρήση του πίνακα ελέγχου*

Μπορείτε να ελέγξετε απλές λειτουργίες του εκτυπωτή—όπως αλλαγή γραµµής, αλλαγή σελίδας, τοποθέτηση και εξαγωγή χαρτιού και επιλογή γραµµατοσειράς—µε τα κουµπιά του πίνακα ελέγχου. Οι λυχνίες του πίνακα ελέγχου δηλώνουν την κατάσταση του εκτυπωτή.

# *Κουµπιά και λυχνίες του πίνακα ελέγχου*

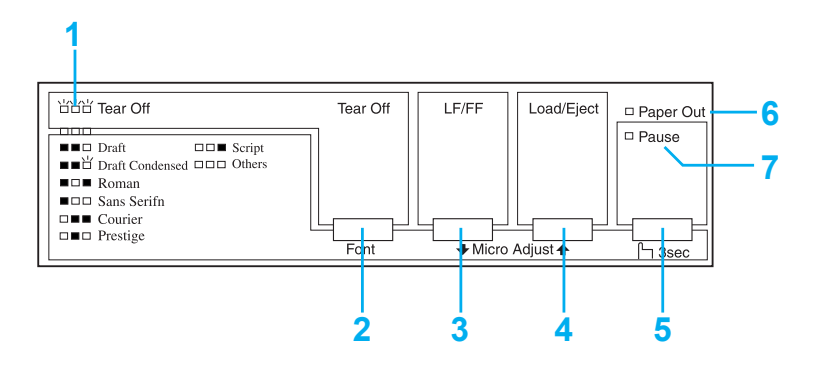

## **1. Λυχνίες Tear Off (Font) (Κοπή (Γραµµατοσειρά))\***

Αναβοσβήνουν όταν υπάρχει συνεχόµενο χαρτί στη θέση κοπής. Σε διαφορετική περίπτωση, οι λυχνίες δηλώνουν την επιλεγµένη γραµµατοσειρά.

#### **2. Κουµπί Tear Off (Font) (Κοπή (Γραµµατοσειρά))\***

❏ Μετακινεί το συνεχόµενο χαρτί προς τη θέση κοπής.

❏ Τροφοδοτεί συνεχόµενο χαρτί προς τα πίσω από τη θέση κοπής στη θέση έναρξης της εκτύπωσης.

#### **3. Κουµπί LF/FF\*\***

- ❏ Τροφοδοτεί το χαρτί γραµµή προς γραµµή όταν το πατήσετε και το αφήσετε.
- ❏ Εξάγει ένα µεµονωµένο φύλλο ή προωθεί το συνεχόµενο χαρτί στην επόµενη θέση έναρξης της εκτύπωσης όταν το κρατήσετε πατηµένο.

#### **4. Κουµπί Load/Eject (Τοποθέτηση/Εξαγωγή)\*\***

- ❏ Τοποθετεί ένα µεµονωµένο φύλλο χαρτιού.
- ❏ Εξάγει ένα µεµονωµένο φύλλο χαρτιού αν έχει τοποθετηθεί ένα φύλλο.
- ❏ Τοποθετεί συνεχόµενο χαρτί από τη θέση αναµονής.
- ❏ Μετακινεί το συνεχόµενο χαρτί προς τα πίσωστη θέση αναµονής.

#### **5. Κουµπί Pause (Παύση)**

∆ιακόπτει προσωρινά την εκτύπωση και τη συνεχίζει όταν πατηθεί ξανά. Όταν το πατήσετε για τρία δευτερόλεπτα, ενεργοποιείται η κατάσταση Micro Adjust (Μικρο-ρύθµιση)\*\*. Για να την απενεργοποιήσετε, πατήστε ξανά.

## **6. Λυχνία Paper Out (Τέλος χαρτιού)**

- ❏ Ανάβει όταν δεν υπάρχει χαρτί στην επιλεγµένη τροφοδοσία χαρτιού ή το χαρτί δεν έχει τοποθετηθεί σωστά.
- ❏ Αναβοσβήνει όταν δεν έχει γίνει πλήρης εξαγωγή του χαρτιού ή έχει παρουσιαστεί εµπλοκή.

## **7. Λυχνία Pause (Παύση)**

- ❏ Ανάβει όταν ο εκτυπωτής βρίσκεται σε παύση.
- ❏ Αναβοσβήνει όταν ο εκτυπωτής βρίσκεται σε κατάσταση Micro Adjust (Μικρο-ρύθµιση)\*\*.
- ❏ Αναβοσβήνει όταν η κεφαλή του εκτυπωτή έχει υπερθερµανθεί.
- \* Επιλογή γραµµατοσειράς: Στην κατάσταση Micro Adjust (Μικρο-ρύθµιση), µπορείτε να επιλέξετε τη γραµµατοσειρά που θα χρησιµοποιηθεί για την εκτύπωση πατώντας το κουµπί Tear Off (Font) (Κοπή (Γραµµατοσειρά)). Οι λυχνίες Tear Off (Font) (Κοπή (Γραµµατοσειρά)) ενεργοποιούνται, απενεργοποιούνται ή αναβοσβήνουν για να υποδηλώσουν την επιλεγµένη γραµµατοσειρά.
- \*\* Κατάσταση Micro Adjust (Μικρο-ρύθµιση): Όταν κρατάτε πατηµένο το κουµπί Pause (Παύση) για τρία δευτερόλεπτα, ο εκτυπωτής περνάει σε κατάσταση µικρο-ρύθµισης. Σε αυτήν την κατάσταση, µπορείτε να πατήσετε τα κουµπιά LF/FF + και Load/Eject (Τοποθέτηση/Εξαγωγή) <sup>•</sup> για να προσαρμόσετε τη θέση έναρξης της εκτύπωσης ή τη θέση κοπής. Ανατρέξτε στην ενότητα «[Προσαρ](#page-25-0)µογή της θέσης έναρξης [εκτύπωσης](#page-25-0)».

# *Επιλογή ενσωµατωµένης γραµµατοσειράς*

Ακολουθήστε αυτά τα βήµατα για να επιλέξετε µια ενσωµατωµένη γραµµατοσειρά χρησιµοποιώντας τα κουµπιά του πίνακα ελέγχου του εκτυπωτή:

- 1. Βεβαιωθείτε ότι ο εκτυπωτής δεν εκτυπώνει. Αν εκτυπώνει, περιµένετε µέχρι να ολοκληρωθεί η εκτύπωση.
- 2. Κρατήστε πατηµένο το πλήκτρο Pause (Παύση) για τρία δευτερόλεπτα για να περάσει ο εκτυπωτής σε κατάσταση Micro Adjust (Μικρο-ρύθµιση). Η λυχνία Pause (Παύση) αρχίσει να αναβοσβήνει. Οι τρεις λυχνίες Tear Off (Font) (Κοπή (Γραµµατοσειρά)) υποδηλώνουν την επιλεγµένη γραµµατοσειρά.
- 3. Πατήστε επανειληµµένα το κουµπί Tear Off (Font) (Κοπή (Γραµµατοσειρά)) για να εµφανιστούν διαδοχικά όλες οι διαθέσιµες επιλογές και σταµατήστε όταν φτάσετε στη γραµµατοσειρά που θέλετε σύµφωνα µε το υπόδειγµα που εµφανίζεται στον πίνακα ελέγχου. Η επιλογή σας παραµένει σε ισχύ µέχρι να την αλλάξετε και πάλι.

#### *Σηµείωση:*

❏ *Οι ρυθµίσεις που κάνετε στα προγράµµατα εφαρµογών συνήθως υπερισχύουν των ρυθµίσεων που κάνετε από τον πίνακα ελέγχου του εκτυπωτή. Για καλύτερα αποτελέσµατα, χρησιµοποιήστε την εφαρµογή για να επιλέξετε γραµµατοσειρά και βήµα.*

- ❏ *Με το κουµπί* Tear Off (Font) *(Κοπή (Γραµµατοσειρά)) δεν µπορείτε να επιλέξετε απευθείας τις γραµµατοσειρές OCR-B, Orator, Orator-S, Script C, Roman T ή Sans Serif H. Για να επιλέξετε κάποια από αυτές τις γραµµατοσειρές πρέπει πρώτα να χρησιµοποιήσετετην κατάσταση Default Setting (Προεπιλεγµένη ρύθµιση) για να την καταχωρήσετε ως «άλλη» γραµµατοσειρά και στη συνέχεια να επιλέξετε* Others *(Άλλα), χρησιµοποιώντας το κουµπί* Tear Off (Font) *(Κοπή (Γραµµατοσειρά)).*
- ❏ *∆εν µπορείτε να επιλέξετε γραµµατοσειρές γραµµωτού κώδικα µέσω του πίνακα ελέγχου.*

# *Πληροφορίες για τις προεπιλεγµένες ρυθµίσεις του εκτυπωτή*

Οι προεπιλεγµένες ρυθµίσεις ελέγχουν πολλές λειτουργίες του εκτυπωτή. Αν και συχνά µπορείτε να ρυθµίσετε αυτές τις λειτουργίες µέσω του λογισµικού ή του προγράµµατος οδήγησης του εκτυπωτή, ορισµένες φορές ενδέχεται να πρέπει να αλλάξετε µια προεπιλεγµένη ρύθµιση από τον πίνακα ελέγχου του εκτυπωτή χρησιµοποιώντας την κατάσταση Default Setting (Προεπιλεγµένη ρύθµιση).

Στον πίνακα που ακολουθεί εµφανίζονται οι προεπιλεγµένες ρυθµίσεις και οι επιλογές που µπορείτε να κάνετε στην κατάσταση Default Setting (προεπιλεγµένη ρύθµιση). Οι ρυθµίσεις εξηγούνται µε λεπτοµέρειες µετά τον πίνακα. Για οδηγίες σχετικά µε την αλλαγή των προεπιλεγµένων ρυθµίσεων, ανατρέξτε στην ενότητα «[Αλλαγή](#page-98-0) [προεπιλεγ](#page-98-0)µένων ρυθµίσεων».

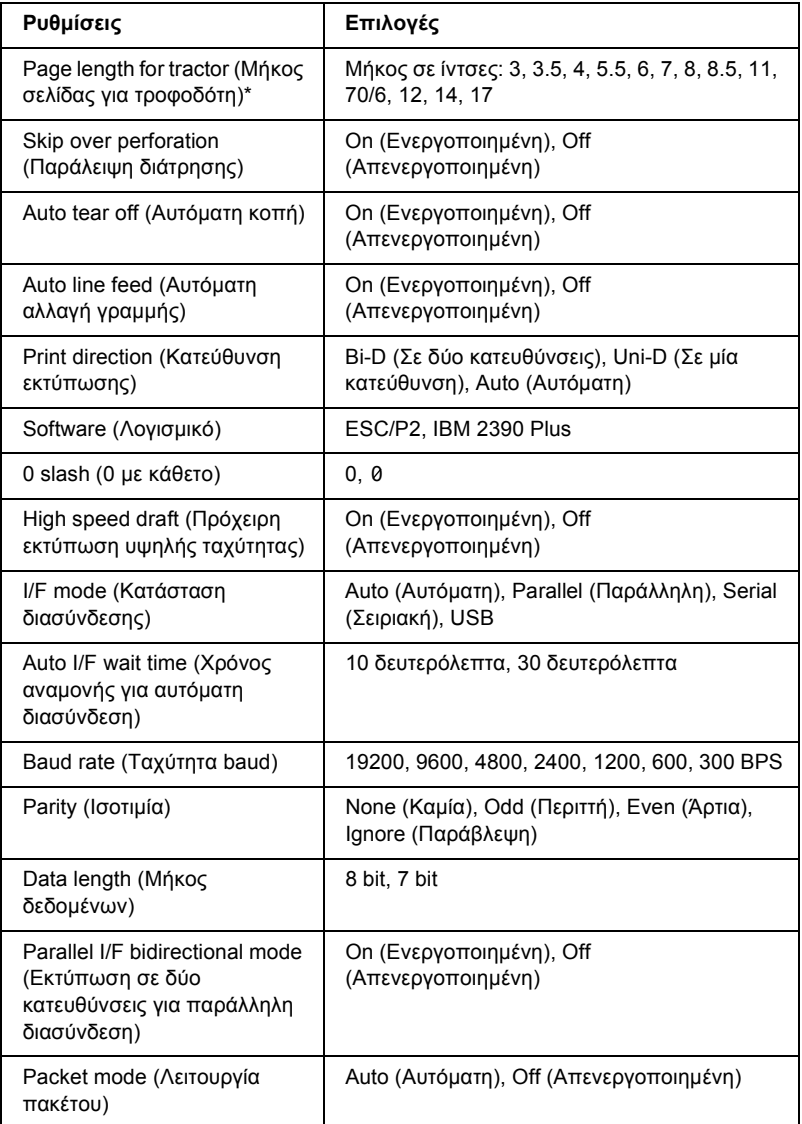

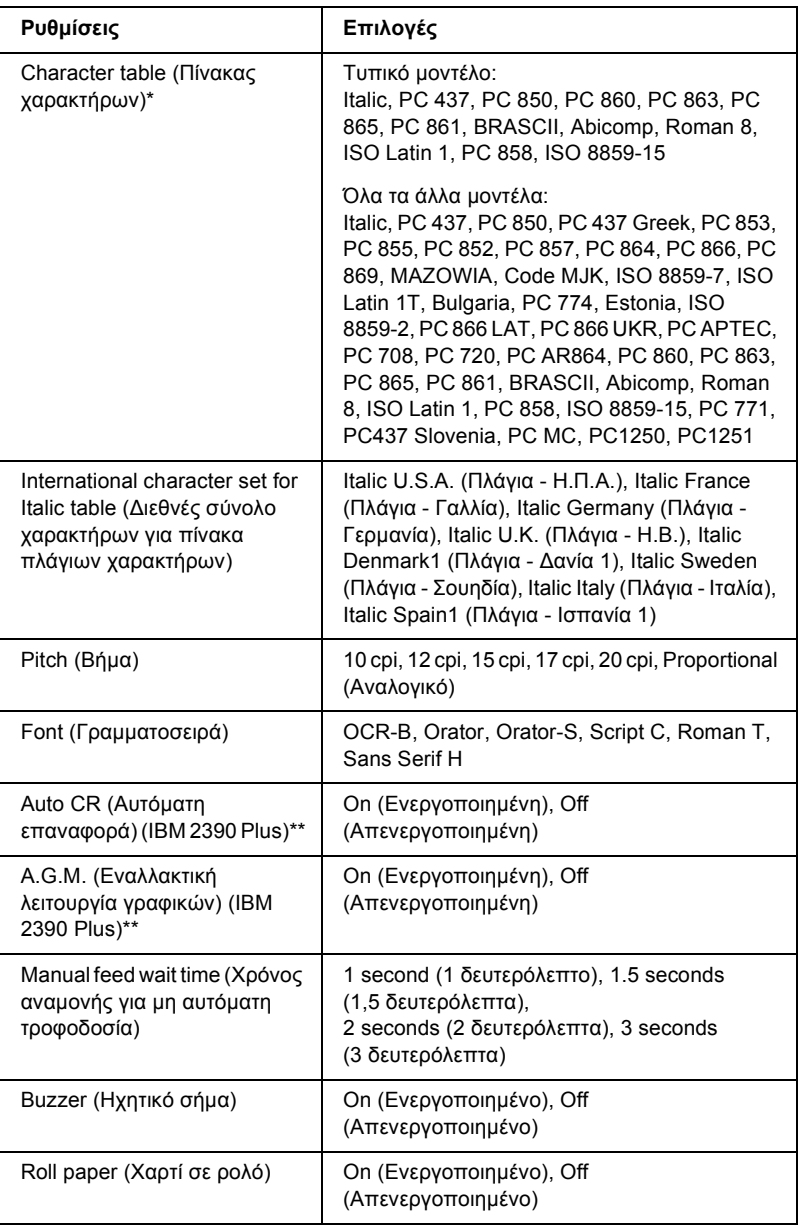

\* Οι διαθέσιµες επιλογές διαφέρουν ανάλογα µε τη χώρα αγοράς.

\*\* Αυτές οι ρυθµίσεις ισχύουν µόνο όταν έχει επιλεγεί η εξοµοίωση IBM 2390 Plus.

#### *Page length for tractor (Μήκος σελίδας για τροφοδότη)*

Η ρύθµιση αυτή σας επιτρέπει να ορίσετε το µήκος της σελίδας (σε ίντσες) για το συνεχόµενο χαρτί.

#### *Skip over perforation (Παράλειψη διάτρησης)*

Η λειτουργία αυτή είναι διαθέσιµη µόνο όταν έχετε επιλέξει συνεχόµενο χαρτί. Όταν επιλέγετε On (Ενεργοποιηµένη), ο εκτυπωτής εξασφαλίζει περιθώριο µίας ίντσας (25,4 χλστ) µεταξύ της τελευταίας γραµµής που εκτυπώθηκε και της πρώτης γραµµής που εκτυπώνεται στην επόµενη σελίδα. Επειδή οι ρυθµίσεις περιθωρίου των περισσότερων εφαρµογών υπερισχύουν έναντι των ρυθµίσεων που γίνονται από τον πίνακα ελέγχου, πρέπει να χρησιµοποιήσετε τη ρύθµιση αυτή µόνο αν δεν µπορείτε να ορίσετε τα άνω και κάτω περιθώρια χρησιµοποιώντας την εφαρµογή.

## *Auto tear off (Αυτόµατη κοπή)*

Όταν η ρύθµιση auto tear off (αυτόµατη κοπή) είναι ενεργοποιηµένη και χρησιµοποιείτε συνεχόµενο χαρτί µε τον τροφοδότη ώθησης συνεχόµενου χαρτιού, ο εκτυπωτής προωθεί αυτόµατα τη διάτρηση του χαρτιού στη θέση κοπής, όπου µπορείτε εύκολα να κόψετε τις εκτυπωµένες σελίδες. Όταν ο εκτυπωτής λαµβάνει την επόµενη εργασία εκτύπωσης, µετακινεί αυτόµατα το χαρτί πίσω στη θέση έναρξης της εκτύπωσης και αρχίζει την εκτύπωση. Έτσι µπορείτε να χρησιµοποιήσετε ολόκληρη την επόµενη σελίδα.

Όταν η ρύθµιση auto tear off (αυτόµατη κοπή) είναι απενεργοποιηµένη, πρέπει να µετακινήσετε τη διάτρητη γραµµή µε µη αυτόµατο τρόπο στη θέση κοπής, πατώντας το κουµπί στον πίνακα ελέγχου. Ανατρέξτε στην ενότητα «Χρήση του κουµπιού [Tear Off \(](#page-28-0)Κοπή)» για περισσότερες πληροφορίες.

# *Auto line feed (Αυτόµατη αλλαγή γραµµής)*

Όταν είναι ενεργοποιηµένη η ρύθµιση auto line feed (αυτόµατη αλλαγή γραµµής), ο εκτυπωτής συνοδεύει κάθε κωδικό επαναφοράς (CR) µε έναν κωδικό αλλαγής γραµµής και ο εκτυπωτής µετακινείται στην επόµενη γραµµή. Αν ο εκτυπωτής προσθέτει µια επιπλέον γραµµή µετά από κάθε χαρακτήρα επαναφοράς, επιλέξτε Off (Απενεργοποιηµένη).

## *Print direction (Κατεύθυνση εκτύπωσης)*

Μπορείτε να επιλέξετε αυτόµατη κατεύθυνση εκτύπωσης (Auto (Αυτόµατη)), εκτύπωση σε δύο κατευθύνσεις (Bi-D) ή εκτύπωση σε µία κατεύθυνση (Uni-D). Για µεγαλύτερη ταχύτητα, η εκτύπωση γίνεται συνήθως σε δύο κατευθύνσεις. Ωστόσο, η εκτύπωση σε µία κατεύθυνση επιτρέπει την ακριβή κάθετη ευθυγράµµιση εκτύπωσης που είναι χρήσιµη για την εκτύπωση γραφικών.

Όταν έχει οριστεί η επιλογή Auto (Αυτόµατη), ο εκτυπωτής αναλύει τα δεδοµένα και χρησιµοποιεί την εκτύπωση σε µία κατεύθυνση µόνο για τις γραµµές που απαιτούν κάθετη ευθυγράµµιση εκτύπωσης.

#### *Software (Λογισµικό)*

Όταν επιλέγετε ESC/P2, ο εκτυπωτής λειτουργεί σε κατάσταση EPSON ESC/P 2. Όταν επιλέγετε IBM 2390 Plus, ο εκτυπωτής εξοµοιώνει έναν εκτυπωτή IBM.

#### *0 slash (0 µε κάθετο)*

Ο χαρακτήρας μηδέν έχει μία κάθετο (0) όταν είναι ενεργοποιημένη αυτή η λειτουργία. ∆εν έχει κάθετο (0) όταν η λειτουργία είναι απενεργοποιηµένη. Η κάθετος σάς επιτρέπει να διακρίνετε εύκολα το κεφαλαίο γράµµα *O* από το µηδέν.

#### *High speed draft (Πρόχειρη εκτύπωση υψηλής ταχύτητας)*

Όταν επιλέγετε On (Ενεργοποιηµένη), ο εκτυπωτής τυπώνει µε ταχύτητα έως 300 cps (χαρακτήρες ανά δευτερόλεπτο) στα 10 cpi (χαρακτήρες ανά ίντσα). Όταν επιλέγετε Off (Απενεργοποιηµένη), ο εκτυπωτής τυπώνει µε ταχύτητα έως 225 cps στα 10 cpi.

## <span id="page-94-0"></span>*I/F (interface) mode (Κατάσταση διασύνδεσης)*

Ο εκτυπωτής διαθέτει τρία είδη διασυνδέσεων: παράλληλη διασύνδεση, σειριακή διασύνδεση και διασύνδεση USB.

Εάν ο εκτυπωτής σας είναι συνδεδεµένος µε έναν µόνο υπολογιστή, επιλέξτε Parallel (Παράλληλη), Serial (Σειριακή) ή USB για την κατάσταση διασύνδεσης, ανάλογα µε τη διασύνδεση που χρησιµοποιείτε. Εάν ο εκτυπωτής σας είναι συνδεδεµένος µε δύο υπολογιστές, επιλέξτε Auto (Αυτόµατη), για να είναι δυνατή η αυτόµατη εναλλαγή των διασυνδέσεων του εκτυπωτή, ανάλογα µε το ποια από τις δύο λαµβάνει δεδοµένα.

## *Χρόνος αναµονής για αυτόµατη διασύνδεση*

Αυτή η ρύθµιση ενεργοποιείται µόνο όταν στη [«I/F \(interface\) mode](#page-94-0)  (Κατάσταση [διασύνδεσης](#page-94-0))» έχει οριστεί η επιλογή Auto (Αυτόματη). Καθορίζει το χρόνο αναµονής του εκτυπωτή όταν δεν λαµβάνει πλέον δεδοµένα από µια διασύνδεση, προτού ελέγξει αν κάποια εργασία εκτύπωσης αποστέλλεται µέσω της άλλης διασύνδεσης. Μπορείτε να ορίσετε 10 seconds (10 δευτερόλεπτα) ή 30 seconds (30 δευτερόλεπτα) ως χρόνο αναµονής για αυτόµατη διασύνδεση.

# *Baud rate (Ταχύτητα baud)*

Χρησιµοποιήστε αυτή την επιλογή για να ορίσετε το ρυθµό µεταφοράς δεδοµένων (baud) για τη σειριακή διασύνδεση. Η ταχύτητα baud υπολογίζεται σε bit ανά δευτερόλεπτο (bps). Ανατρέξτε στο εγχειρίδιο του υπολογιστή και την τεκµηρίωση του λογισµικού για την κατάλληλη ρύθµιση.

# *Parity (Ισοτιµία)*

Όταν σε αυτή την επιλογή έχει οριστεί η ρύθµιση None (Καµία), ο έλεγχος ισοτιµίας απενεργοποιείται. Το bit ισοτιµίας, εφόσον χρησιµοποιείται, αποτελεί µια βασική µορφή εντοπισµού σφαλµάτων. Ανατρέξτε στο εγχειρίδιο του υπολογιστή και την τεκµηρίωση του λογισµικού για την κατάλληλη ρύθµιση.

## *Data length (Μήκος δεδοµένων)*

Ορίστε την επιλογή 7 bit ή 8 bit για το µήκος δεδοµένων της σειριακής διασύνδεσης. Ανατρέξτε στο εγχειρίδιο του υπολογιστή και στην τεκµηρίωση του λογισµικού για τη σωστή ρύθµιση.

#### *Parallel I/F bidirectional mode (Εκτύπωση σε δύο κατευθύνσεις για παράλληλη διασύνδεση)*

Η λειτουργία µεταφοράς σε δύο κατευθύνσεις για παράλληλη διασύνδεση χρησιµοποιείται όταν είναι ενεργοποιηµένη αυτή η λειτουργία. Εάν η λειτουργία µεταφοράς σε δύο κατευθύνσεις δεν είναι απαραίτητη, απενεργοποιήστε την.

#### *Packet mode (Λειτουργία πακέτου)*

Φροντίστε να επιλέξετε τη ρύθµιση AUTO (Αυτόµατη) για να εκτυπώσετε από εφαρµογές των Windows χρησιµοποιώντας το πρόγραµµα οδήγησης του εκτυπωτή, το οποίο περιλαµβάνεται στο CD-ROM του λογισµικού που συνοδεύει τον εκτυπωτή. Απενεργοποιήστε αυτή τη λειτουργία, εάν αντιµετωπίζετε προβλήµατα σύνδεσης όταν εκτυπώνετε από εφαρµογές που βασίζονται σε άλλα λειτουργικά συστήµατα, όπως το DOS.

#### *Character table (Πίνακας χαρακτήρων)*

Μπορείτε να επιλέξετε ανάµεσα σε διάφορους πίνακες χαρακτήρων.

## *International character set for Italic table (∆ιεθνές σύνολο χαρακτήρων για πίνακα πλάγιων χαρακτήρων)*

Μπορείτε να επιλέξετε ανάµεσα σε διάφορα διεθνή σύνολα χαρακτήρων για τον πίνακα πλάγιων χαρακτήρων. Κάθε σύνολο χαρακτήρων περιέχει οκτώ χαρακτήρες που διαφέρουν ανάλογα µε τη χώρα ή τη γλώσσα. Με τον τρόπο αυτό, µπορείτε να προσαρµόσετε τον πίνακα πλάγιων χαρακτήρων ώστε να εξυπηρετεί τις ανάγκες της εκτύπωσης.

## *Pitch (Βήµα)*

Μπορείτε να επιλέξετε ανάµεσα σε έξι ρυθµίσεις βήµατος.

# *Font (Γραµµατοσειρά)*

Μπορείτε να επιλέξετε έξι γραµµατοσειρές στην κατάσταση Default Setting (Προεπιλεγμένη ρύθμιση). Η γραμματοσειρά που επιλέγετε εδώ εµφανίζεται στην ενότητα Others (Άλλα) του πίνακα ελέγχου. Οι γραµµατοσειρές που υποδεικνύονται στον πίνακα ελέγχου δεν µπορούν να επιλεχθούν στην κατάσταση Default Setting (Προεπιλεγµένη ρύθµιση).

## *Auto CR (carriage return) (Αυτόµατη επαναφορά)*

Αυτή η ρύθµιση είναι διαθέσιµη µόνο στην κατάσταση εξοµοίωσης IBM 2390 Plus. Όταν η αυτόµατη επαναφορά είναι ενεργοποιηµένη, κάθε κωδικός αλλαγής γραµµής (LF) ή κάθε κωδικός ESC J συνοδεύεται από έναν κωδικό επαναφοράς. Με τον τρόπο αυτό, η θέση εκτύπωσης µετακινείται στην αρχή της επόµενης γραµµής.

## *A.G.M. (Εναλλακτική λειτουργία γραφικών)*

Αυτή η ρύθµιση είναι διαθέσιµη µόνο στην κατάσταση εξοµοίωσης IBM 2390 Plus. Όταν είναι ενεργοποιηµένη η λειτουργία A.G.M. (Εναλλακτική λειτουργία γραφικών), ο εκτυπωτής µπορεί να χρησιµοποιεί ορισµένες εντολές σύνθετων γραφικών, όπως αυτές που είναι διαθέσιµες στην κατάσταση ESC/P 2.

## *Manual feed wait time (Χρόνος αναµονής για µη αυτόµατη τροφοδοσία)*

Ορίζει το χρόνο αναµονής από τη στιγµή που το χαρτί τοποθετείται στον οδηγό χαρτιού µέχρι τη στιγµή που αρχίζει η τροφοδοσία. Αν η τροφοδοσία του χαρτιού αρχίσει πριν προλάβετε να το τοποθετήσετε στην κατάλληλη θέση, µπορείτε να αυξήσετε το χρόνο αναµονής.

# *Buzzer (beeper) (Ηχητικό σήµα)*

Ο εκτυπωτής εκπέµπει ένα ηχητικό σήµα όταν παρουσιάζεται σφάλµα. (Ανατρέξτε στην ενότητα «Χρήση των [ενδείξεων](#page-100-0) σφαλµάτων» για περισσότερες πληροφορίες σχετικά µε τα σφάλµατα εκτυπωτή.) Αν δεν θέλετε ο εκτυπωτής να εκπέµπει ηχητικό σήµα όταν παρουσιάζεται ένα σφάλµα, απενεργοποιήστε αυτή τη ρύθµιση.

## *Roll paper (Χαρτί σε ρολό)*

Όταν ενεργοποιείτε αυτή τη λειτουργία, ο εκτυπωτής αναγνωρίζει ότι δεν τοποθετούνται µεµονωµένα φύλλα χαρτιού και, εποµένως, δεν προσπαθεί να εξαγάγει το χαρτί και να προχωρήσει στο επόµενο φύλλο, όταν πατάτε το κουµπί LF/FF.

# <span id="page-98-0"></span>*Αλλαγή προεπιλεγµένων ρυθµίσεων*

Ακολουθήστε τα παρακάτω βήµατα, για να µεταβείτε στην κατάσταση Default Setting (Προεπιλεγµένη ρύθµιση) και να αλλάξετε τις προεπιλεγµένες ρυθµίσεις του εκτυπωτή:

#### *Σηµείωση:*

- ❏ *Για να εκτυπώσετετις οδηγίες σχετικά µετην επιλογή γλώσσας και τις οδηγίες για την κατάσταση Default Setting (Προεπιλεγµένη ρύθµιση), χρειάζεστε πέντε ή έξι φύλλα µεγέθους A4 ή µεµονωµένα φύλλα µεγέθους letter, ή πέντε ή έξι σελίδες συνεχόµενου χαρτιού µε µήκος τουλάχιστον 279 mm (11 ίντσες) και πλάτος τουλάχιστον 210 mm (8,27 ίντσες).*
- ❏ *Εάν χρησιµοποιείτε µεµονωµένα φύλλα χωρίς προαιρετικό τροφοδότη φύλλων χαρτιού, πρέπει να τοποθετείτε ένα νέο φύλλο χαρτιού κάθε φορά που εξάγεται ένα τυπωµένο φύλλο από τον εκτυπωτή.*
- 1. Βεβαιωθείτε ότι το χαρτί έχει τοποθετηθεί και ότι ο εκτυπωτής είναι απενεργοποιηµένος.

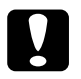

c *Προσοχή: Κάθε φορά που απενεργοποιείτε τον εκτυπωτή, πρέπει να περιµένετε τουλάχιστον πέντε δευτερόλεπτα πριν τον ενεργοποιήσετε ξανά. Σε διαφορετική περίπτωση ενδέχεται να προκληθεί βλάβη στον εκτυπωτή.*

- 2. Ενώ κρατάτε πατηµένο το κουµπί Tear Off (Font) (Κοπή (Γραµµατοσειρά), ενεργοποιήστε τον εκτυπωτή. Ο εκτυπωτής µεταβαίνει στην κατάσταση Default Setting (Προεπιλεγµένη ρύθµιση) και εκτυπώνει τις οδηγίες σχετικά µε την επιλογή γλώσσας (µία σελίδα).
- 3. Ακολουθήστε τις οδηγίες για να επιλέξετε τη γλώσσα που θέλετε για τις σελίδες µε τις οδηγίες.
- 4. Τοποθετήστε το επόµενο φύλλο χαρτιού, εάν χρειάζεται. Ο εκτυπωτής τυπώνει τη λίστα µε τις τρέχουσες ρυθµίσεις (µία σελίδα).
- 5. Πατήστε το κουµπί Tear Off (Font) (Κοπή (Γραµµατοσειρά)). Ο εκτυπωτής τυπώνει τις οδηγίες για την κατάσταση Default Setting (Προεπιλεγµένη ρύθµιση) (τρεις ή τέσσερις σελίδες) στη γλώσσα που επιλέξατε. Οι οδηγίες που εκτυπώνονται παρουσιάζουν τις προεπιλεγµένες ρυθµίσεις που µπορείτε να αλλάξετε, περιγράφουν τον τρόπο αλλαγής τους και δείχνουν τον τρόπο µε τον οποίο οι λυχνίες του πίνακα ελέγχου συντελούν στον καθορισµό των ρυθµίσεων.
- 6. Ακολουθήστε αυτές τις οδηγίες για να αλλάξετε τις προεπιλεγµένες ρυθµίσεις χρησιµοποιώντας τα κουµπιά του πίνακα ελέγχου του εκτυπωτή.
- 7. Όταν ολοκληρώσετε τον καθορισµό των ρυθµίσεων, απενεργοποιήστε τον εκτυπωτή και τερµατίστε την κατάσταση Default Setting (Προεπιλεγμένη ρύθμιση). Όλες οι ρυθμίσεις που ορίσατε εξακολουθούν να ισχύουν µέχρι να τις αλλάξετε ξανά.

#### *Σηµείωση:*

*Όταν ολοκληρωθεί η εκτύπωση, απενεργοποιήστε τον εκτυπωτή.* 

# *Αντιµετώπιση προβληµάτων*

# <span id="page-100-0"></span>*Χρήση των ενδείξεων σφαλµάτων*

Μπορείτε να αναγνωρίσετε πολλά από τα κοινά προβλήµατα ενός εκτυπωτή, χρησιµοποιώντας τις λυχνίες του πίνακα ελέγχου. Εάν ο εκτυπωτής σας σταµατήσει να λειτουργεί και µία ή περισσότερες λυχνίες του πίνακα ελέγχου είναι αναµµένες ή αναβοσβήνουν ή ο εκτυπωτής εκπέµπει ένα ηχητικό σήµα, χρησιµοποιήστε τον παρακάτωπίνακα για να διαγνώσετε και να επιδιορθώσετε το πρόβληµα. Εάν δεν µπορείτε να επιδιορθώσετε το πρόβληµα µε τη βοήθεια του πίνακα, τότε θα πρέπει να ανατρέξετε στην επόµενη ενότητα.

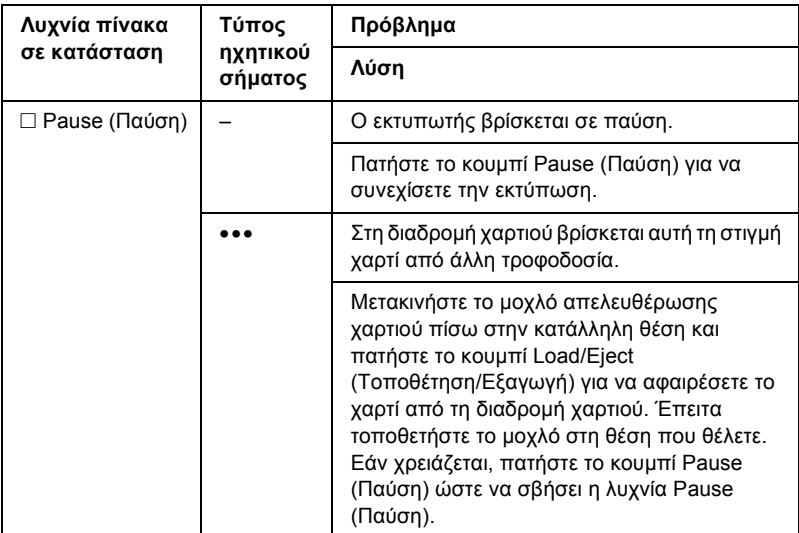

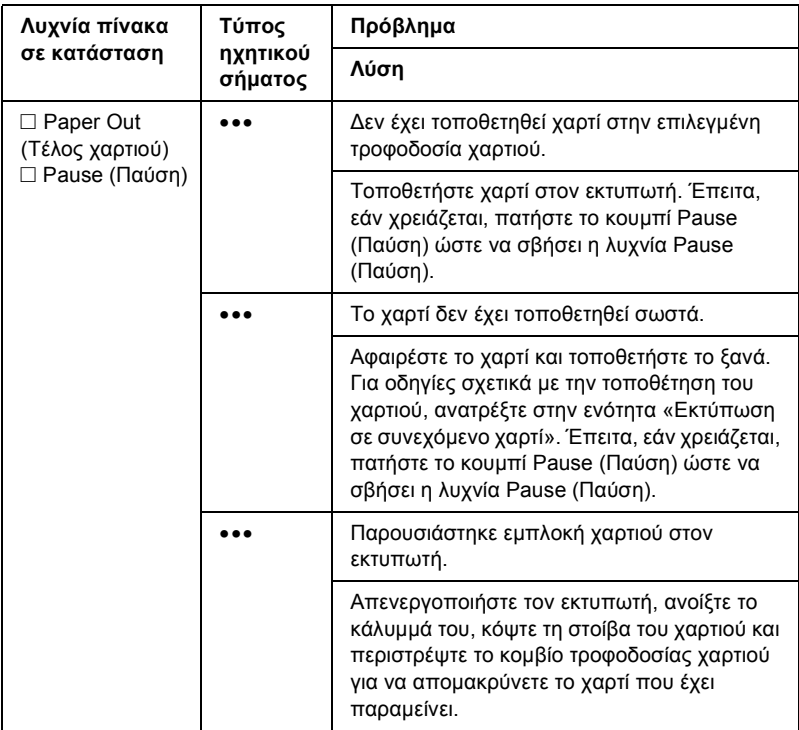

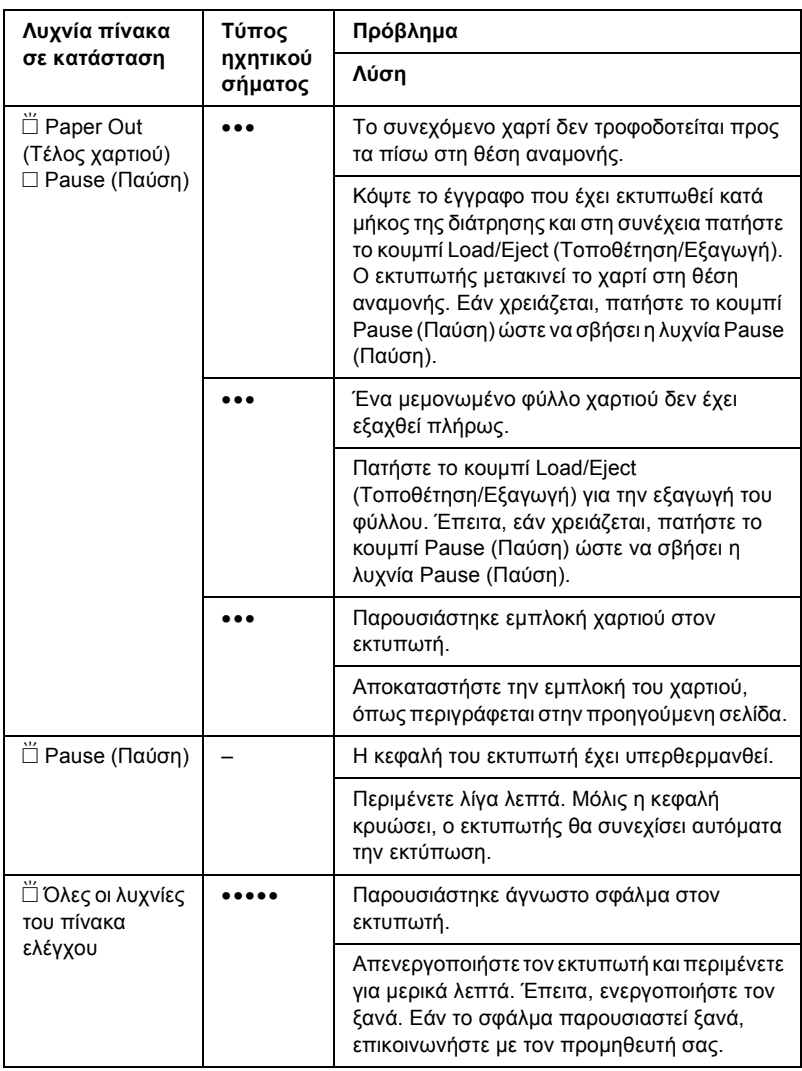

 $\square$  = αναμμένη,  $\breve{\sqcup}$  = αναβοσβήνει

- ••• = σύντοµη σειρά ηχητικών σηµάτων (τρία)
- ••••• = µακρά σειρά ηχητικών σηµάτων (πέντε)

#### *Σηµείωση:*

*Εάν πατήσετε ένα κουµπί στον πίνακα ελέγχου ενώ η αντίστοιχη λειτουργία δεν είναι διαθέσιµη, ο εκτυπωτής εκπέµπει ένα ηχητικό σήµα.*

# *Προβλήµατα και λύσεις*

Τα περισσότερα προβλήµατα που ενδέχεται να παρουσιαστούν κατά τη χρήση του εκτυπωτή επιλύονται µε απλό τρόπο.

Μπορείτε να ελέγξετε τη λειτουργία του εκτυπωτή σας, εκτυπώνοντας τη δοκιµαστική σελίδα. Ανατρέξτε στην ενότητα «[Εκτύπωση](#page-123-0) δοκιµ[αστικής](#page-123-0) σελίδας». Εάν η δοκιµαστική σελίδα εκτυπωθεί σωστά, τότε το πρόβληµα υπάρχει πιθανώς στον υπολογιστή, στο λογισµικό εφαρµογής ή στο καλώδιο διασύνδεσης. Εάν η δοκιµαστική σελίδα δεν εκτυπωθεί σωστά, απευθυνθείτε στον προµηθευτή σας ή σε εξειδικευµένο τεχνικό.

#### *Σηµείωση:*

*Εάν είστε έµπειρος χρήστης ή προγραµµατιστής, µπορείτε να κάνετε µια εκτύπωση σε δεκαεξαδική µορφή, ώστε να αποµονώσετε τα προβλήµατα µεταξύ εκτυπωτή και υπολογιστή. Για να κάνετε µια εκτύπωση σε δεκαεξαδική µορφή, απενεργοποιήστε τον εκτυπωτή. Στη συνέχεια, κρατήστε πατηµένα τα κουµπιά* Load/Eject *(Τοποθέτηση/Εξαγωγή) και* LF/FF *ενώ θέτετετον εκτυπωτή σε λειτουργία. Έπειτα, πραγµατοποιήστε αποστολή δεδοµένων από τον υπολογιστή σας. Οεκτυπωτής θα εκτυπώσει όλους τους κωδικούς που λαµβάνει σε δεκαεξαδική µορφή.*

# *Τροφοδοσία ρεύµατος*

# *∆εν τροφοδοτείται ρεύµα*

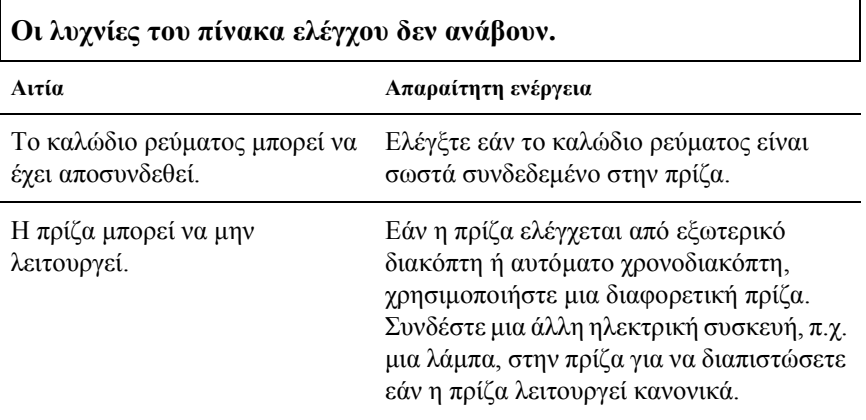

**Οι λυχνίες ανάβουν για ένα σύντοµο διάστηµα και στη συνέχεια σβήνουν. Οι λυχνίες παραµένουν σβησµένες ακόµη και όταν τροφοδοτείται ξανά ρεύµα.**

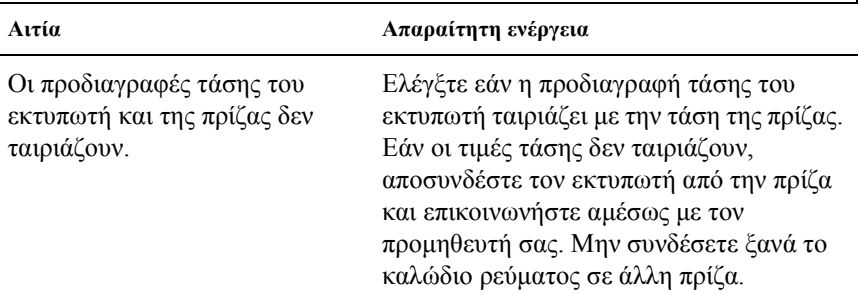

# *Εκτύπωση*

# *Ο εκτυπωτής δεν εκτυπώνει*

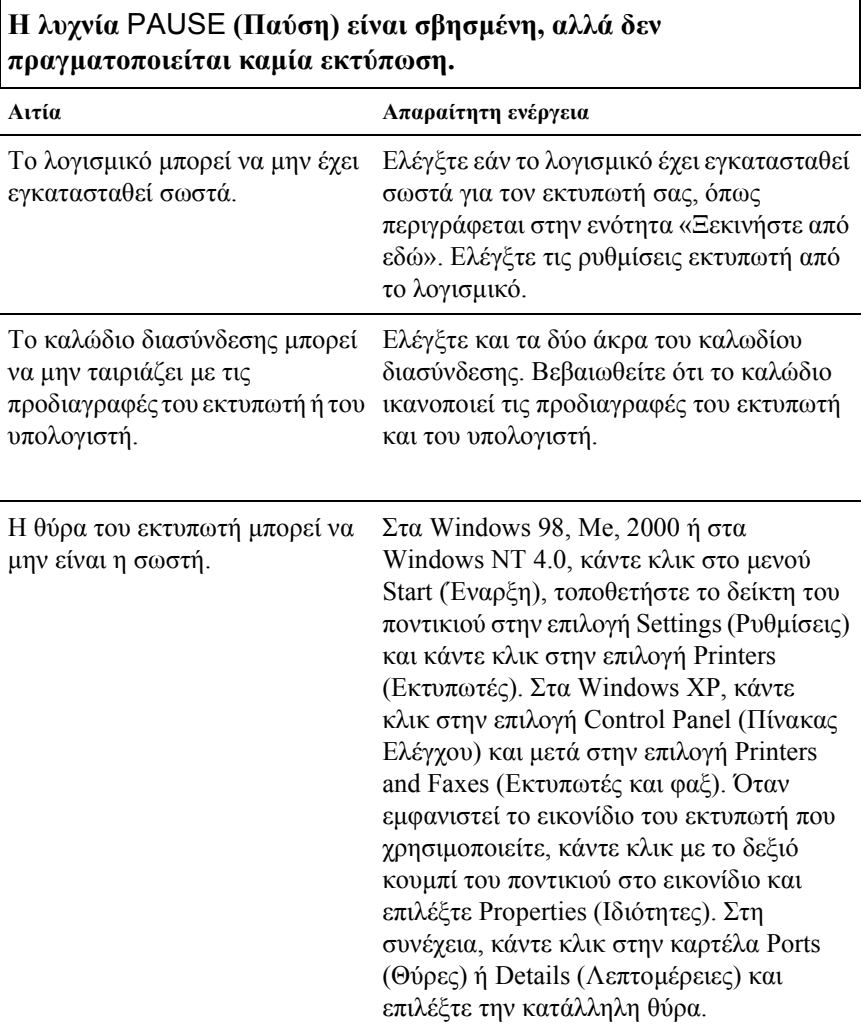

#### **Οι λυχνίες** Paper Out **(Τέλος χαρτιού) και** Pause **(Παύση) είναι αναµµένες και ο εκτυπωτής εκπέµπει τρία ηχητικά σήµατα.**

**Αιτία Απαραίτητη ενέργεια**

Το χαρτίστον εκτυπωτή μπορεί να Τοποθετήστε χαρτί στον εκτυπωτή. έχει τελειώσει.

#### **Ο εκτυπωτής εκπέµπει έναν ήχο σαν να εκτυπώνει, αλλά δεν πραγµατοποιείται καµία εκτύπωση.**

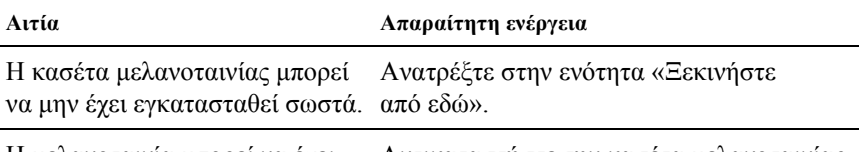

Η µελανοταινία µπορεί να έχει Αντικαταστήστε την κασέτα µελανοταινίας. φθαρεί.

**Από τον εκτυπωτή ακούγεται ένας περίεργος θόρυβος, ακούγεται το ηχητικό σήµα πέντε φορές και ο εκτυπωτής σταµατά απότοµα.**

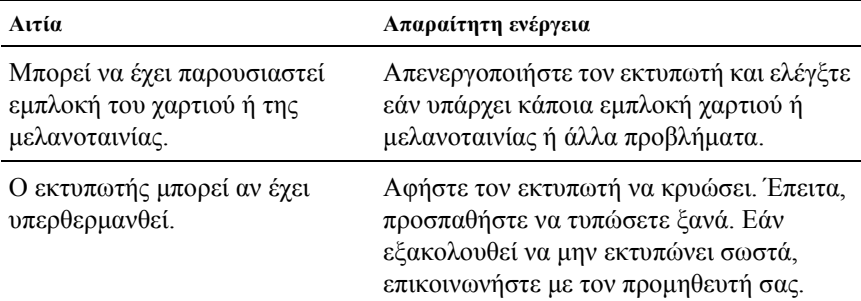

#### **Το ηχητικό σήµα ακούγεται πέντε φορές και όλες οι λυχνίες αναβοσβήνουν.**

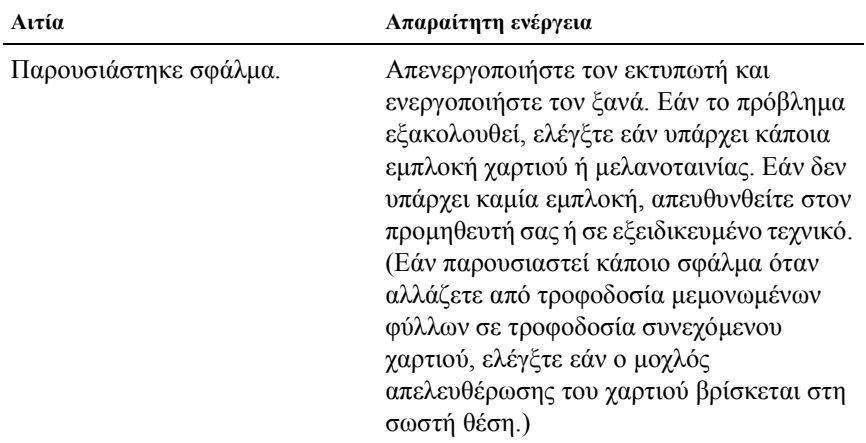

# *Η εκτύπωση είναι αχνή ή ανοµοιόµορφη*

**Υπάρχουν τµήµατα που λείπουν στο κάτω µέρος των εκτυπωµένων χαρακτήρων.**

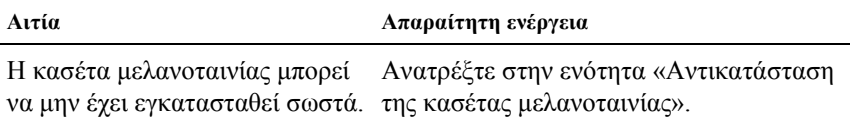

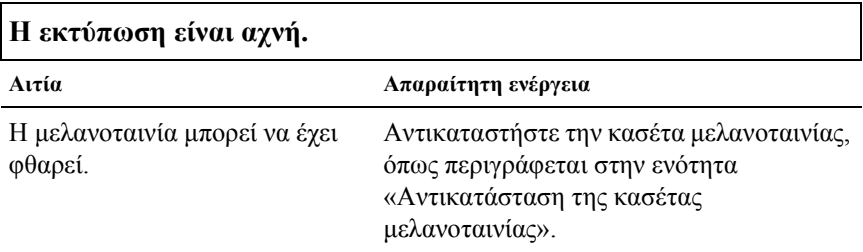
## *Λείπουν κάποιες κουκκίδες στους εκτυπωµένους χαρακτήρες ή στα γραφικά*

 $\blacksquare$ 

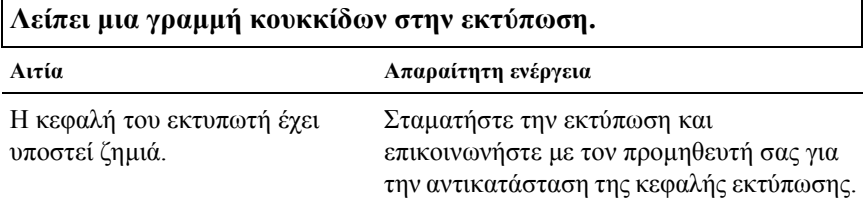

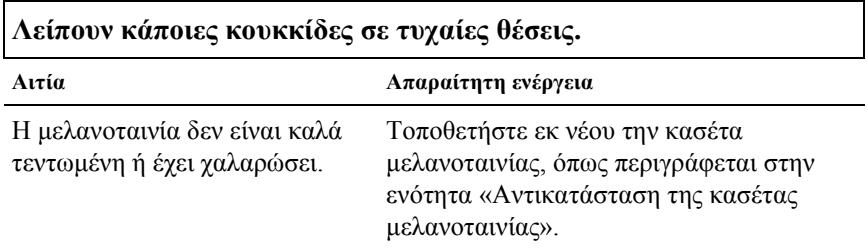

## *Οι εκτυπωµένοι χαρακτήρες δεν φαίνονται όπως θα έπρεπε*

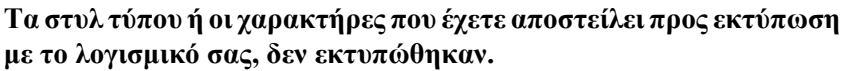

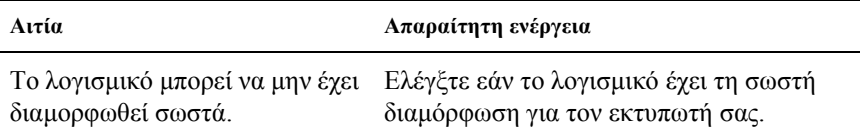

٦

### **Η γραµµατοσειρά που έχετε επιλέξει στον πίνακα ελέγχου δεν εκτυπώνεται.**

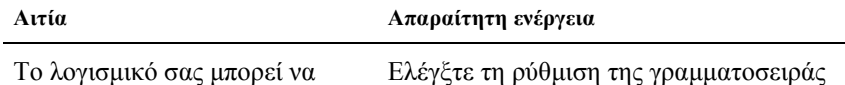

αντικαθιστά τις ρυθµίσεις του στο λογισµικό εφαρµογής. πίνακα ελέγχου.

Ελέγξτε τη ρύθµιση της γραµµατοσειράς

## *Η θέση της εκτύπωσης δεν είναι η αναµενόµενη*

**Η εκτύπωση ξεκινά από µια θέση πολύ ψηλά ή πολύ χαµηλά στη σελίδα ή το κάτω µέρος µιας σελίδας εκτυπώνεται στην κορυφή της επόµενης σελίδας.**

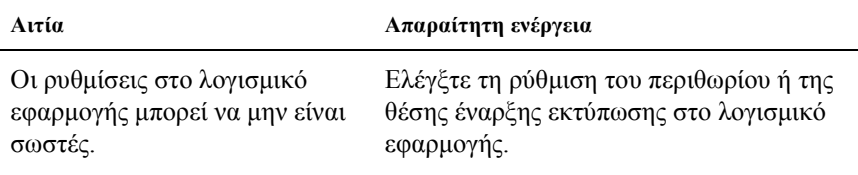

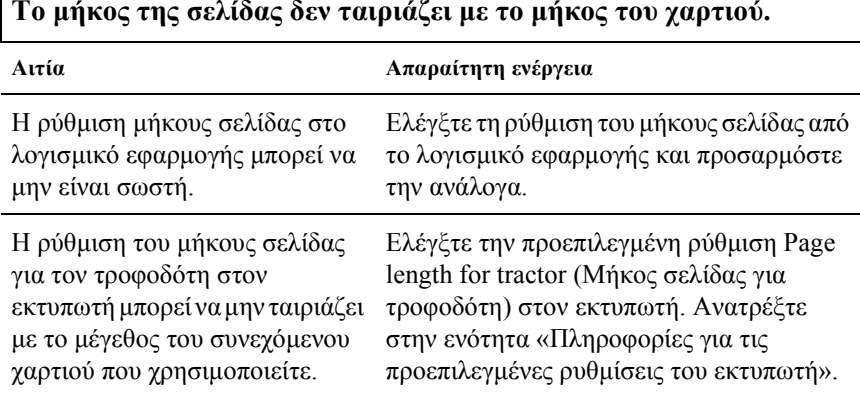

**Το µήκος της σελίδας δεν ταιριάζει µε το µήκος του χαρτιού.**

Г

### **Στην εκτύπωση εµφανίζονται κενά σε τακτικές αποστάσεις µεταξύ τους.**

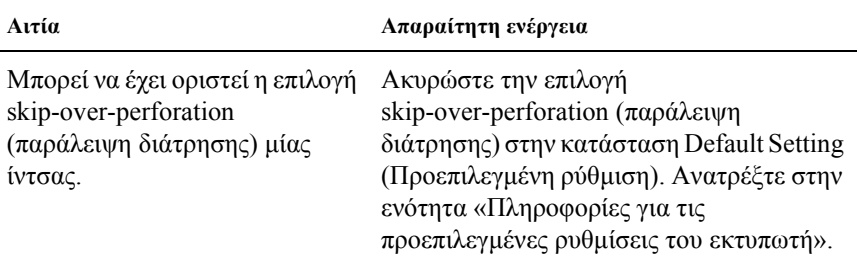

# *Χειρισµός χαρτιού*

## *Τα µεµονωµένα φύλλα δεν τροφοδοτούνται σωστά*

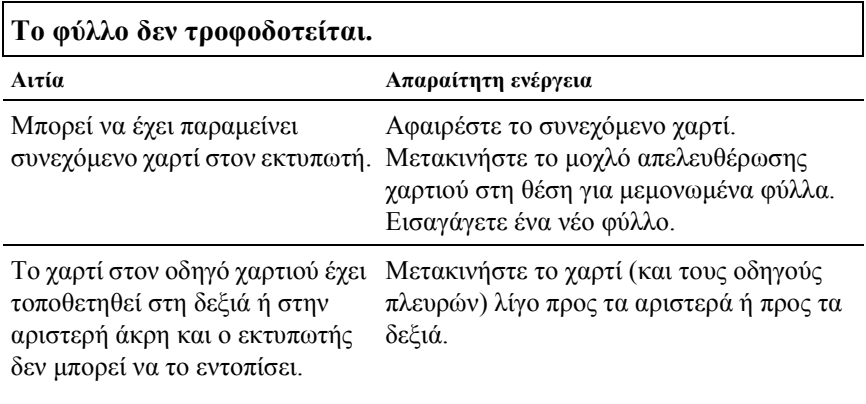

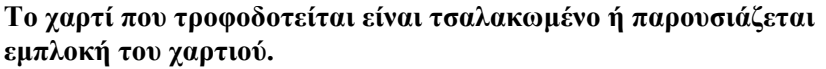

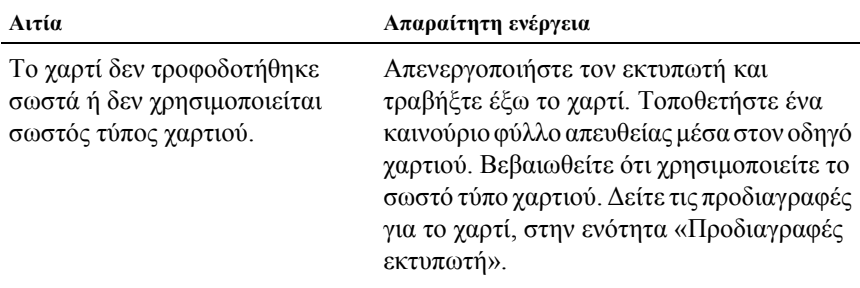

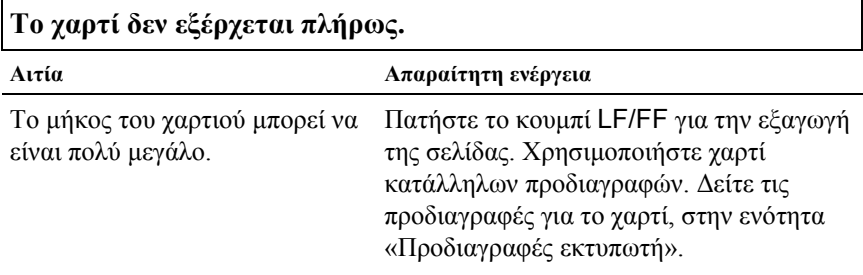

## *Το συνεχόµενο χαρτί δεν τροφοδοτείται σωστά*

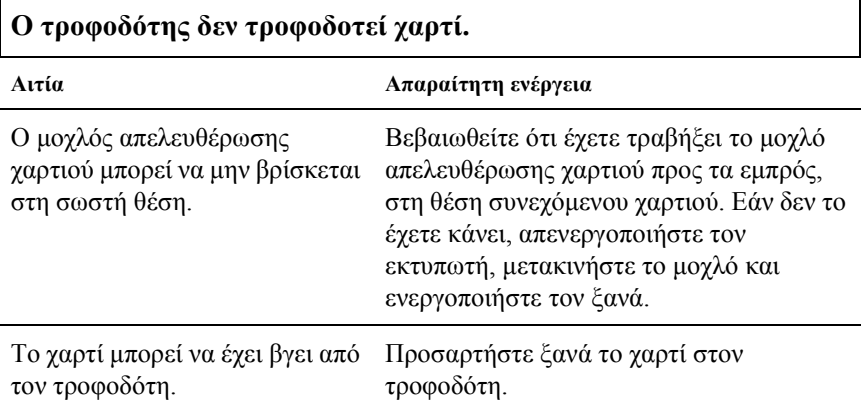

### **Το χαρτί που τροφοδοτείται είναι τσαλακωµένο ή παρουσιάζεται εµπλοκή του χαρτιού.**

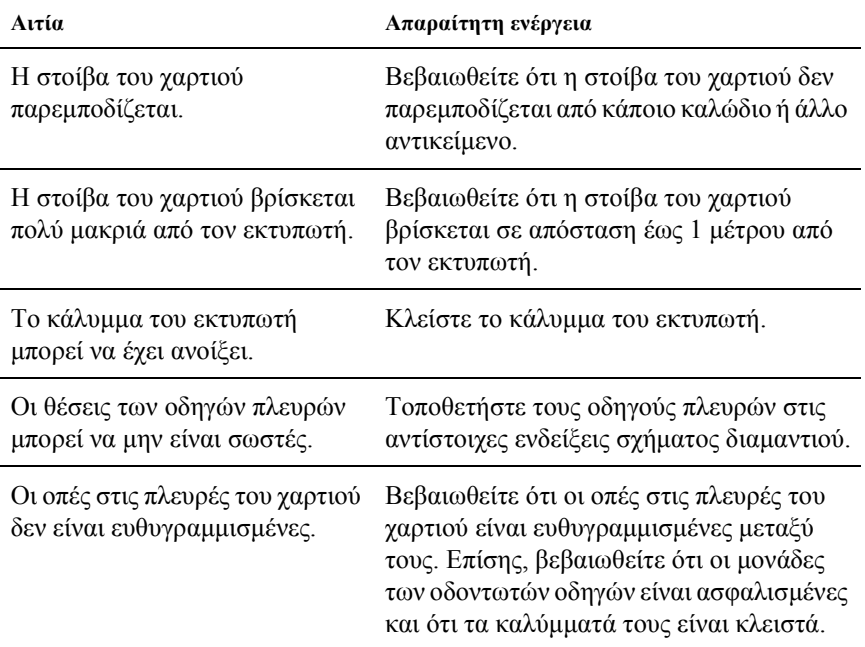

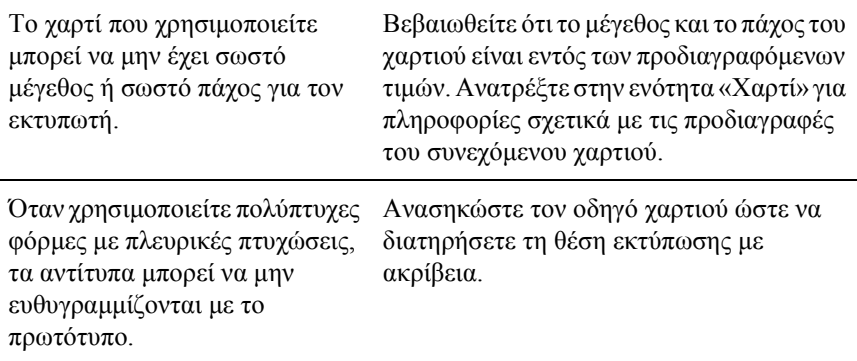

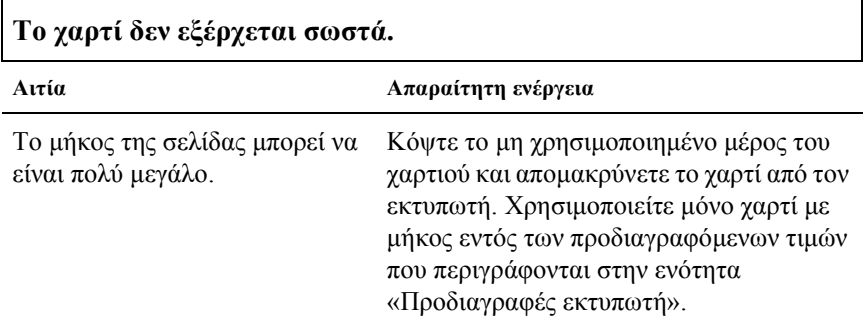

**Όταν αλλάζετε από τροφοδοσία µεµονωµένων φύλλων σε τροφοδοσία συνεχόµενου χαρτιού, ακούγεται το ηχητικό σήµα τρεις φορές και ανάβει η λυχνία** PAUSE **(Παύση).**

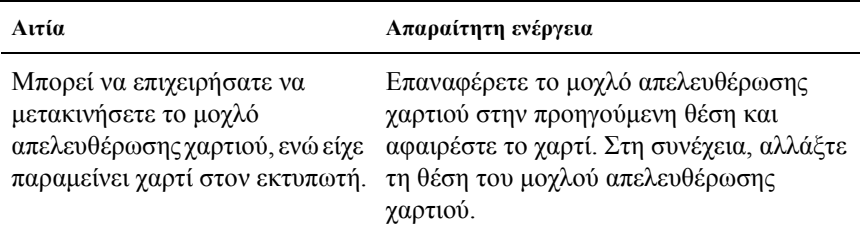

# *Επιλογές*

### *Όταν χρησιµοποιείτε τροφοδότη φύλλων χαρτιού, το χαρτί δεν τροφοδοτείται σωστά*

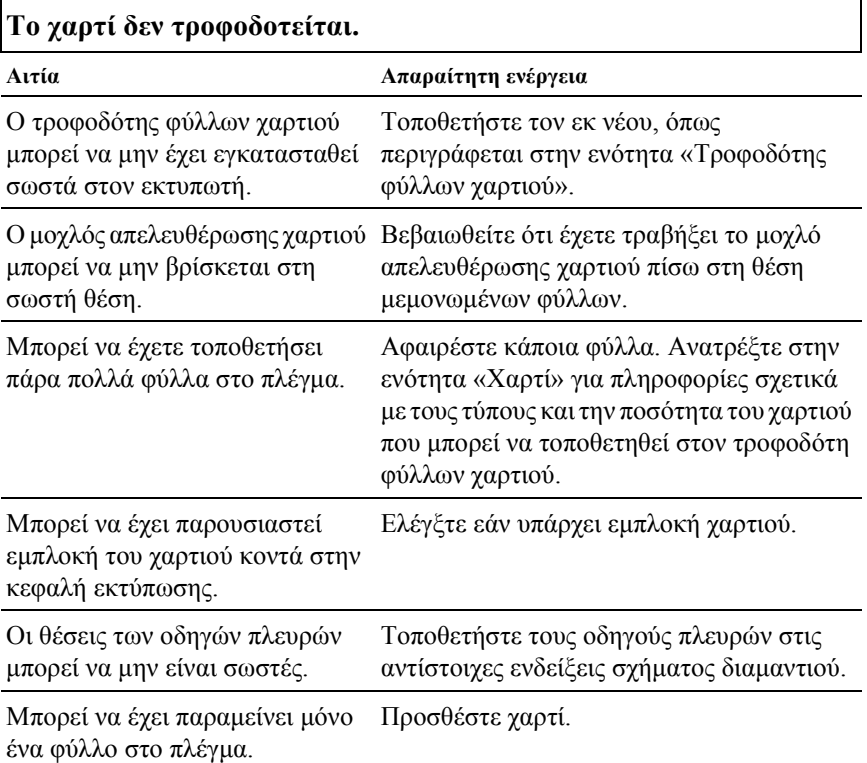

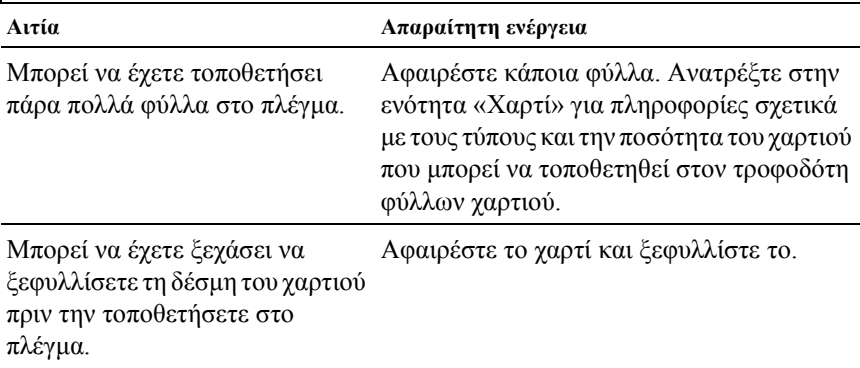

# **Τροφοδοτούνται δύο ή περισσότερα φύλλα ταυτόχρονα.**

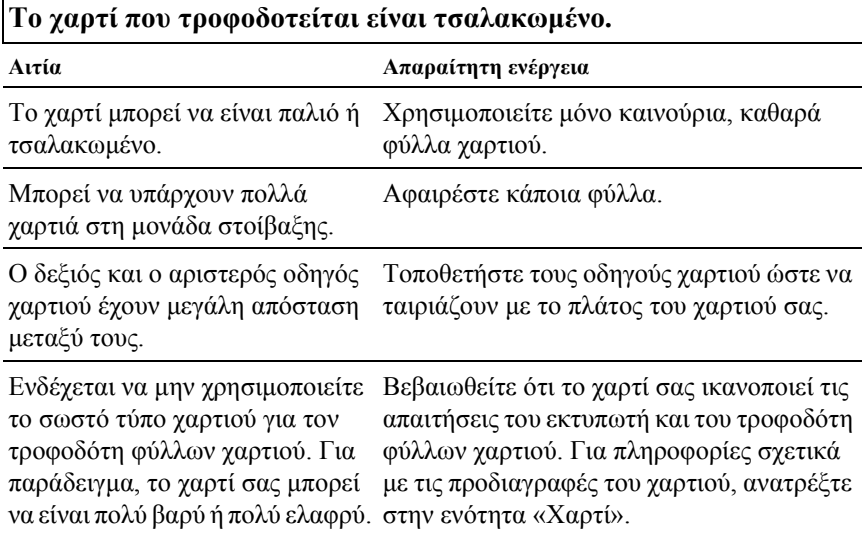

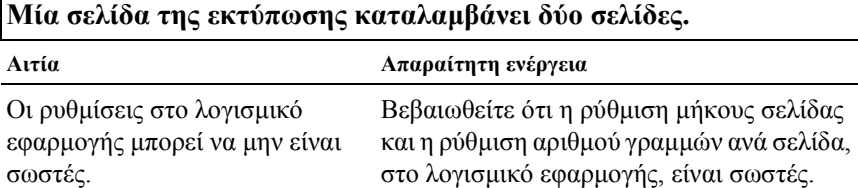

## *Η εναλλαγή µεταξύ του τροφοδότη φύλλων χαρτιού και του τροφοδότη ώθησης δεν πραγµατοποιείται σωστά.*

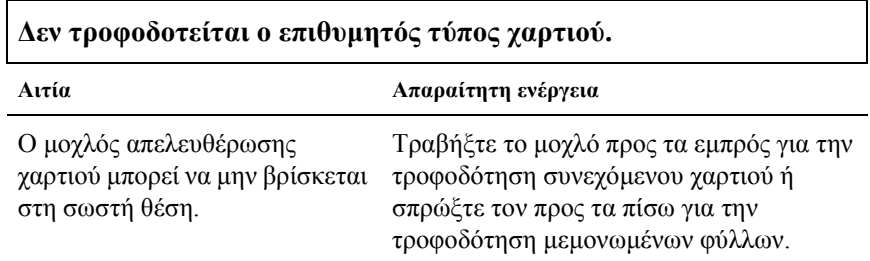

## *Εάν χρησιµοποιείτε τον τροφοδότη έλξης µαζί µε τον τροφοδότη ώθησης, το συνεχόµενο χαρτί δεν θα τροφοδοτείται σωστά.*

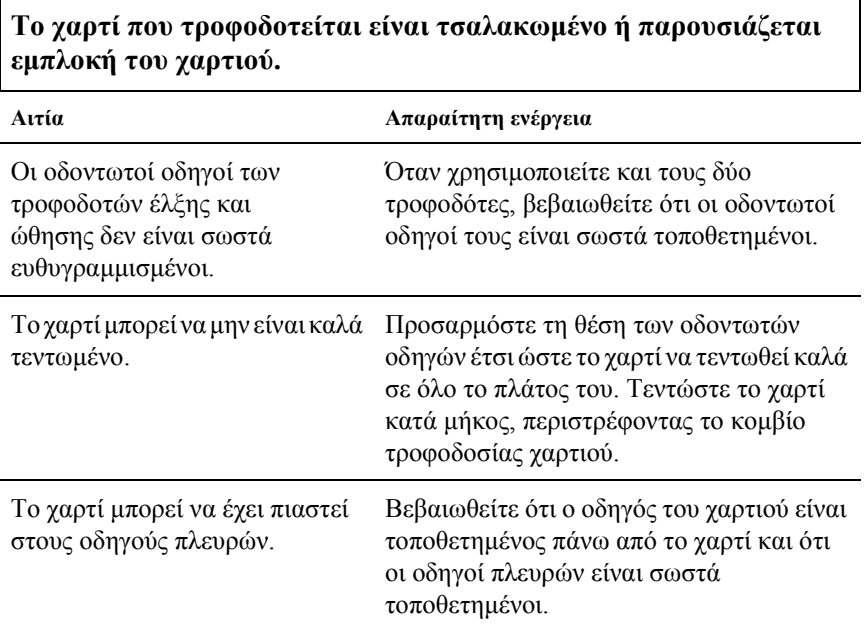

## *Όταν έχει εγκατασταθεί το κιτ αναβάθµισης χρώµατος, ο εκτυπωτής δεν λειτουργεί κανονικά*

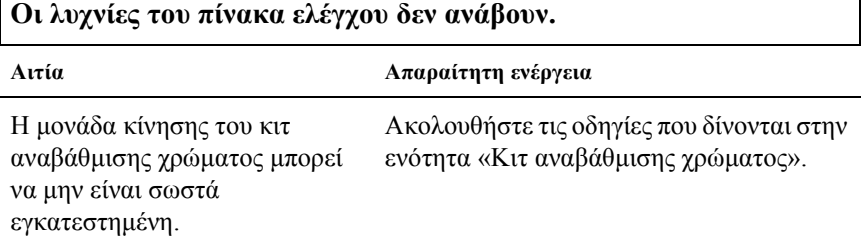

**∆εν εκτυπώνεται το επιθυµητό χρώµα ή δεν εκτυπώνονται ορισµένοι χαρακτήρες.**

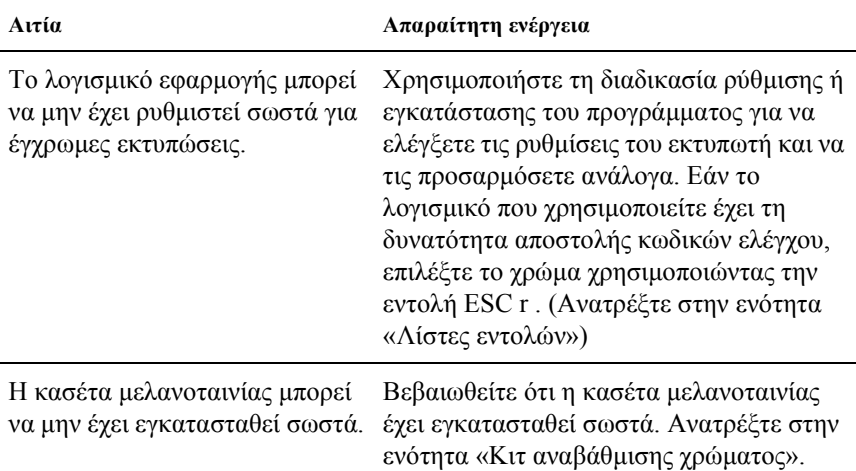

Г

# *Επίλυση προβληµάτων USB*

Εάν έχετε προβλήµατα κατά τη χρήση του εκτυπωτή µε σύνδεση USB, διαβάστε τις πληροφορίες που δίνονται στην ενότητα αυτή.

### *Βεβαιωθείτε ότι ο υπολογιστής σας χρησιµοποιεί προεγκατεστηµένο λειτουργικό σύστηµα Windows XP, Me, 98 ή 2000*

Ο υπολογιστής σας πρέπει να χρησιµοποιεί προεγκατεστηµένο λειτουργικό σύστηµα Windows XP, Me, 98 ή 2000. ∆εν θα έχετε τη δυνατότητα να εγκαταστήσετε ή να εκτελέσετε το πρόγραµµα οδήγησης του εκτυπωτή µε USB, εάν ο υπολογιστής σας δεν διαθέτει θύρα USB ή εάν έχει αναβαθµιστεί από Windows 95 σε Windows XP, Me, 98 ή 2000.

Για λεπτοµέρειες σχετικά µε τον υπολογιστή, απευθυνθείτε στον προµηθευτή σας.

### *Βεβαιωθείτε ότι στο µενού Device Manager (∆ιαχείριση συσκευών), εµφανίζεται το στοιχείο EPSON USB Printer Devices (Συσκευές εκτύπωσης EPSON USB) (µόνο για Windows Me και 98)*

Σε περίπτωση που ακυρώσατε την εγκατάσταση του προγράµµατος οδήγησης τοποθέτησης και άµεσης λειτουργίας πριν ολοκληρωθεί η διαδικασία, τότε ενδέχεται να µην έγινε σωστή εγκατάσταση είτε του προγράµµατος οδήγησης για τη συσκευή εκτύπωσης USB είτε του προγράµµατος οδήγησης για τον εκτυπωτή.

Ακολουθήστε τα παρακάτω βήµατα για να ελέγξτε την εγκατάσταση και να εγκαταστήσετε εκ νέου τα προγράµµατα οδήγησης:

- 1. Ενεργοποιήστε τον εκτυπωτή και συνδέστε το καλώδιο USB στον εκτυπωτή και στον υπολογιστή.
- 2. Κάντε δεξί κλικ στο εικονίδιο My Computer (Ο υπολογιστής µου) πάνω στην επιφάνεια εργασίας και πατήστε Properties (Ιδιότητες).

3. Επιλέξτε την καρτέλα Device Manager (∆ιαχείριση συσκευών).

Εάν τα προγράµµατα οδήγησης είναι σωστά εγκατεστηµένα, στο µενού Device Manager (∆ιαχείριση συσκευών) θα πρέπει να εµφανίζεται το στοιχείο EPSON USB Printer Devices (Συσκευές εκτύπωσης EPSON USB).

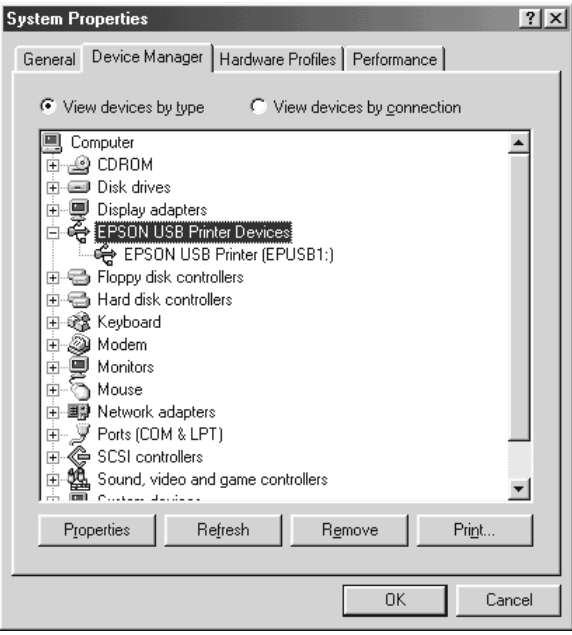

Εάν το EPSON USB Printer Devices (Συσκευές εκτύπωσης EPSON USB) δεν εµφανίζεται στο µενού Device Manager (∆ιαχείριση συσκευών), πατήστε στην ένδειξη (+) δίπλα στο Other devices (Άλλες συσκευές) για να προβάλετε τις εγκατεστηµένες συσκευές.

\n
$$
\begin{array}{r}\n \begin{array}{r}\n \vdots \\
\hline\n \end{array} & \begin{array}{r}\n \text{Q} \\
\hline\n \end{array} & \begin{array}{r}\n \text{USB Pinter} \\
\hline\n \end{array} \\
\begin{array}{r}\n \downarrow \\
\hline\n \end{array} & \begin{array}{r}\n \text{Ports (COM & LPT)}\n \end{array}\n \end{array}
$$
\n

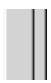

Εάν εµφανίζεται το στοιχείο USB Printer (Εκτυπωτής USB) στη λίστα Other devices (Άλλες συσκευές), αυτό σηµαίνει ότι ο εκτυπωτής USB δεν είναι σωστά εγκατεστηµένος. Εάν εµφανίζεται το στοιχείο EPSON LQ-300+II, αυτό σηµαίνει ότι το πρόγραµµα οδήγησης του εκτυπωτή δεν είναι σωστά εγκατεστηµένο.

Εάν δεν εµφανίζεται το USB Printer (Εκτυπωτής USB) ή το EPSON LQ-300+II στη λίστα Other devices (Άλλες συσκευές), επιλέξτε Refresh (Ανανέωση) ή αποσυνδέστε το καλώδιο USB από τον εκτυπωτή και στη συνέχεια συνδέστε το ξανά.

4. Στη λίστα Other devices (Άλλες συσκευές), επιλέξτε USB Printer (Εκτυπωτής USB) ή EPSON LQ-300+II και πατήστε Remove (Αφαίρεση). Έπειτα, πατήστε OK.

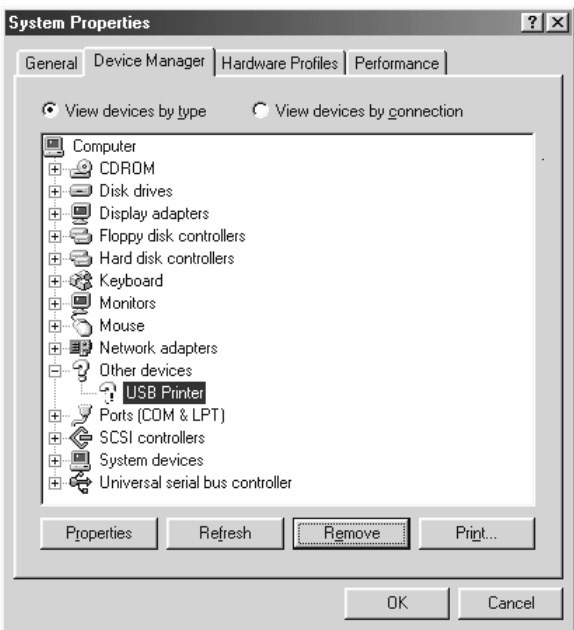

5. Όταν εµφανιστεί το ακόλουθο πλαίσιο διαλόγου, πατήστε OK. Έπειτα πατήστε OK ξανά για να κλείσετε το πλαίσιο διαλόγου System Properties (Ιδιότητες συστήματος).

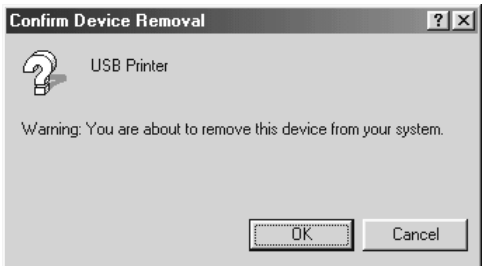

6. Απενεργοποιήστε τον εκτυπωτή και πραγµατοποιήστε επανεκκίνηση του υπολογιστή. Έπειτα, εγκαταστήστε ξανά τα προγράµµατα οδήγησης από την αρχή, ακολουθώντας τις οδηγίες που δίνονται στην ενότητα *Ξεκινήστε από εδώ*.

## *Ο εκτυπωτής δεν λειτουργεί σωστά µε το καλώδιο USB*

Εάν ο εκτυπωτής σας δεν λειτουργεί σωστά µε το καλώδιο USB, δοκιµάστε µία ή περισσότερες από τις παρακάτω ενέργειες:

- ❏ Βεβαιωθείτε ότι το καλώδιο που χρησιµοποιείτε είναι ένα τυπικό, θωρακισµένο καλώδιο USB.
- ❏ Εάν χρησιµοποιείτε διανοµέα USB, συνδέστε τον εκτυπωτή στην πρώτη σειρά του διανοµέα ή συνδέστε τον απευθείας στη θύρα USB του υπολογιστή.

❏ Σε περίπτωση που χρησιµοποιείτε Windows Me ή 98, δοκιµάστε να εγκαταστήσετε ξανά το πρόγραµµα οδήγησης εκτυπωτή USB και το λογισµικό του εκτυπωτή. Πρώτα, καταργήστε την εγκατάσταση του EPSON Printer Software (Λογισµικό εκτυπωτή EPSON), χρησιµοποιώντας τη βοηθητική εφαρµογή Add/Remove Programs (Προσθήκη/Αφαίρεση προγραµµάτων) στο Control Panel (Πίνακας ελέγχου). Έπειτα, καταργήστε την εγκατάσταση του EPSON USB Printer Devices (Συσκευές εκτύπωσης EPSON USB). Στη συνέχεια εγκαταστήστε ξανά το λογισµικό, όπως περιγράφεται στην ενότητα *Ξεκινήστε από εδώ*. Εάν το EPSON USB Printer Devices (Συσκευές εκτύπωσης EPSON USB) δεν υπάρχει στη λίστα Add/Remove Programs (Προσθήκη/αφαίρεση προγραμμάτων), µεταβείτε στον κατάλογο του CD-ROM και κάντε διπλό κλικ στο αρχείο epusbun.exe που περιέχεται στο φάκελο \<Language>\WINME ή \<Language>\WIN98 folder. Στη συνέχεια, ακολουθήστε τις οδηγίες που εµφανίζονται στην οθόνη.

# *Εκτύπωση δοκιµαστικής σελίδας*

Η εκτύπωση δοκιµαστικής σελίδας σάς βοηθά να προσδιορίσετε εάν το πρόβληµα προκαλείται εξαιτίας του εκτυπωτή ή του υπολογιστή:

- ❏ Εάν τα αποτελέσµατα της εκτύπωσης δοκιµαστικής σελίδας είναι ικανοποιητικά, αυτό σηµαίνει ότι ο εκτυπωτής λειτουργεί σωστά και ότι το πρόβληµα προκαλείται πιθανώς εξαιτίας των ρυθµίσεων του προγράµµατος οδήγησης του εκτυπωτή, των ρυθµίσεων εφαρµογής, του υπολογιστή ή του καλωδίου διασύνδεσης. (Βεβαιωθείτε ότι χρησιµοποιείτε θωρακισµένο καλώδιο διασύνδεσης.)
- ❏ Εάν η δοκιµαστική σελίδα δεν εκτυπωθεί σωστά, τότε το πρόβληµα οφείλεται στον εκτυπωτή. Για πληροφορίες σχετικά µε τις πιθανές αιτίες και τις λύσεις του προβλήµατος, ανατρέξτε στην ενότητα «[Προβλή](#page-103-0)µατα και λύσεις».

Μπορείτε να εκτυπώσετε τη δοκιµαστική σελίδα χρησιµοποιώντας είτε µεµονωµένα φύλλα χαρτιού είτε συνεχόµενο χαρτί. Για οδηγίες σχετικά µε την τροφοδότηση του χαρτιού, ανατρέξτε στην ενότητα «[Εκτύπωση](#page-14-0) σε [συνεχό](#page-14-0)µενο χαρτί» ή «[Εκτύπωση](#page-31-0) σε µεµονωµένα φύλλα».

c *Προσοχή: Για την εκτύπωση της δοκιµαστικής σελίδας θα πρέπει να χρησιµοποιήσετε χαρτί µε πλάτος 210 mm (8,27 ίντσες). ∆ιαφορετικά, η κεφαλή εκτύπωσης θα εκτυπώνει απευθείας πάνω στον κύλινδρο.*

Για την εκτύπωση της δοκιµαστικής σελίδας, ακολουθήστε τα παρακάτω βήµατα:

1. Όταν χρησιµοποιείτε συνεχόµενο χαρτί, βεβαιωθείτε ότι υπάρχει τοποθετηµένο χαρτί και ότι ο µοχλός απελευθέρωσης χαρτιού έχει ρυθµιστεί στη σωστή θέση. Στη συνέχεια, απενεργοποιήστε τον εκτυπωτή.

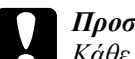

c *Προσοχή: Κάθε φορά που απενεργοποιείτε τον εκτυπωτή, πρέπει να περιµένετε τουλάχιστον πέντε δευτερόλεπτα πριν τον ενεργοποιήσετε ξανά. Σε διαφορετική περίπτωση ενδέχεται να προκληθεί βλάβη στον εκτυπωτή.*

2. Για την εκτύπωση της δοκιµαστικής σελίδας, ενεργοποιήστε τον εκτυπωτή κρατώντας πατηµένο το κουµπί LF/FF ή το κουµπί Load/Eject (Τοποθέτηση/Εξαγωγή).

Η δοκιµαστική σελίδα εκτυπώνεται µε χαρακτήρες Draft, όταν είναι πατηµένο το κουµπί LF/FF ή µε χαρακτήρες LQ όταν είναι πατηµένο το κουµπί Load/Eject (Τοποθέτηση/Εξαγωγή).

3. Όταν χρησιµοποιείτε µεµονωµένα φύλλα χαρτιού, τοποθετήστε το χαρτί στον εκτυπωτή.

Μετά από λίγα δευτερόλεπτα, ο εκτυπωτής τροφοδοτεί το χαρτί αυτόµατα και ξεκινά την εκτύπωση της δοκιµαστικής σελίδας. Εκτυπώνεται µια σειρά χαρακτήρων.

### *Σηµείωση:*

*Για να διακόψετε προσωρινά την εκτύπωση της δοκιµαστικής σελίδας, πατήστε το κουµπί* Pause *(Παύση). Για να συνεχίσετε την εκτύπωση της δοκιµαστικής σελίδας, πατήστε το κουµπί* Pause *(Παύση) ξανά.*

4. Για να τερµατίσετε την εκτύπωση της δοκιµαστικής σελίδας, πατήστε το κουµπί Pause (Παύση) για τον τερµατισµό της εκτύπωσης. Εάν παραµένει χαρτί στον εκτυπωτή, πατήστε το κουµπί LF/FF για την εξαγωγή της εκτυπωµένης σελίδας. Στη συνέχεια, απενεργοποιήστε τον εκτυπωτή.

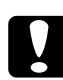

c *Προσοχή: Μην απενεργοποιείτε τον εκτυπωτή κατά την εκτύπωση της δοκιµαστικής σελίδας. Πριν την απενεργοποίηση του εκτυπωτή, να πατάτε πάντα το κουµπί* Pause *(Παύση) για τον τερµατισµό της εκτύπωσης καιτο κουµπί* LF/FF *για την εξαγωγή της εκτυπωµένης σελίδας.*

## *Επικοινωνία µε το τµήµα υποστήριξης πελατών*

Εάν το προϊόν EPSON που αγοράσατε δεν λειτουργεί σωστά και δεν µπορείτε να λύσετε το πρόβληµα χρησιµοποιώντας τις πληροφορίες αντιµετώπισης προβληµάτων που περιλαµβάνονται στο εγχειρίδιο του προϊόντος, επικοινωνήστε µε την υπηρεσία υποστήριξης πελατών για βοήθεια. Ελέγξτε το πανευρωπαϊκό έγγραφο εγγύησης για πληροφορίες σχετικά µε τον τρόπο επικοινωνίας µε το τµήµα υποστήριξης πελατών της EPSON. Το τµήµα αυτό θα µπορέσει να σας βοηθήσει πολύ πιο γρήγορα, αν παράσχετε τις παρακάτω πληροφορίες:

- ❏ Σειριακός αριθµός προϊόντος (Η ετικέτα του σειριακού αριθµού βρίσκεται συνήθως στο πίσω µέρος του προϊόντος.)
- ❏ Μοντέλο προϊόντος
- ❏ Έκδοση λογισµικού προϊόντος (Κάντε κλικ στο κουµπί About (Πληροφορίες), Version Info (Πληροφορίες έκδοσης) ή σε ανάλογο κουµπί στο λογισµικό του προϊόντος.)
- ❏ Μάρκα και µοντέλο του υπολογιστή σας
- ❏ Όνοµα και έκδοση του λειτουργικού συστήµατος του υπολογιστή σας
- ❏ Ονόµατα και εκδόσεις των εφαρµογών λογισµικού που χρησιµοποιείτε συνήθως µε το προϊόν

# *Ιστοσελίδα τεχνικής υποστήριξης*

Επισκεφθείτε τη διεύθυνση http://www.epson.com και επιλέξτε το τµήµα Υποστήριξης της τοπικής τοποθεσίας της EPSON στο Web για τα τελευταία προγράµµατα οδήγησης, συχνές ερωτήσεις, εγχειρίδια και άλλα στοιχεία λήψης.

Η ιστοσελίδα τεχνικής υποστήριξης της EPSON παρέχει βοήθεια για τα προβλήµατα που δεν µπορείτε να επιλύσετε χρησιµοποιώντας τις πληροφορίες αντιµετώπισης προβληµάτων που περιλαµβάνονται στο εγχειρίδιο του προϊόντος.

# *Πρόσθετα εξαρτήµατα και αναλώσιµα*

## *Εγκατάσταση και χρήση πρόσθετων εξαρτηµάτων*

## <span id="page-127-0"></span>*Τροφοδότης φύλλων χαρτιού*

Ο προαιρετικός τροφοδότης φύλλων χαρτιού µονού πλέγµατος (C80637✽) χωράει έως 50 φύλλα κανονικού χαρτιού άριστης ποιότητας (82 g/m² ή 22 lb) χωρίς να απαιτείται επανατοποθέτηση.

Ακολουθήστε τα παρακάτω βήµατα για να εγκαταστήσετε τον τροφοδότη φύλλων χαρτιού:

- 1. Βεβαιωθείτε ότι ο εκτυπωτής είναι απενεργοποιηµένος. Αφαιρέστε τον οδηγό χαρτιού και ανοίξτε το κάλυµµα του οδηγού χαρτιού.
- 2. Εάν ο τροφοδότης συνεχόµενου χαρτιού έχει τοποθετηθεί στη θέση έλξης, αφαιρέστε τον και τοποθετήστε τον ξανά στη θέση ώθησης του τροφοδότη.
- 3. Βεβαιωθείτε ότι ο µοχλός απελευθέρωσης χαρτιού βρίσκεται στη θέση για µεµονωµένα φύλλα.

4. Κρατήστε τον τροφοδότη φύλλων χαρτιού και µε τα δύο χέρια και πιέστε τους µοχλούς ασφάλισης. Τοποθετήστε τις εγκοπές του τροφοδότη φύλλων χαρτιού στις θέσεις προσαρµογής του εκτυπωτή. Εάν αφήσετε τους µοχλούς ασφάλισης, ο τροφοδότης φύλλων χαρτιού θα στερεωθεί στη θέση του.

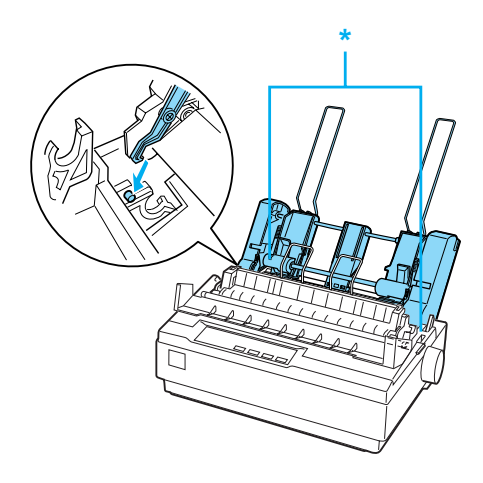

\* µοχλός ασφάλισης

5. Σπρώξτε τον αριστερό οδηγό χαρτιού µέχρι να ευθυγραµµιστεί µε το τρίγωνο. Στη συνέχεια, σπρώξτε το δεξιό οδηγό χαρτιού ώστε να ταιριάζει περίπου µε το πλάτος του χαρτιού σας. Σπρώξτε το στήριγµα χαρτιού στο ενδιάµεσο σηµείο µεταξύ των οδηγών χαρτιού.

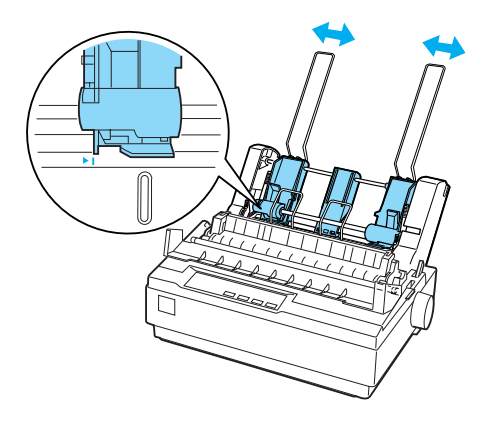

6. Τραβήξτε τους µοχλούς τοποθέτησης χαρτιού προς τα εµπρός µέχρις ότου οι οδηγοί χαρτιού ανοίξουν και µείνουν ανοικτοί για να τοποθετηθεί χαρτί.

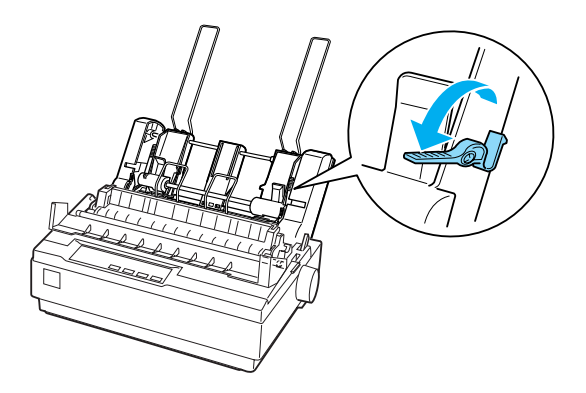

7. Πάρτε µια δέσµη χαρτιού και ξεφυλλίστε την γρήγορα. Μετά, χτυπήστε το πλαϊνό και το κάτω µέρος της δέσµης χαρτιού σε µια επίπεδη επιφάνεια για να ευθυγραµµιστεί.

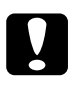

c *Προσοχή:*

*Μην χρησιµοποιείτε φακέλους, πολύπτυχες φόρµες, χαρτί καρµπόν ή ετικέτες στον τροφοδότη φύλλων χαρτιού.*

- 8. Τοποθετήστε έως 50 φύλλα χαρτιού στον αριστερό οδηγό χαρτιού.
- 9. Ρυθµίστε τη θέση του δεξιού οδηγού χαρτιού ώστε να ταιριάζει µε το πλάτος του χαρτιού σας. Βεβαιωθείτε ότι ο οδηγός βρίσκεται σε θέση που επιτρέπει την ελεύθερη µετακίνηση του χαρτιού προς τα πάνω και προς τα κάτω.
- 10. Σπρώξτε τους µοχλούς τοποθέτησης χαρτιού προς τα πίσω ώστε το χαρτί να στερεωθεί στους κυλίνδρους του οδηγού.
- 11. Αφαιρέστε τα στηρίγµατα χαρτιού από τους οδηγούς πλευρών. Τοποθετήστε τα δύο εξαρτήµατα υποστήριξης της δέσµης που συνοδεύουν τον τροφοδότη φύλλων χαρτιού στις οπές των οδηγών πλευρών.
- 12. Προσαρµόστε τον οδηγό χαρτιού στον τροφοδότη φύλλων χαρτιού όπως φαίνεται παρακάτω.

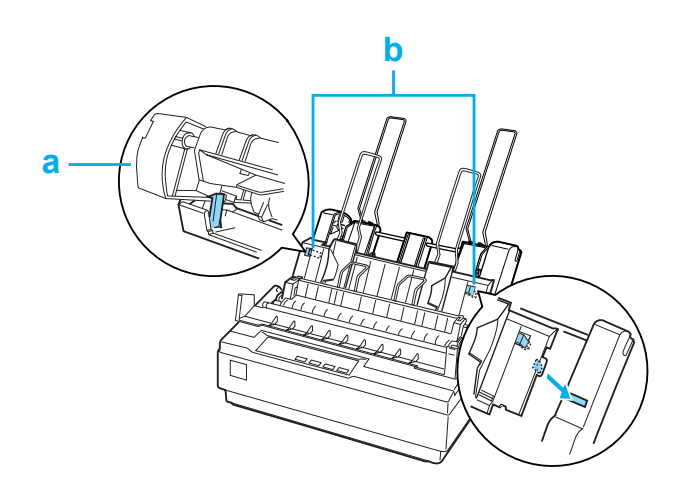

α. Κάτοψη

β. Προεξοχή απασφάλισης

13. Σπρώξτε τον οδηγό της αριστερής πλευράς προς το κέντρο µέχρι να σταµατήσει στην ένδειξη του οδηγού. Κατόπιν σπρώξτε τον οδηγό της δεξιάς πλευράς ώστε να προσαρµοστεί στο µέγεθος του χαρτιού που θα χρησιµοποιήσετε.

### *Σηµείωση:*

- ❏ *Για να αφαιρέσετετον οδηγό χαρτιού από τον τροφοδότη φύλλων χαρτιού, πιέστε καιτις δύο προεξοχές απασφάλισης καιτραβήξτε τον οδηγό χαρτιού προς τα έξω.*
- ❏ *Βεβαιωθείτε ότι το κάλυµµα του οδηγού χαρτιού είναι κλειστό κατά την εκτύπωση.*

Είναι εύκολη η εναλλαγή µεταξύ της λειτουργίας συνεχόµενου χαρτιού και του τροφοδότη φύλλων χαρτιού. Ανατρέξτε στην ενότητα «[Μετάβαση](#page-20-0) σε εκτύπωση µε µεµονωµένα φύλλα» για λεπτοµέρειες.

### *Σηµείωση:*

*Όταν εκτυπώνετε πολλές σελίδες συνεχόµενου χαρτιού, διπλώστε την πρώτη σελίδα που τυπώνεται στη διάτρηση, αφού η διάτρηση εµφανιστεί κάτω από το κάλυµµα του εκτυπωτή. Αυτό βοηθά στη σωστή τροφοδοσία των τυπωµένων σελίδων και στην αποφυγή εµπλοκών χαρτιού.*

## *Μονάδα τροφοδότη έλξης συνεχόµενου χαρτιού*

Ένας τροφοδότης έλξης συνεχόµενου χαρτιού (C80030✽) διατίθεται ως πρόσθετο εξάρτηµα.

Μπορείτε να βελτιώσετε τον τρόπο µε τον οποίο χειρίζεστε το συνεχόµενο χαρτί χρησιµοποιώντας ταυτόχρονα δύο τροφοδότες συνεχόµενου χαρτιού. Αυτό είναι ιδιαίτερα χρήσιµο µε τις συνεχόµενες προτυπωµένες φόρµες και τις πολύπτυχες φόρµες.

Ακολουθήστε τα παρακάτω βήµατα για να εγκαταστήστε ένα βασικό και έναν πρόσθετο τροφοδότη έλξης συνεχόµενου χαρτιού και για να τοποθετήσετε χαρτί:

- 1. Βεβαιωθείτε ότι έχετε τραβήξει το µοχλό απελευθέρωσης χαρτιού προς τα εµπρός, στη θέση συνεχόµενου χαρτιού. Εγκαταστήστε τον τροφοδότη συνεχόµενου χαρτιού που συνοδεύει τον εκτυπωτή στη θέση ώθησης του τροφοδότη.
- 2. Τοποθετήστε συνεχόµενο χαρτί στους οδοντωτούς οδηγούς του τροφοδότη ώθησης συνεχόµενου χαρτιού. (Ανατρέξτε στην ενότητα «[Εκτύπωση](#page-14-0) σε συνεχόµενο χαρτί».)
- 3. Ενεργοποιήστε τον εκτυπωτή. Κρατήστε πατηµένο το κουµπί LF/FF για την τροφοδοσία του χαρτιού σε µία σελίδα.
- 4. Απελευθερώστε τους µοχλούς ασφαλείας των οδοντωτών οδηγών που βρίσκονται στον τροφοδότη έλξης συνεχόµενου χαρτιού και ρυθµίστε τους οδοντωτούς οδηγούς ώστε να ταιριάζουν µε το πλάτος του χαρτιού. Βεβαιωθείτε ότι οι οδοντωτοί οδηγοί και στους δύο τροφοδότες συνεχόµενου χαρτιού είναι ευθυγραµµισµένοι και ότι το χαρτί δεν τσαλακώνεται.
- 5. Ανοίξτε τα καλύµµατα των οδοντωτών οδηγών. Προσαρµόστε τις τρύπες του χαρτιού στις ακίδες των οδοντωτών οδηγών του τροφοδότη και ρυθµίστε κατάλληλα τους οδοντωτούς οδηγούς. (Ανατρέξτε στην ενότητα «[Εκτύπωση](#page-14-0) σε συνεχόµενο χαρτί».) Κλείστε τα καλύµµατα των οδοντωτών οδηγών.

6. Εάν το χαρτί δεν είναι τεντωµένο µεταξύ του τροφοδότη ώθησης και του τροφοδότη έλξης, πιέστε προς τα µέσα και στρέψτε το κουµπί τροφοδοσίας χαρτιού που βρίσκεται στη δεξιά πλευρά του τροφοδότη έλξης για να τεντώσετε το χαρτί.

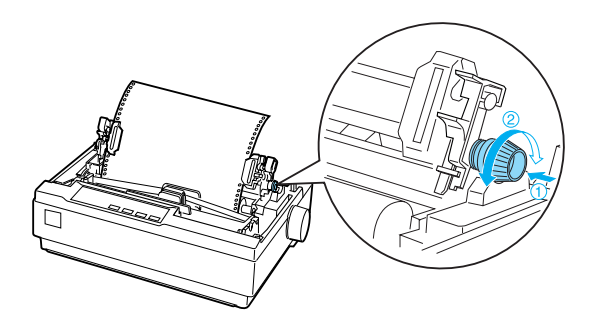

- 7. Βεβαιωθείτε ότι το χαρτί δεν είναι τσαλακωµένο ή τσακισµένο και ασφαλίστε τους οδοντωτούς οδηγούς στη θέση τους.
- 8. Επανατοποθετήστε το κάλυµµα του εκτυπωτή και τον οδηγό χαρτιού.

# *Στήριγµα για χαρτί σε ρολό*

Το προαιρετικό στήριγµα για χαρτί σε ρολό (#8310) σας επιτρέπει να χρησιµοποιήσετε τον εκτυπωτή σας µε χαρτί σε ρολό 216 χιλ. (8,5 ιντσών), όπως αυτό που χρησιµοποιείται στις συσκευές τέλεξ. Αυτό το πρόσθετο εξάρτηµα δεν είναι διαθέσιµο σε όλες τις χώρες.

Ακολουθήστε τα παρακάτω βήµατα για να εγκαταστήσετε και να χρησιµοποιήσετε το στήριγµα για χαρτί σε ρολό:

- 1. Απενεργοποιήστε τον εκτυπωτή και αφαιρέστε τον οδηγό χαρτιού.
- 2. Τοποθετήστε το στήριγµα για χαρτί σε ρολό κάτω από τον εκτυπωτή, όπως φαίνεται παρακάτω. Προσαρµόστε τις δύο οπές που βρίσκονται στη βάση επάνω στους δύο πείρους τοποθέτησης στο κάτω µέρος του εκτυπωτή.

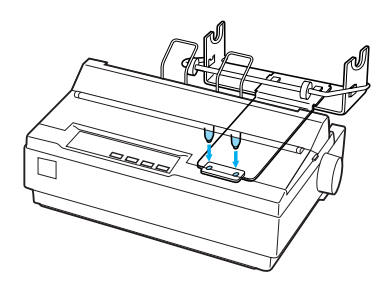

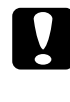

c *Προσοχή: Προσέξτε να µην σας πέσειτο στήριγµα για χαρτί σε ρολό όταν ανασηκώνετε τον εκτυπωτή. Μόνο το βάρος του εκτυπωτή το κρατάει στη θέση του.*

3. Σπρώξτε το µοχλός απελευθέρωσης χαρτιού στη θέση για µεµονωµένα φύλλα.

4. Κόψτε την άκρη του ρολού του χαρτιού ευθύγραµµα. Σπρώξτε τον άξονα του στηρίγµατος µέσα στο ρολό του χαρτιού.

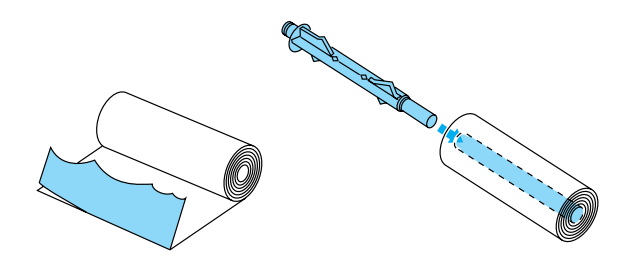

- 5. Τοποθετήστε τον άξονα και το ρολό του χαρτιού στο στήριγµα. Ο προσανατολισµός του ρολού πρέπει να είναι τέτοιος, ώστε η τροφοδοσία του χαρτιού να γίνεται από το κάτω µέρος του ρολού. Στη συνέχεια, ενεργοποιήστε τον εκτυπωτή.
- 6. Φέρτε την άκρη του χαρτιού πάνωαπό τον οδηγό διαδροµής χαρτιού για µεµονωµένα φύλλα και εισαγάγετέ την στη διαδροµή του εκτυπωτή για µεµονωµένα φύλλα µέχρι να συναντήσετε αντίσταση.
- 7. Τοποθετήστε τον οδηγό χαρτιού. Σπρώξτε τον οδηγό της αριστερής πλευράς προς το κέντρο µέχρι να σταµατήσει στην ένδειξη του οδηγού. Στη συνέχεια, σπρώξτε τον οδηγό της δεξιάς πλευράς προς την ένδειξη του αντίθετου οδηγού.

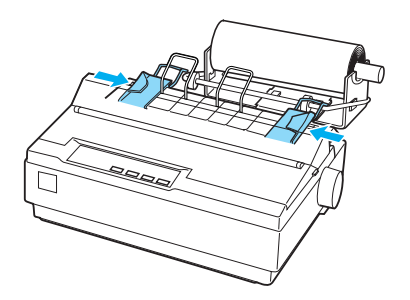

# <span id="page-136-0"></span>*Κιτ αναβάθµισης χρώµατος*

Το προαιρετικό κιτ αναβάθµισης χρώµατος (C83211✽) περιλαµβάνει µια κασέτα έγχρωµης µελανοταινίας και µια µονάδα κίνησης.

Ακολουθήστε τα παρακάτω βήµατα για να εγκαταστήσετε το κιτ:

1. Απενεργοποιήστε τον εκτυπωτή και αφαιρέστε το κάλυµµα του εκτυπωτή και τη μονάδα τεντώματος χαρτιού. Σπρώξτε το κάλυμμα της υποδοχής που βρίσκεται στον εκτυπωτή και τραβήξτε το προς τα έξω, όπως φαίνεται παρακάτω.

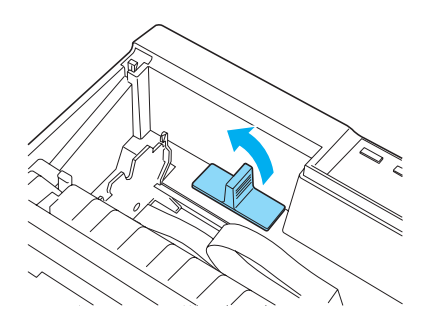

2. Τοποθετήστε τη µονάδα κίνησης στη δεξιά γωνία του εκτυπωτή µε τα γρανάζια προς το κέντρο του εκτυπωτή. Σπρώξτε την δυνατά προς τα κάτω ώστε οι µεταλλικές ακίδες να εφαρµόσουν στις υποδοχές.

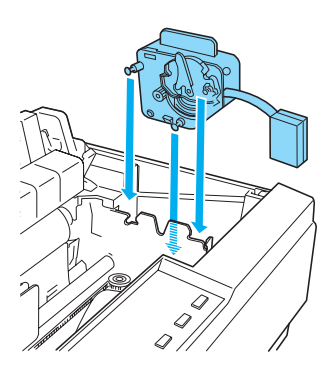

3. Τοποθετήστε το βύσµα της µονάδας κίνησης στην υποδοχή του εκτυπωτή.

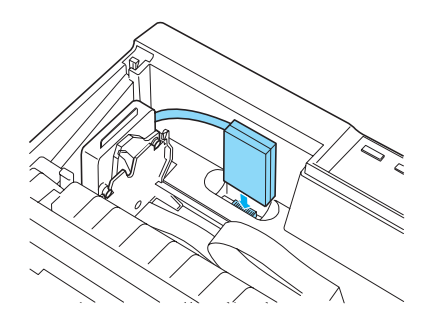

- 4. Σπρώξτε την κεφαλή εκτύπωσης προς το µέσο του εκτυπωτή και, κατόπιν, σπρώξτε το πλαστικό εξάρτηµα της έγχρωµης µελανοταινίας προς το κέντρο της κασέτας.
- 5. Στρέψτε το κουµπί που τεντώνει τη µελανοταινία προς την κατεύθυνση του βέλους για να τεντώσετε τη µελανοταινία.

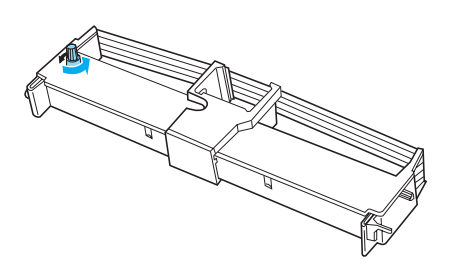

6. Τοποθετήστε την κασέτα µελανοταινίας µέσα στον εκτυπωτή, όπως φαίνεται. Στη συνέχεια, πιέστε σταθερά και τις δύο πλευρές της κασέτας, ώστε τα πλαστικά γαντζάκια να εφαρµόσουν στις υποδοχές του εκτυπωτή.

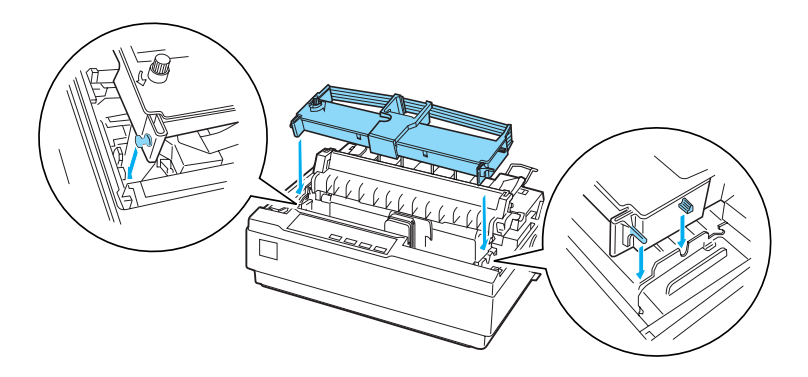

- 7. Κρατώντας πατηµένα τα κουµπιά Load/Eject (Τοποθέτηση/Εξαγωγή) και Pause (Παύση), ενεργοποιήστε τον εκτυπωτή. Ο εκτυπωτής τυπώνει τις οδηγίες σχετικά με τη ρύθμιση της θέσης εκτύπωσης.
- 8. Ακολουθήστε τις τυπωµένες οδηγίες για να ρυθµίσετε τη θέση εκτύπωσης.

### *Σηµείωση:*

*Εάν σας ζητηθεί να µετακινήσετε το µοχλό ρύθµισης της έγχρωµης µελανοταινίας, µετακινήστε τον όπως φαίνεται παρακάτω.*

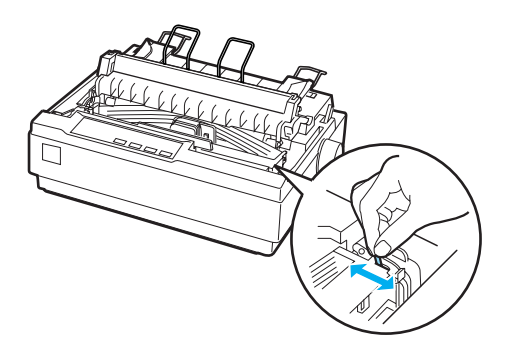

9. Όταν ολοκληρώσετε τη ρύθµιση της θέσης εκτύπωσης, απενεργοποιήστε τον εκτυπωτή.

### *Σηµείωση:*

*Όταν χρησιµοποιείτε την έγχρωµη µελανοταινία για να εκτυπώσετε, η ταχύτητα της εκτύπωσης µειώνεται.*

Για να χρησιµοποιήσετε πάλι τη µαύρη µελανοταινία, αφαιρέστε την έγχρωµη µελανοταινία, όπως φαίνεται στο εγχειρίδιο που συνοδεύει το προαιρετικό κιτ αναβάθµισης χρώµατος. Στη συνέχεια, τοποθετήστε τη µαύρη µελανοταινία όπως περιγράφεται στην ενότητα «[Αντικατάσταση](#page-140-1) της κασέτας µ[ελανοταινίας](#page-140-1)».

∆εν χρειάζεται να αφαιρέσετε τη µονάδα κίνησης.

## *∆ιακοµιστής εκτύπωσης*

Μπορείτε να χρησιµοποιήσετε αυτόν τον εκτυπωτή ως εκτυπωτή δικτύου, εγκαθιστώντας το διακοµιστή εκτύπωσης EpsonNet 10/100 Base TX Ext. Print Server (C82378✽) στη θύρα παράλληλης διασύνδεσης του εκτυπωτή. Ανατρέξτε στο Εγχειρίδιο διαχείρισης που συνοδεύει αυτό το πρόσθετο εξάρτηµα για οδηγίες σχετικά µε την εγκατάσταση και τη χρήση.

# <span id="page-140-0"></span>*Αντικατάσταση της κασέτας µελανοταινίας*

## *Γνήσια κασέτα µελανοταινίας EPSON*

Όταν η εκτύπωση είναι ξεθωριασµένη, πρέπει να αντικαταστήσετε την κασέτα µελανοταινίας. Οι γνήσιες κασέτες µελανοταινίας EPSON έχουν σχεδιαστεί και κατασκευαστεί ώστε να λειτουργούν σωστά µε τον εκτυπωτή EPSON. Εξασφαλίζουν τη σωστή λειτουργία και τη µεγάλη διάρκεια ζωής της κεφαλής εκτύπωσης και άλλων εξαρτηµάτων του εκτυπωτή. Άλλα προϊόντα που δεν κατασκευάζονται από την EPSON µπορεί να προκαλέσουν ζηµιά στον εκτυπωτή σας, η οποία δεν καλύπτεται από τις εγγυήσεις της EPSON.

Ο εκτυπωτής σας χρησιµοποιεί την ακόλουθη κασέτα µελανοταινίας:

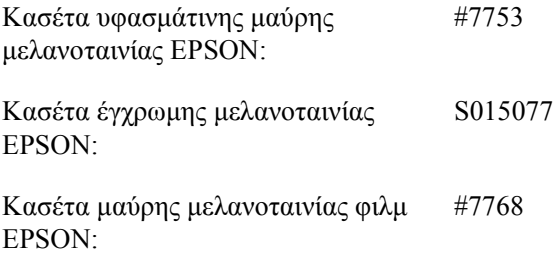

## <span id="page-140-1"></span>*Αντικατάσταση της κασέτας µελανοταινίας*

Ακολουθήστε τα παρακάτω βήµατα για να τοποθετήσετε ή να αντικαταστήστε την κασέτα µελανοταινίας:

1. Βεβαιωθείτε ότι ο εκτυπωτής είναι απενεργοποιηµένος.

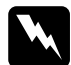

### $\Pi$ ροειδοποίηση:

*Εάν έχετε µόλις χρησιµοποιήσει τον εκτυπωτή, η κεφαλή εκτύπωσης ενδέχεται να είναι ζεστή – αφήστε τη να κρυώσει για λίγα λεπτά προτού αντικαταστήσετε την κεφαλή εκτύπωσης.*

2. Ανοίξτε το κάλυµµα του εκτυπωτή στην όρθια θέση και τραβήξτε το προς τα πάνω για να το αφαιρέσετε.

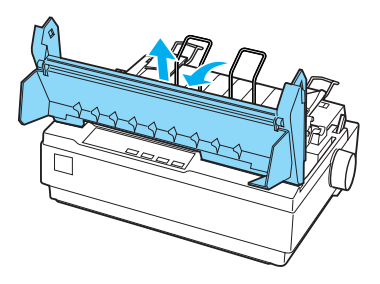

3. Βεβαιωθείτε ότι η κεφαλή εκτύπωσης βρίσκεται στο µέσο του εκτυπωτή. (Εάν δεν είναι στο µέσο, ενεργοποιήστε και κατόπιν απενεργοποιήστε ξανά τον εκτυπωτή.) Στη συνέχεια, αφαιρέστε την κασέτα µελανοταινίας από τον εκτυπωτή.

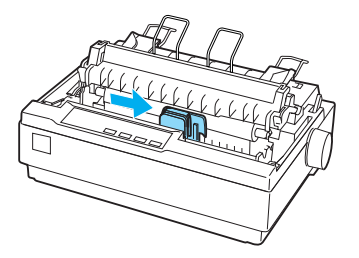

4. Αφαιρέστε τη νέα κασέτα µελανοταινίας από τη συσκευασία της.

5. Στρέψτε το κουµπί που τεντώνει τη µελανοταινία προς την κατεύθυνση του βέλους για να τεντώσετε τη µελανοταινία, ώστε να είναι ευκολότερη η εγκατάστασή της.

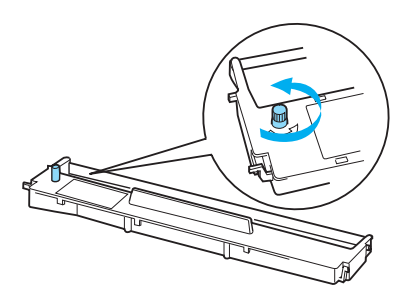

6. Τοποθετήστε την κασέτα µελανοταινίας µέσα στον εκτυπωτή, όπως φαίνεται. Στη συνέχεια, πιέστε σταθερά και τις δύο πλευρές της κασέτας, ώστε τα πλαστικά γαντζάκια να εφαρµόσουν στις υποδοχές του εκτυπωτή.

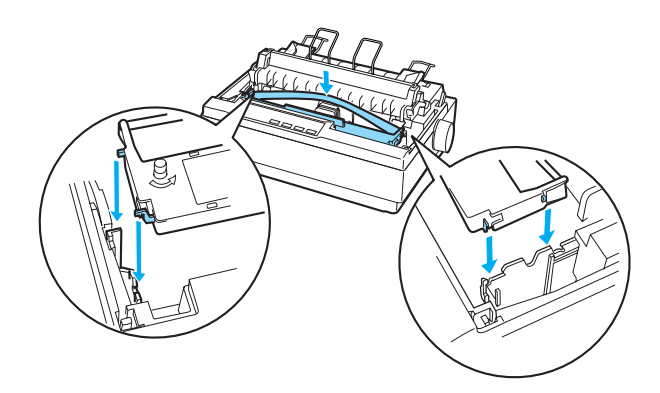

7. Χρησιµοποιήστε ένα µυτερό αντικείµενο, όπως ένα στυλό διαρκείας, για να κατευθύνετε τη µελανοταινία ανάµεσα στην κεφαλή εκτύπωσης και τον οδηγό µελανοταινίας.

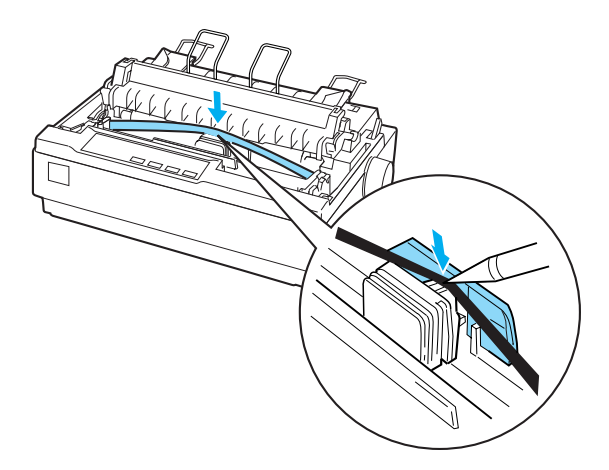

8. Στρέψτε το κουµπί που τεντώνει τη µελανοταινία προς την κατεύθυνση του βέλους για να διευκολύνετε την τροφοδότηση της µελανοταινίας στην κατάλληλη θέση - δεν θα πρέπει να συστραφεί ούτε να διπλωθεί.

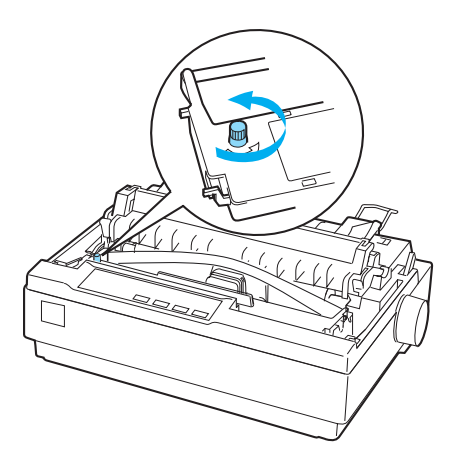

- 9. Επανατοποθετήστε τη µονάδα τεντώµατος χαρτιού.
- 10. Επανατοποθετήστε και κλείστε το κάλυµµα του εκτυπωτή.
# *Πληροφορίες για το προϊόν*

## *Εξαρτήµατα εκτυπωτή*

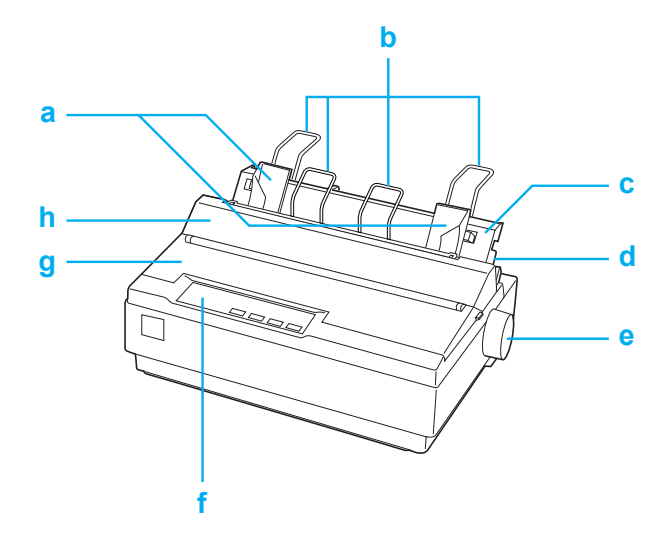

- a. οδηγοί πλευρών
- b. στηρίγµατα χαρτιού
- c. οδηγός χαρτιού
- d. µοχλός απελευθέρωσης χαρτιού
- e. κουµπί
- f. πίνακας ελέγχου
- g. κάλυµµα εκτυπωτή
- h. κάλυµµα οδηγού χαρτιού

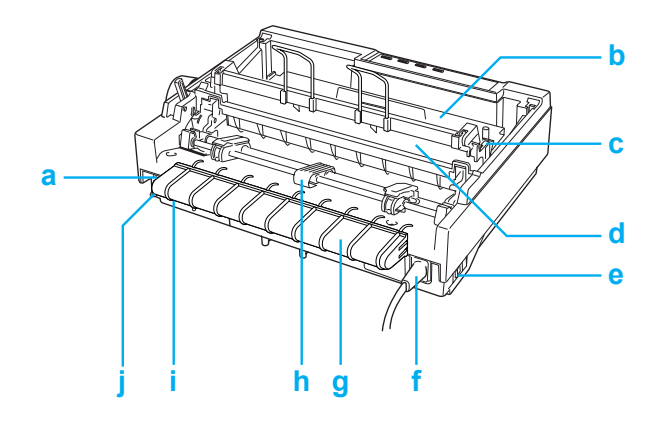

- a. σειριακή διασύνδεση
- b. κασέτα µελανοταινίας
- c. µοχλός πάχους χαρτιού
- d. µονάδα τεντώµατος χαρτιού
- e. διακόπτης ρεύµατος
- f. καλώδιο ρεύµατος
- g. υποδοχή καλωδίου USB
- h. τροφοδότης συνεχόµενου χαρτιού
- i. διασύνδεση USB
- j. παράλληλη διασύνδεση

# *Προδιαγραφές εκτυπωτή*

## *Μηχανικά στοιχεία*

<span id="page-146-0"></span>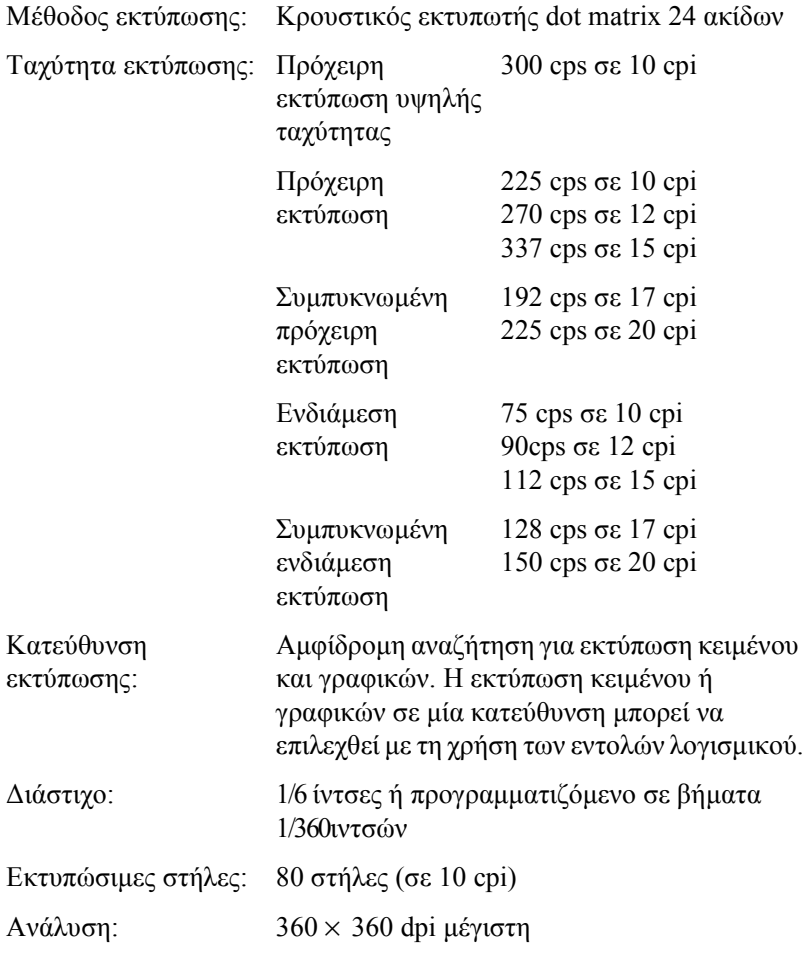

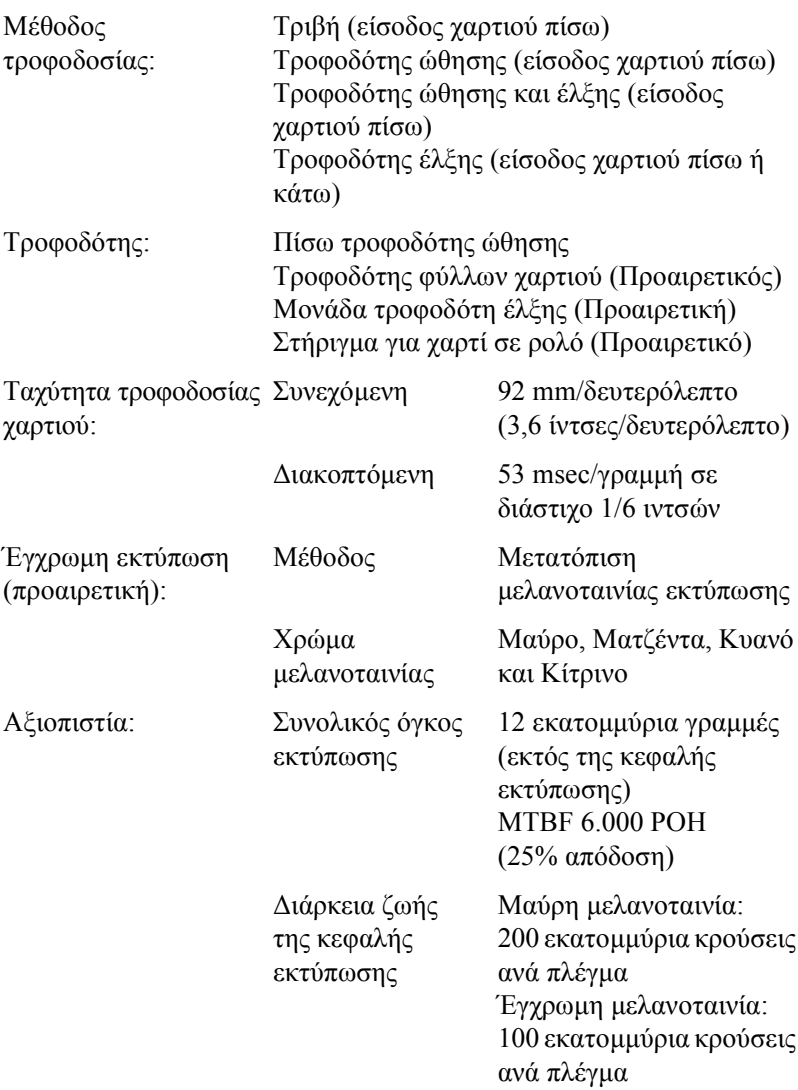

<span id="page-148-0"></span>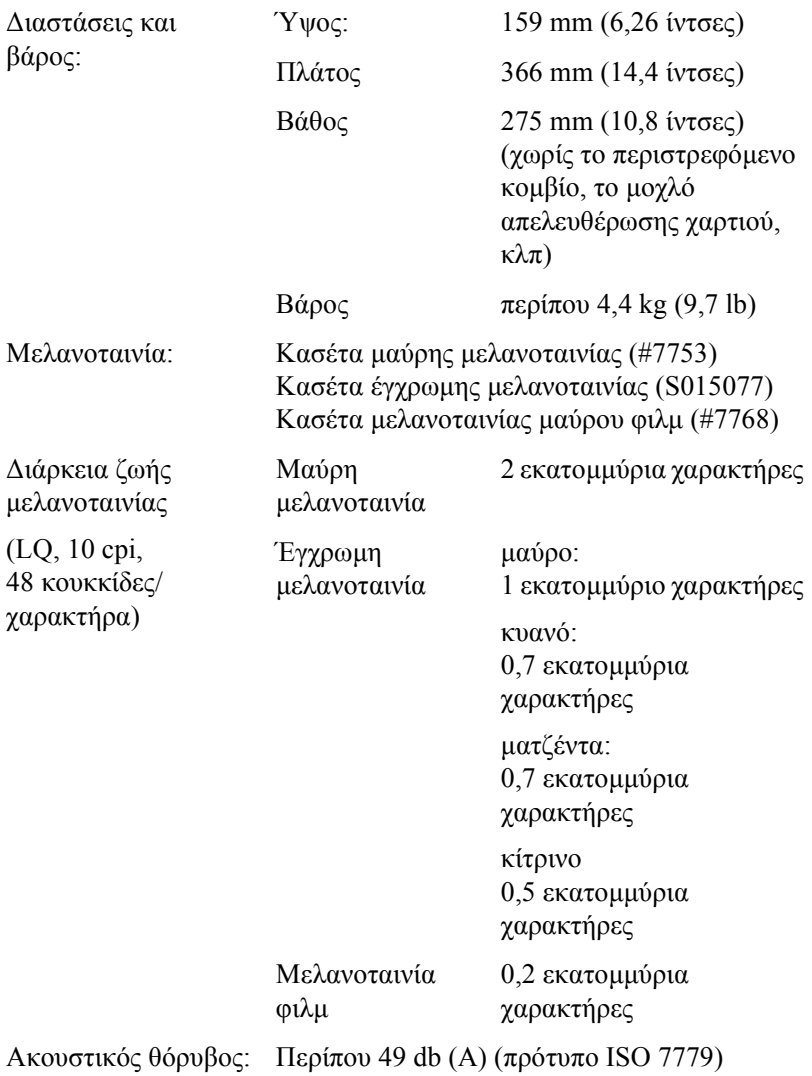

# *Ηλεκτρονικά στοιχεία*

<span id="page-149-0"></span>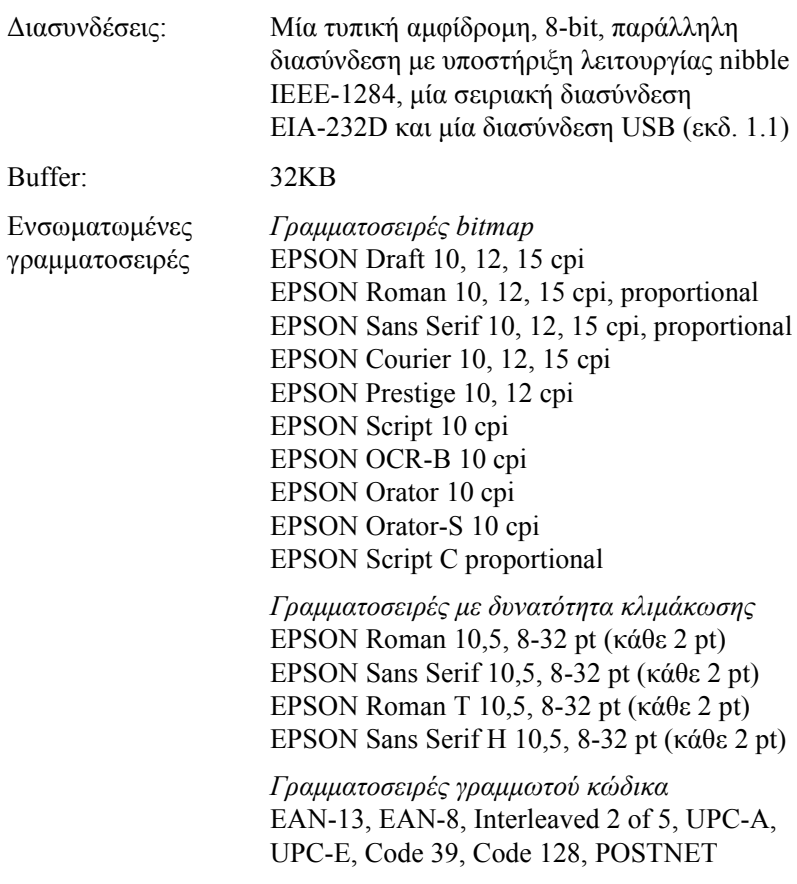

<span id="page-150-1"></span><span id="page-150-0"></span>Πίνακες χαρακτήρων: Ένας πίνακας πλάγιων χαρακτήρων και 12 πίνακες χαρακτήρων γραφικών: Πίνακας πλάγιων χαρακτήρων, PC 437 (ΗΠΑ, Τυπικά για Ευρώπη), PC 850 (Πολύγλωσσο), PC 860 (Πορτογαλικά), PC 861 (Ισλανδικά), PC 865 (Νορβηγικά), PC 863 (Γαλλικά Καναδά), BRASCII, Abicomp, ISO Latin 1, Roman 8, PC 858, ISO 8859-15 Σε ορισµένες χώρες είναι επίσης διαθέσιµοι οι παρακάτω 27 πίνακες χαρακτήρων γραφικών: PC 437 Greek, PC 852 (Ανατολικής Ευρώπης), PC 853 (Τουρκικοί), PC 855 (Κυριλλικοί), PC 857 (Τουρκικοί), PC 866 (Ρώσικοι), PC 864 (Αραβικοί), PC 869 (Ελληνικοί), MAZOWIA (Πολωνικοί), Code MJK (CSFR), ISO 8859-7 (Λατινικοί/Ελληνικοί), ISO Latin 1T (Τουρκικοί), Bulgaria (Βουλγαρικοί), PC 774 (LST 1283: 1993), Estonia (Εσθονικοί), PC 771 (Λιθουανικοί), ISO 8859-2, PC 866 LAT. (Λετονικοί), PC 866 UKR (Ουκρανικοί), PC APTEC (Αραβικοί), PC 708 (Αραβικοί), PC 720 (Αραβικοί), PC AR 864 (Αραβικοί), PC437 Slovenia, PC MC, PC1250, PC1251 Σύνολα χαρακτήρων: 14 διεθνή σύνολα χαρακτήρων και ένα σύνολο χαρακτήρων legal: ΗΠΑ, Γαλλία, Γερµανία, Ηνωµ.Βασίλειο, ∆ανία I, Σουηδία, Ιταλία, Ισπανία I Ιαπωνία, Νορβηγία, ∆ανία II, Ισπανία II, Λατινική Αµερική, Κορέα, Legal Letter 7 μπορούν να επιλεχθούν μόνο με την εντολή ESC R.

## *Ηλεκτρικά στοιχεία*

<span id="page-151-0"></span>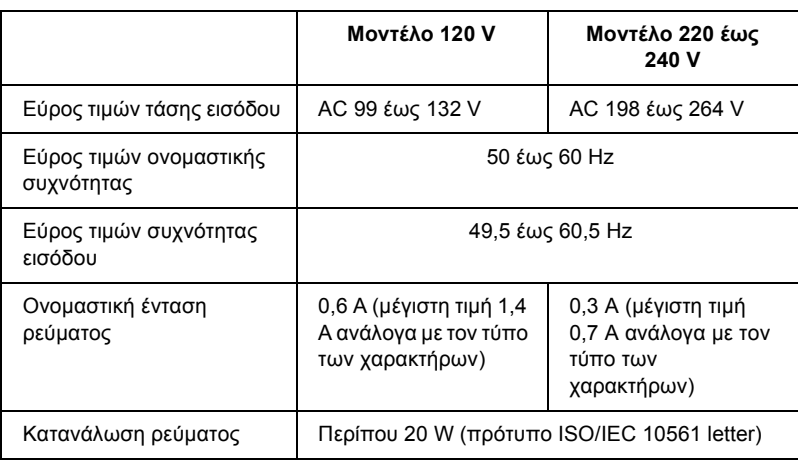

#### *Σηµείωση:*

*Ελέγξτε την τάση του εκτυπωτή σας, από την ετικέτα που βρίσκεται στην πίσω πλευρά του εκτυπωτή.*

## *Περιβαλλοντικά στοιχεία*

<span id="page-151-1"></span>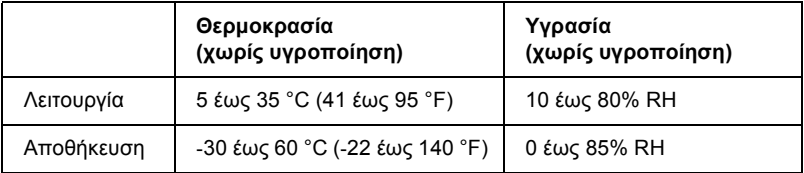

## *Χαρτί*

### <span id="page-152-1"></span>*Σηµείωση:*

- ❏ *Χρησιµοποιείτε ανακυκλωµένο χαρτί, φακέλους, ετικέτες, πολύπτυχες φόρµες µεµονωµένων φύλλων, µόνο σε κανονικές συνθήκες θερµοκρασίας και υγρασίας, ως εξής: Θερµοκρασία: 15 έως 25 °C (59 έως 77 °F) Υγρασία: 30 έως 60% RH*
- ❏ *Μην τοποθετείτε χαρτί που είναι διπλωµένο, ή κατεστραµµένο, τσαλακωµένο ή λυγισµένο.*

#### <span id="page-152-0"></span>**Μεµονωµένα φύλλα (τυπικά): οδηγός χαρτιού και είσοδος τροφοδότη φύλλων χαρτιού**

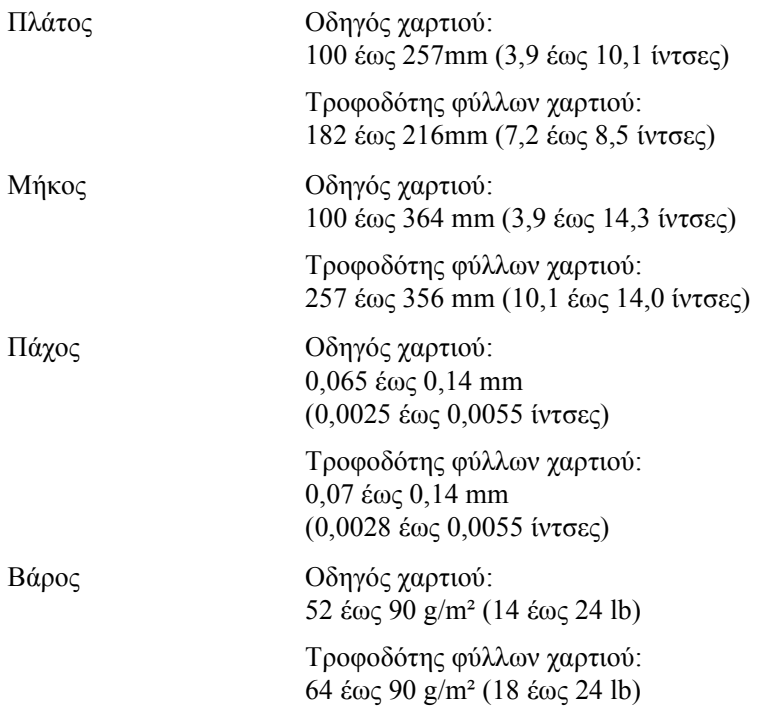

### <span id="page-153-0"></span>**Πολύπτυχες φόρµες µεµονωµένων φύλλων: είσοδος οδηγού χαρτιού**

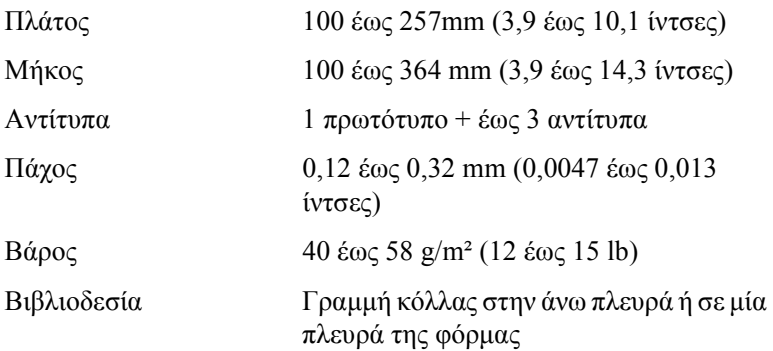

### <span id="page-153-2"></span>**Φάκελοι: είσοδος οδηγού χαρτιού**

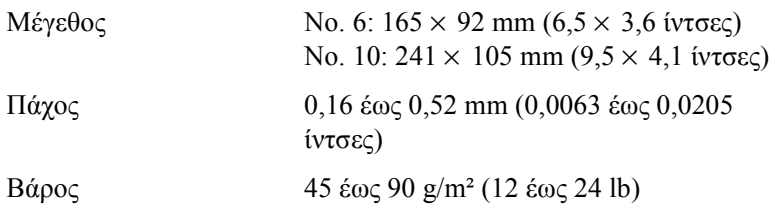

### <span id="page-153-1"></span>**Συνεχόµενο χαρτί (τυπικό και πολύπτυχο): είσοδος πίσω και κάτω**

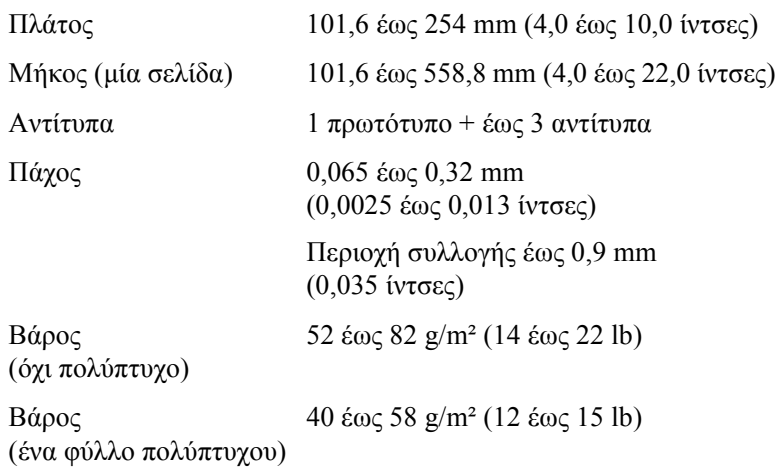

<span id="page-154-0"></span>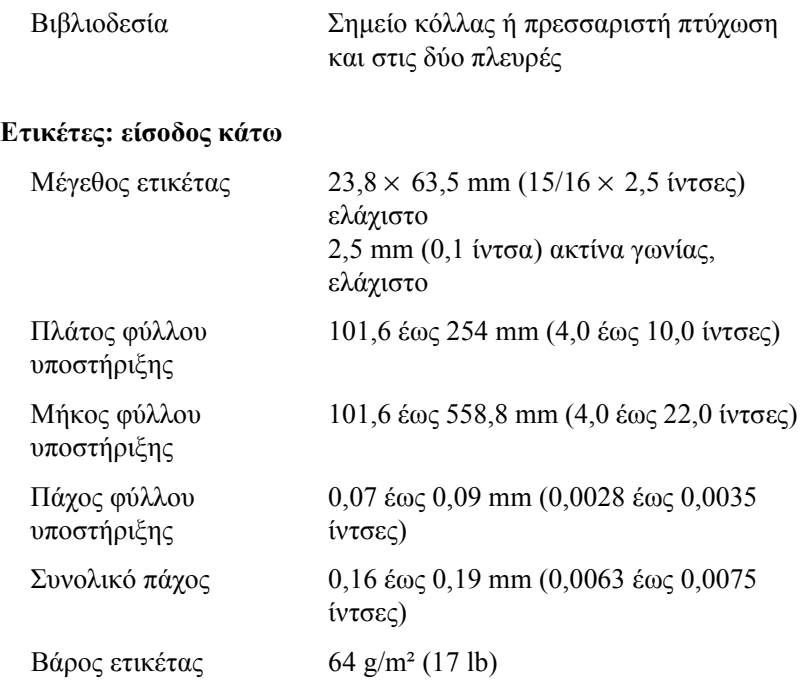

### <span id="page-154-1"></span>**Χαρτί σε ρολό: είσοδος πίσω µε προαιρετικό στήριγµα για χαρτί σε ρολό**

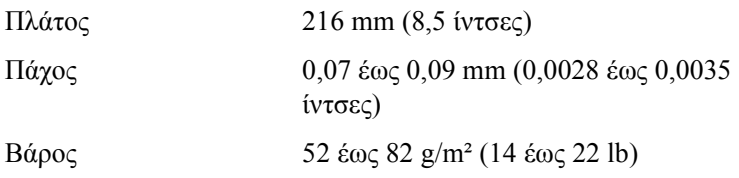

## *Εκτυπώσιµη περιοχή*

<span id="page-155-0"></span>Μεµονωµένα φύλλα και φάκελοι:

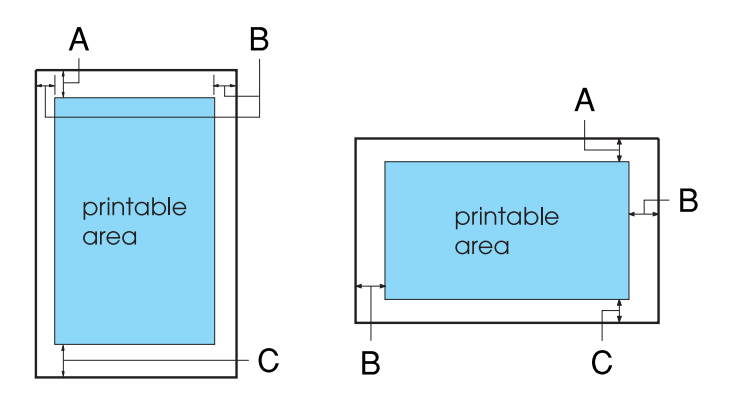

- A Το ελάχιστο άνω περιθώριο είναι 4,2 mm (0,17 ίντσες).
- B Το ελάχιστο αριστερό και δεξί περιθώριο είναι 3,0 mm (0,12 ίντσες) το καθένα.

Για µεµονωµένα φύλλα, το µέγιστο πλάτος χαρτιού είναι 257mm (10,1 ίντσες) και το µέγιστο εκτυπώσιµο πλάτος είναι 203,2 mm (8,0 ίντσες).

Για µεµονωµένα φύλλα µε πλάτος µεγαλύτερο από 209,2mm (8,23 ίντσες), τα πλευρικά περιθώρια αυξάνονται ανάλογα ώστε να ταιριάζουν µε το πλάτος του χαρτιού.

C Το ελάχιστο κάτω περιθώριο είναι 4,2 mm (0,17 ίντσες).

Συνεχόµενο χαρτί:

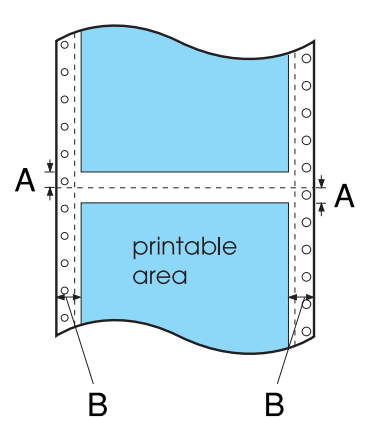

- A Το ελάχιστο άνω και κάτω περιθώριο πάνω και κάτω από τη διάτρηση είναι 4,2 mm (0,17 ίντσες) το καθένα.
- B Το ελάχιστο αριστερό και δεξί περιθώριο είναι 13 mm (0,51 ίντσες) το καθένα.

Το µέγιστο πλάτος χαρτιού είναι 254 mm (10,0 ίντσες) και το µέγιστο εκτυπώσιµο πλάτος είναι 203,2 mm (8,0 ίντσες).

Για συνεχόµενο χαρτί µε πλάτος µεγαλύτερο από 229,2 mm (9,0 ίντσες), τα πλευρικά περιθώρια αυξάνονται ανάλογα ώστε να ταιριάζουν µε το πλάτος του χαρτιού.

Χαρτί σε ρολό:

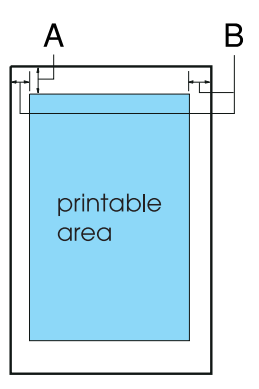

- A Το ελάχιστο άνω περιθώριο είναι 4,2 mm (0,17 ίντσες).
- B Το ελάχιστο αριστερό περιθώριο είναι 3,0 mm (0,12 ίντσες). Το ελάχιστο δεξί περιθώριο είναι 3,0 mm (0,12 ίντσες). Το µέγιστο εκτυπώσιµο πλάτος είναι 203,2 mm (8,0 ίντσες).

## *Ευθυγράµµιση χαρτιού*

Η εκτύπωση ξεκινά στο σηµείο «0» της κλίµακας. Η µη εκτυπώσιµη περιοχή βρίσκεται αριστερά του σηµείου «0».

<span id="page-158-0"></span>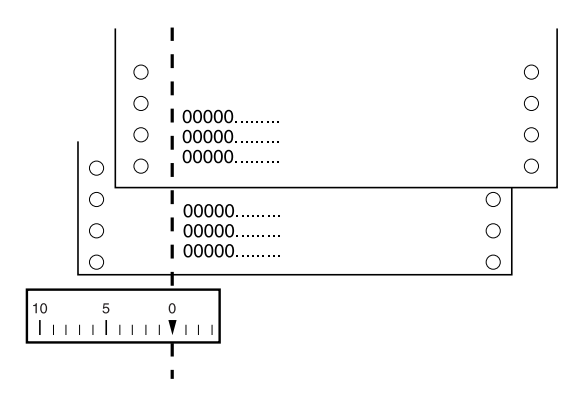

## *Λίστες εντολών*

Οεκτυπωτής σας υποστηρίζει τους κωδικούς ελέγχου EPSON ESC/P 2 και τους κωδικούς ελέγχου εξοµοίωσης IBM 2390 Plus που αναγράφονται παρακάτω.

## *Κωδικοί ελέγχου EPSON ESC/P 2*

<span id="page-159-0"></span>Με την επιλογή ενός εκτυπωτή EPSON ESC/P 2 στο λογισµικό σας, έχετε τη δυνατότητα χρήσης προηγµένων γραµµατοσειρών και γραφικών.

Γενική λειτουργία:

ESC @, ESC U, ESC EM

Τροφοδοσία χαρτιού:

FF, LF, ESC 0, ESC 2, ESC 3, ESC +, CR

Μορφή σελίδας:

ESC (C, ESC C, ESC C 0, ESC Q, ESC l, ESC (c, ESC N, ESC O

Μετακίνηση θέσης εκτύπωσης:

ESC \$, ESC \, ESC (V, ESC (v, ESC D, HT, ESC B, VT, ESC J

Επιλογή γραµµατοσειράς:

ESC k, ESC x, ESC y, ESC X, ESC P, ESC M, ESC g, ESC p, ESC 4, ESC 5, ESC E, ESC F, ESC !

Βελτίωση γραµµατοσειράς:

ESC W, DC4, SO, DC2, SI, ESC w, ESC G, ESC H, ESC T, ESC S, ESC -, ESC (-, ESC q

Απόσταση:

ESC Space, ESC c, ESC (U

Χειρισµός χαρακτήρων:

ESC t, ESC (t, ESC R, ESC %, ESC &, ESC :, ESC 6, ESC 7, ESC (^

Εκτύπωση bitmap:

ESC \*

Γραµµωτός κώδικας:

ESC (B

## *Κωδικοί ελέγχου εξοµοίωσης IBM 2390 Plus*

<span id="page-160-0"></span>Ο εκτυπωτής αυτός εξοµοιώνει τον IBM Proprinter χρησιµοποιώντας τις παρακάτω εντολές. Για αναλυτικές πληροφορίες, ανατρέξτε στο εγχειρίδιο IBM 2390 Plus.

Γενική λειτουργία:

NUL, DC3, ESC j, BEL, CAN, DC1, ESC Q, ESC [ K, ESC U, ESC  $[$  $F$ 

Τροφοδοσία χαρτιού:

FF, LF, ESC 5, ESC A, ESC A (AGM\*), ESC 0, ESC 1, ESC 2, ESC 3, ESC 3 (AGM\*), CR, ESC ]

Μορφή σελίδας:

ESC C, ESC C0, ESC X, ESC N, ESC O, ESC 4

Μετακίνηση θέσης εκτύπωσης:

ESC d, ESC R, ESC D, HT, ESC B, VT, ESC J, ESC J (AGM\*)

Επιλογή γραµµατοσειράς:

DC2, ESC P, ESC :, ESC E, ESC F, ESC I, ESC [d, ESC [I

Βελτίωση γραµµατοσειράς:

DC4, SO, ESC SO, ESC W, ESC [ @, SI, ESC SI, ESC G, ESC H,  $\text{ESC T}$ ,  $\text{ESC S}$ ,  $\text{ESC -}$ ,  $\text{ESC}$  ,  $\text{ESC}$  [-

∆ιάκενο:

BS, SP, ESC  $\upharpoonright$ 

Χειρισµός χαρακτήρων:

ESC 6, ESC 7, ESC  $[T, ESC \wedge, ESC \wedge]$ 

Εκτύπωση bitmap:

ESC K, ESC L, ESC Y, ESC Z, ESC [g, ESC\*(AGM\*)

Γραµµωτός κώδικας:

ESC [f, ESC [p

Λήψη:

∆εν παρέχεται εντολή Download.

\* Alternate Graphic Mode

## *Πρότυπα και εγκρίσεις*

## *Εγκρίσεις ασφαλείας*

Έκδοση 230 V:

Πρότυπα ασφαλείας EN60950

EMC EN55022 class B EN61000-3-2 EN61000-3-3 EN55024 AS/NZS CISPR22 class B

## *Σήµανση CE*

Έκδοση 230 V:

Οδηγία περί συσκευών χαµηλής τάσης 73/23/EEC EN60950

Οδηγία περί EMC 89/336/EEC EN55022 class B

EN61000-3-2 EN61000-3-3 EN55024

## *Καθαρισµός του εκτυπωτή*

<span id="page-163-0"></span>Για να διατηρήσετε τον εκτυπωτή σας στην καλύτερη δυνατή κατάσταση λειτουργίας, πρέπει να τον καθαρίζετε σχολαστικά αρκετές φορές το χρόνο.

Ακολουθήστε τα παρακάτω βήµατα για τον καθαρισµό του εκτυπωτή σας:

- 1. Αφαιρέστε το χαρτί που τυχόν υπάρχει στον εκτυπωτή. Βεβαιωθείτε ότι ο εκτυπωτής είναι απενεργοποιηµένος.
- 2. Αφαιρέστε τον οδηγό χαρτιού. Αν έχει εγκατασταθεί τροφοδότης έλξης συνεχόµενου χαρτιού ή προαιρετικός τροφοδότης φύλλων χαρτιού, αφαιρέστε τον.
- 3. Χρησιµοποιήστε µια µαλακή βούρτσα για να σκουπίσετε προσεκτικά όλη τη σκόνη από την εξωτερική θήκη και τον οδηγό χαρτιού.
- 4. Αν η εξωτερική θήκη ή ο οδηγός χαρτιού εξακολουθεί να είναι βρώµικος ή σκονισµένος, καθαρίστε τον µε ένα µαλακό, καθαρό πανί νοτισµένο µε ήπιο καθαριστικό διαλυµένο σε νερό. Κρατήστε το κάλυµµα του εκτυπωτή στη θέση του και κατεβάστε το έως ότου βρεθεί σε οριζόντια θέση στο επάνω µέρος του εκτυπωτή, έτσι ώστε να αποφύγετε την εισροή νερού στο εσωτερικό του εκτυπωτή.

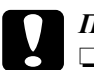

### c *Προσοχή:*

❏ *Μην χρησιµοποιείτε ποτέ οινόπνευµα ή διαλυτικές ουσίες για τον καθαρισµό του εκτυπωτή. Αυτές οι χηµικές ουσίες µπορούν να καταστρέψουν τα εξαρτήµατα του εκτυπωτή καθώς και τη θήκη.*

- ❏ *Προσέξτε ο µηχανισµός του εκτυπωτή ή τα ηλεκτρονικά του εξαρτήµατα να µην έρθουν σε επαφή µε νερό.*
- ❏ *Μην χρησιµοποιείτε σκληρή ή τραχιά βούρτσα.*
- ❏ *Μην ψεκάζετε το εσωτερικό του εκτυπωτή µε λιπαντικά. Η χρήση ακατάλληλων λιπαντικών µπορεί να προκαλέσει βλάβη στον εκτυπωτή. Επικοινωνήστε µε έναν αντιπρόσωπο της EPSON, εάν πιστεύετε ότι απαιτείται λίπανση.*

## *Μεταφορά του εκτυπωτή*

<span id="page-164-0"></span>Αν χρειαστεί να µεταφέρετε τον εκτυπωτή σας για κάποια απόσταση, συσκευάστε τον προσεκτικά χρησιµοποιώντας το αρχικό κουτί και τα αρχικά υλικά συσκευασίας.

Ακολουθήστε τα παρακάτω βήµατα για να συσκευάσετε τον εκτυπωτή στα αρχικά υλικά συσκευασίας:

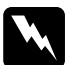

#### $\Pi$ ροειδοποίηση:

- ❏ *Όταν µεταφέρετε τον εκτυπωτή, µην τον σηκώνετε από την υποδοχή του καλωδίου USB, γιατί η υποδοχή µπορεί να αποσυνδεθεί και να προκαλέσει πτώση του εκτυπωτή. Κρατήστε σταθερά τον εκτυπωτή από την κάτω αριστερή και δεξιά πλευρά για να τον σηκώσετε.*
- ❏ *Πρέπει να µετακινήσετε την κεφαλή εκτύπωσης µετο χέρι σας για να αφαιρέσετε την κασέτα µελανοταινίας. Εάν έχετε µόλις χρησιµοποιήσει τον εκτυπωτή, η κεφαλή εκτύπωσης ενδέχεται να είναι ζεστή – αφήστε τη να κρυώσει για λίγα λεπτά προτού την αγγίξετε.*
- 1. Αφαιρέστε το χαρτί που τυχόν υπάρχει στον εκτυπωτή. Βεβαιωθείτε ότι ο εκτυπωτής είναι απενεργοποιηµένος.
- 2. Αποσυνδέστε το καλώδιο ρεύµατος από την πρίζα. Στη συνέχεια, αποσυνδέστε το καλώδιο διασύνδεσης από τον εκτυπωτή.
- 3. Κατεβάσετε τον οδηγό χαρτιού. Αποσυνδέστε την υποδοχή του καλωδίου USB.
- 4. Αν έχει εγκατασταθεί τροφοδότης έλξης συνεχόµενου χαρτιού, αφαιρέστε τον. Εάν έχουν εγκατασταθεί τυχόν πρόσθετα εξαρτήµατα, αφαιρέστε τα και συσκευάστε τα στα αρχικά κουτιά τους.
- 5. Βεβαιωθείτε ότι η κεφαλή εκτύπωσης δεν είναι ζεστή. Κατόπιν αφαιρέστε την κασέτα µελανοταινίας, όπως περιγράφεται στην ενότητα «[Αντικατάσταση](#page-140-0) της κασέτας µελανοταινίας».
- 6. Βεβαιωθείτε ότι ο τροφοδότης συνεχόµενου χαρτιού που συνοδεύει τον εκτυπωτή σας έχει τοποθετηθεί στη θέση ώθησης.
- 7. Συσκευάστε ξανά τον εκτυπωτή, την κασέτα µελανοταινίας, την υποδοχή του καλωδίου USB και το καλώδιο ρεύµατος µε τα αρχικά υλικά συσκευασίας και τοποθετήστε τα στο αρχικό κουτί του εκτυπωτή.

# *Γλωσσάρι*

#### *ASCII*

American Standard Code for Information Interchange (Αµερικανικός Πρότυπος Κώδικας για Ανταλλαγή Πληροφοριών). Ένα τυποποιηµένο σύστηµα κωδικοποίησης για την αντιστοίχιση αριθµητικού κώδικα σε γράµµατα και σύµβολα.

#### *auto line feed (αυτόµατη αλλαγή γραµµής)*

Όταν επιλεγεί αυτή η δυνατότητα στην κατάσταση default-setting (Προεπιλεγµένη ρύθµιση), κάθε κωδικός επαναφοράς (CR) συνοδεύεται αυτόµατα από κωδικό αλλαγής γραµµής (LF).

#### *buffer*

Το τµήµα της µνήµης του εκτυπωτή που χρησιµοποιείται για την προσωρινή αποθήκευση των δεδοµένων πριν αυτά τυπωθούν.

#### *cpi*

∆είτε *«[χαρακτήρες](#page-169-0) ανά ίντσα (cpi)»*.

#### *data dump (αποτύπωση δεδοµένων)*

∆είτε επίσης *[«hex dump \(](#page-167-0)λειτουργία εκτύπωσης σε δεκαεξαδική µορφή)»*.

#### *default (προεπιλογή)*

Μια τιµή που εφαρµόζεται όταν γίνεται ενεργοποίηση, επαναφορά ή προετοιµασία του εξοπλισµού.

#### *dot matrix*

Μια µέθοδος εκτύπωσης κατά την οποία κάθε γράµµα ή σύµβολο σχηµατίζεται βάσει ενός µοτίβου (matrix) µεµονωµένων κουκκίδων.

#### <span id="page-166-0"></span>*draft (πρόχειρη εκτύπωση)*

Η µέθοδος εκτύπωσης που χρησιµοποιείται από τον εκτυπωτή όταν επιλέγετε Draft (Πρόχειρη) για τη γραµµατοσειρά. Η γραµµατοσειρά Draft (Πρόχειρη) χρησιµοποιεί λιγότερες κουκκίδες ανά χαρακτήρα για ταχύτερη εκτύπωση. ∆είτε επίσης *[«high speed](#page-167-1)  draft (πρόχειρη εκτύπωση υψηλής [ταχύτητας](#page-167-1))»*.

#### *ESC/P*

Συντοµογραφία του «EPSON Standard Code for Printers». Είναι το σύστηµα εντολών που χρησιµοποιεί ο υπολογιστής σας για να ελέγχει τον εκτυπωτή. Είναι τυποποιηµένος για όλους τους εκτυπωτές EPSON και υποστηρίζεται από τα περισσότερα λογισµικά των εφαρµογών για προσωπικούς υπολογιστές.

#### *ESC/P 2*

Η βελτιωµένη έκδοση της γλώσσας εντολών εκτυπωτή ESC/P. Οι εντολές σε αυτή τη γλώσσα παράγουν αποτελέσµατα που δίνει η εκτύπωση λέιζερ, όπως γραµµατοσειρές µε δυνατότητα κλιµάκωσης και βελτιωµένα γραφικά.

#### *form feed (FF) (αλλαγή σελίδας)*

Ένα κουµπί στον πίνακα ελέγχου και ένας κωδικός ελέγχου που προωθεί το χαρτί στην επόµενη θέση έναρξης της εκτύπωσης.

#### <span id="page-167-0"></span>*hex dump (λειτουργία εκτύπωσης σε δεκαεξαδική µορφή)*

Μια µέθοδος αντιµετώπισης προβληµάτων που βοηθάει στον προσδιορισµό της αιτίας των προβληµάτων επικοινωνίας µεταξύ εκτυπωτή και υπολογιστή. Όταν ο εκτυπωτής βρίσκεται σε λειτουργία hex dump (εκτύπωση σε δεκαεξαδική µορφή), τυπώνει κάθε κωδικό που λαµβάνει σε δεκαεξαδική µορφή και χαρακτήρες ASCII . Ονοµάζεται επίσης data dump (αποτύπωση δεδομένων).

#### <span id="page-167-1"></span>*high speed draft (πρόχειρη εκτύπωση υψηλής ταχύτητας)*

Mια κατάσταση πρόχειρης εκτύπωσης την οποία µπορείτε να επιλέξετε από την κατάσταση προεπιλεγµένων ρυθµίσεων. Η κατάσταση high speed draft (πρόχειρη εκτύπωση υψηλής ταχύτητας) χρησιµοποιεί έναν ελάχιστο αριθµό κουκκίδων ανά χαρακτήρα για να επιτύχει εκτύπωση εξαιρετικά υψηλής ταχύτητας. ∆είτε επίσης *[«draft](#page-166-0)  (πρόχειρη [εκτύπωση](#page-166-0))»* και *[«letter quality \(LQ\) \(](#page-167-2)ενδιάµεση εκτύπωση)»*.

#### <span id="page-167-2"></span>*letter quality (LQ) (ενδιάµεση εκτύπωση)*

Η κατάσταση εκτύπωσης που χρησιµοποιείται από τον εκτυπωτή σας όταν είναι επιλεγµένη µια γραµµατοσειρά εκτός της Draft (Πρόχειρη). Η εκτύπωση µε γραµµατοσειρές letter-quality (ενδιάµεση εκτύπωση) προσφέρει καλύτερη δυνατότητα ανάγνωσης και εµφάνιση µε µειωµένη όµως ταχύτητα εκτύπωσης. ∆είτε επίσης *[«draft](#page-166-0)  (πρόχειρη [εκτύπωση](#page-166-0))»* και *[«high speed draft \(](#page-167-1)πρόχειρη εκτύπωση υψηλής ταχύτητας)»*.

#### *line feed (LF) (αλλαγή γραµµής)*

Ένας κωδικός ελέγχου και ένα κουµπί στον πίνακα ελέγχου που προωθεί το χαρτί κατά διάστηµα µιας γραµµής.

#### *reset (επαναφορά)*

Επαναφορά των προεπιλεγµένων ρυθµίσεων του εκτυπωτή.

#### *self test (δοκιµαστική σελίδα)*

Μια µέθοδος ελέγχου της λειτουργίας του εκτυπωτή. Όταν εκτελείται τη λειτουργία self test (δοκιµαστική σελίδα), ο εκτυπωτής τυπώνει τους χαρακτήρες που είναι αποθηκευµένοι στη µνήµη ROM (Read Only Memory).

#### *tear off (κοπή)*

Ένα κουµπί στον πίνακα ελέγχου που προωθεί τη διάτρηση του συνεχόµενου χαρτού στη θέση κοπής και στη συνέχεια µετακινεί το χαρτί πίσω στη θέση έναρξης της εκτύπωσης.

#### *ανάλυση*

Μέτρηση του αριθµού των λεπτοµερειών που µπορούν να απεικονιστούν. Ως µέτρο της ανάλυσης των εικόνων που εκτυπώνονται χρησιµοποιείται ο αριθµός των κουκκίδων ανά ίντσα (dpi).

#### *γραµµατοσειρά*

Το στυλ ενός τύπου χαρακτήρων που προσδιορίζεται µε ένα όνοµα, όπως Roman ή Sans Serif.

#### *διασπορά*

Ένας τρόπος διευθέτησης των κουκκίδων στη σελίδα ώστε να γίνει προσοµοίωση µιας σκίασης ή ενός τόνου.

#### *διασύνδεση*

Η σύνδεση µεταξύ του υπολογιστή και του εκτυπωτή µέσω της οποίας µεταδίδονται τα δεδοµένα στον εκτυπωτή.

#### <span id="page-168-1"></span>*εκτύπωση σε µία κατεύθυνση*

Εκτύπωση κατά την οποία η κεφαλή εκτύπωσης εκτυπώνει µόνο σε µία κατεύθυνση. Η εκτύπωση σε µία κατεύθυνση είναι χρήσιµη για την εκτύπωση γραφικών επειδή παρέχει ακριβή κάθετη ευθυγράµµιση. Μπορείτε να επιλέξετε εκτύπωση σε µία κατεύθυνση από την κατάσταση προεπιλεγµένων ρυθµίσεων του εκτυπωτή. ∆είτε επίσης *«εκτύπωση σε δύο [κατευθύνσεις](#page-168-0)»*.

#### <span id="page-168-0"></span>*εκτύπωση σε δύο κατευθύνσεις*

Εκτύπωση κατά την οποία η κεφαλή εκτύπωσης εκτυπώνει σε δύο κατευθύνσεις. Αυτό αυξάνει την ταχύτητα εκτύπωσης αλλά ενδέχεται να µειώσει την ακρίβεια της ευθυγράµµισης εκτύπωσης. Η εκτύπωση σε δύο κατευθύνσεις είναι η τυπική κατάσταση εκτύπωσης του εκτυπωτή. ∆είτε επίσης *«εκτύπωση σε µία [κατεύθυνση](#page-168-1)»*.

#### *εκτυπώσιµη περιοχή*

Η περιοχή µιας σελίδας στην οποία µπορεί να τυπώσει ο εκτυπωτής. Είναι µικρότερη από το φυσικό µέγεθος της σελίδας λόγω των περιθωρίων.

#### *θέση τροφοδοσίας*

Η θέση στην οποία το χαρτί προωθείται αυτόµατα.

#### *θέση κοπής*

Η θέση στην οποία προωθεί το χαρτί ο εκτυπωτής όταν η κατάσταση auto tear-off (αυτόµατη κοπή) είναι ενεργοποιηµένη. Χρησιµοποιώντας τη λειτουργία Micro Adjust (Μικρο-ρύθµιση), µπορείτε να ρυθµίσετε τη θέση κοπής ώστε η διάτρηση του χαρτιού να είναι ευθυγραµµισµένη µε την άκρη κοπής του εκτυπωτή.

#### *θέση έναρξης της εκτύπωσης*

Η θέση πάνω στο χαρτί που αναγνωρίζει ο εκτυπωτής ως την πρώτη εκτυπώσιµη γραµµή. Πρόκειται για την προεπιλεγµένη θέση του άνω περιθωρίου.

#### *κύλινδρος*

Το µαύρο επίπεδο εξάρτηµα από το οποίο περνά το χαρτί κατά την εκτύπωση.

#### *κωδικός ελέγχου*

Ένας ειδικός κωδικός που χρησιµοποιείται για τον έλεγχο µιας λειτουργίας του εκτυπωτή, όπως η επαναφορά ή η αλλαγή γραµµής.

#### *µηχανογραφικό χαρτί*

∆είτε *«[συνεχό](#page-169-1)µενο χαρτί»*.

#### *πίνακας χαρακτήρων*

Μια συλλογή γραµµάτων, αριθµών και συµβόλων που απαρτίζουν ένα σύνολο χαρακτήρων που χρησιµοποιείται σε µια συγκεκριµένη γλώσσα.

#### *πρόγραµµα οδήγησης*

∆είτε *«πρόγραµµα οδήγησης [εκτυπωτή](#page-169-2)»*

#### <span id="page-169-2"></span>*πρόγραµµα οδήγησης εκτυπωτή*

Μια εφαρµογή λογισµικού που µεταβιβάζει εντολές από τον υπολογιστή σχετικά µε τη χρήση των λειτουργιών ενός συγκεκριµένου εκτυπωτή.

#### <span id="page-169-1"></span>*συνεχόµενο χαρτί*

Το χαρτί που φέρει καθοδηγητικές διατρήσεις και στις δύο πλαϊνές πλευρές του, είναι τρυπηµένο µεταξύ των σελίδων και τροφοδοτείται από µια δέσµη αναδιπλωµένων φύλλων. Ονοµάζεται επίσης και µηχανογραφικό χαρτί.

#### <span id="page-169-0"></span>*χαρακτήρες ανά ίντσα (cpi)*

Μονάδα µέτρησης του µεγέθους των χαρακτήρων κειµένου.

# *Ευρετήριο*

## *Αριθµοί*

[0 slash \(0 µ](#page-94-0)ε κάθετο), 95

## *A*

A.G.M. ([Εναλλακτική](#page-97-0) λειτουργία γραφικών), 98 [Auto CR \(carriage return\) \(](#page-97-1)Αυτόµατη επαναφορά), 98 [Auto I/F \(interface\) wait time \(](#page-95-0)Χρόνος αναµονής για αυτόµατη διασύνδεση), 96 [Auto line feed \(](#page-93-0)Αυτόµατη αλλαγή γραµµής), 94 [Auto tear-off \(](#page-93-1)Αυτόµατη κοπή), 94

## *B*

[Baud rate \(](#page-95-1)Ταχύτητα baud), 96 [Bidirectional \(Bi-d\) printing \(](#page-94-1)Εκτύπωση σε δύο κατευθύνσεις), 95

## *C*

Character table (Πίνακας χαρακτήρων) ρύθµιση[, 97](#page-96-0)

## *D*

[Data length \(](#page-95-2)Μήκος δεδοµένων), 96

## *E*

```
EPSON Status Monitor 3, 39, 57
  εγκατάσταση, 62
  πρόσβαση, 61
  ρύθµιση, 59
ESC/P 2, 160
```
## *F*

Font (Γραµµ[ατοσειρά](#page-96-1)), 97 Font (Γραµµατοσειρά) ([προεπιλεγ](#page-97-2)µένη ρύθµιση), 98

## *H*

[High speed draft \(](#page-94-2)πρόγειρη εκτύπωση υψηλής ταγύτητας (προεπιλεγμένη ρύθμιση), 95

### *I*

[I/F \(interface\) mode \(](#page-94-3)Κατάσταση διασύνδεσης), 95 [International character set for Italic table](#page-96-2)  (∆ιεθνές σύνολο χαρακτήρων για πίνακα πλάγιων χαρακτήρων), 97

#### *M*

[Manual feed wait time \(](#page-97-3)Χρόνος αναµονής για µη αυτόµατη τροφοδοσία), 98 [Micro adjust \(](#page-25-0)Μικρο-ρύθµιση), 26, [30](#page-29-0)

### *P*

[Packet mode \(](#page-96-3)Λειτουργία πακέτου), 97 [Page length for tractor \(](#page-93-2)Μήκος σελίδας για τροφοδότη), 94 [Parallel I/F \(interface\) bidirectional mode](#page-96-4)  (Εκτύπωση σε δύο κατευθύνσεις για παράλληλη διασύνδεση), 97 [Parity \(](#page-95-3)Ισοτιμία), 96 [Pitch \(](#page-96-5)Βήμα), 97 [Print direction \(](#page-94-1)Κατεύθυνση εκτύπωσης), 95

## *S*

[Skip over perforation \(](#page-93-3)Παράλειψη διάτρησης), 94 Software (Λογισµικό) [προεπιλεγ](#page-94-4)µένη ρύθµιση, 95 [Status Monitor 3, 57](#page-56-0)

## *T*

```
Tear-off (κοπή)
  προσαρµογή, 30
Tear-off (Κοπή), 29
  αυτόµατα, 30
  κουµπί, 29
```
### *U*

[Unidirectional \(Uni-d\) printing \(](#page-94-1)Εκτύπωση σε µία κατεύθυνση), 95

## *Α*

Ακύρωση [εκτύπωσης](#page-80-0), 81 Αντι µετώπιση προβλη µάτων Προβλή µατα µ ε τη σύνδεση [USB, 119](#page-118-0) Αφαίρεση εκτυπω µένου εγγράφου από τον [τροφοδότη](#page-18-0) ώθησης, 19

## *∆*

[∆ιασύνδεση](#page-94-5) USB, 95 [προβλή](#page-118-0) µατα, 119 ∆ιεθνή σύνολα [χαρακτήρων](#page-150-0), 151

## *Ε*

[Εκτύπωση](#page-123-0) δοκι µαστικής σελίδας, 124 Εκτυπωτής κοινή [χρήση](#page-62-0), 63 [Ένδειξη](#page-100-0) σφάλ µατος, 101 Ενσω µατω µένη γραµµατοσειρά [λίστα](#page-149-0), 150 Εξο µ[οίωση](#page-160-0), 161 Εξο µοίωση [IBM 2390 Plus, 161](#page-160-0) Επικοινωνία µ ε την [EPSON, 126](#page-125-0) Ετικέτες [εκτύπωση](#page-36-0), 37 [προδιαγραφές](#page-154-0), 155 Ευθυγράµµιση [κατακόρυφων](#page-123-0) γραµµών, 124 [Ευθυγρά](#page-158-0)µµιση χαρτιού, 159

## *Κ*

Καθαρισ µός του [εκτυπωτή](#page-163-0), 164 Κασέτα µ[ελανοταινίας](#page-148-0), 149 Κατάργηση της εγκατάστασης λογισ µικό [εκτυπωτή](#page-81-0), 82 Πρόγραµµ α [οδήγησης](#page-84-0) συσκευής USB, 85 [Κου](#page-87-0) µπιά, 88

### *Λ*

[Λυχνίες](#page-87-0), 88

## *Μ*

Μεµονωµένα φύλλα [εκτύπωση](#page-31-0), 32 [προδιαγραφές](#page-152-0), 153 [Μεταφορά](#page-164-0) του εκτυπωτή, 165 [Μοχλός](#page-34-0) πάχους χαρτιού, 35

## *Π*

[Πίνακας](#page-87-0), 88 [Πίνακας](#page-87-0) ελέγχου, 88, [101](#page-100-1) Πίνακας χαρακτήρων [λίστα](#page-150-1), 151 Πολύπτυχες φόρµες [εκτύπωση](#page-35-0), 36 [προδιαγραφές](#page-153-0), 154 Πρόγραµµα [οδήγησης](#page-38-1) (πρόγραµµα οδήγησης εκτυπωτή), 39 Πρόγραµµα οδήγησης εκτυπωτή κατάργηση της [εγκατάστασης](#page-81-0), 82 πρόσβαση από [Windows Me](#page-40-0) ή 98, 41 από Windows XP, 2000 ή [Windows NT 4.0, 46](#page-45-0) ρυθµ[ίσεις](#page-52-0), 53 Προδιαγραφές διεθνή σύνολα [χαρακτήρων](#page-150-0), 151 εκτυπώσιµη περιοχή,[Εκτυπώσι](#page-155-0)µη περιοχή, 156 ενσωµατωµένη γραµµ[ατοσειρά](#page-149-0), 150 [ευθυγρά](#page-158-0)µµιση χαρτιού, 159 [ηλεκτρικά](#page-151-0) στοιχεία, 152 λίστες εντολών [ESC/P 2, 160](#page-159-0) Εξοµοίωση [IBM 2390 Plus, 161](#page-160-0) µηχανικά [στοιχεία](#page-146-0), 147 [περιβαλλοντικά](#page-151-1) στοιχεία, 152 πίνακες [χαρακτήρων](#page-150-1), 151 χαρτί, [Προδιαγραφές](#page-152-1) για το χαρτί, 153 Προεπιλεγµένες ρυθµίσεις [αλλαγή](#page-98-0), 99 λίστα [επιλογών](#page-90-0), 91 Προσαρµογή θέση έναρξη [εκτύπωσης](#page-25-0), 26 θέση [κοπής](#page-29-0), 30 µοχλός πάχους [χαρτιού](#page-34-0), 35

Πρόσθετα εξαρτήµατα Κιτ [αναβάθ](#page-136-0)µισης χρώµατος, 137 Μονάδα [τροφοδότη](#page-131-0) έλξης συνεχόµενου χαρτιού, 132 [Στήριγ](#page-134-0)µα για χαρτί σε ρολό, 135 [Τροφοδότης](#page-127-0) φύλλων χαρτιού, 128

## *Ρ*

Ρύθµιση [Buzzer \(beeper\) \(](#page-97-4)ηχητικό σήµα), 98

## *Σ*

[Στήριγ](#page-134-0)µα για χαρτί σε ρολό, 135 Συνεχόµενο χαρτί [εκτύπωση](#page-14-0), 15 [προδιαγραφές](#page-153-1), 154

## *Τ*

Τεχνική [υποστήριξη](#page-125-0), 126 [Τροφοδότης](#page-127-0) φύλλων χαρτιού, 128

## *Υ*

Υπολογιστές-πελάτες µε [Windows Me](#page-69-0) ή 98, 70 µε [Windows NT 4.0, 76](#page-75-0) µε [Windows XP](#page-71-0) ή 2000, 72 [Υποστήριξη](#page-125-0) πελατών, 126

### *Φ*

Φάκελοι [εκτύπωση](#page-37-0), 38 [προδιαγραφές](#page-153-2), 154

### *Χ*

Χαρτί σε ρολό [εκτύπωση](#page-134-0), 135 [προδιαγραφές](#page-154-1), 155